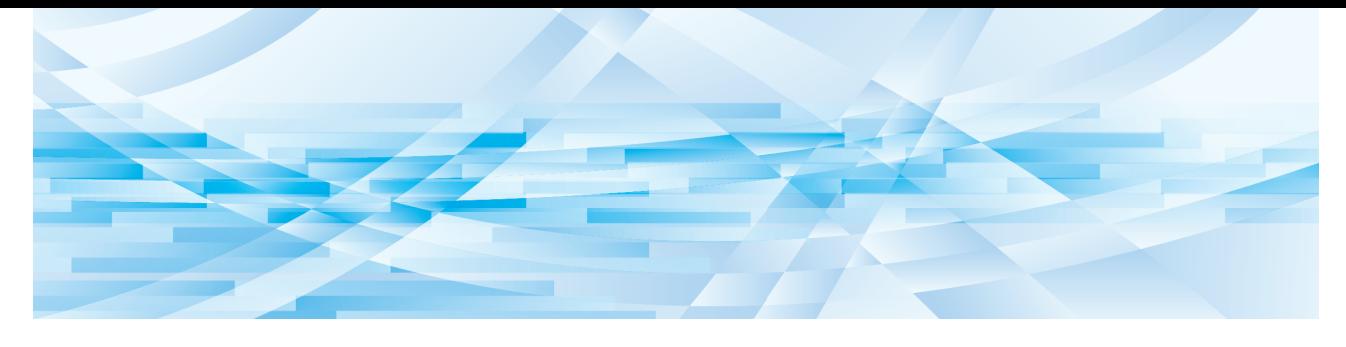

# **RISO Printer Driver**

Serie MH9/MF9/SF9x9/SF9EII/SF5EII

## **BEDIENUNGSANLEITUNG**

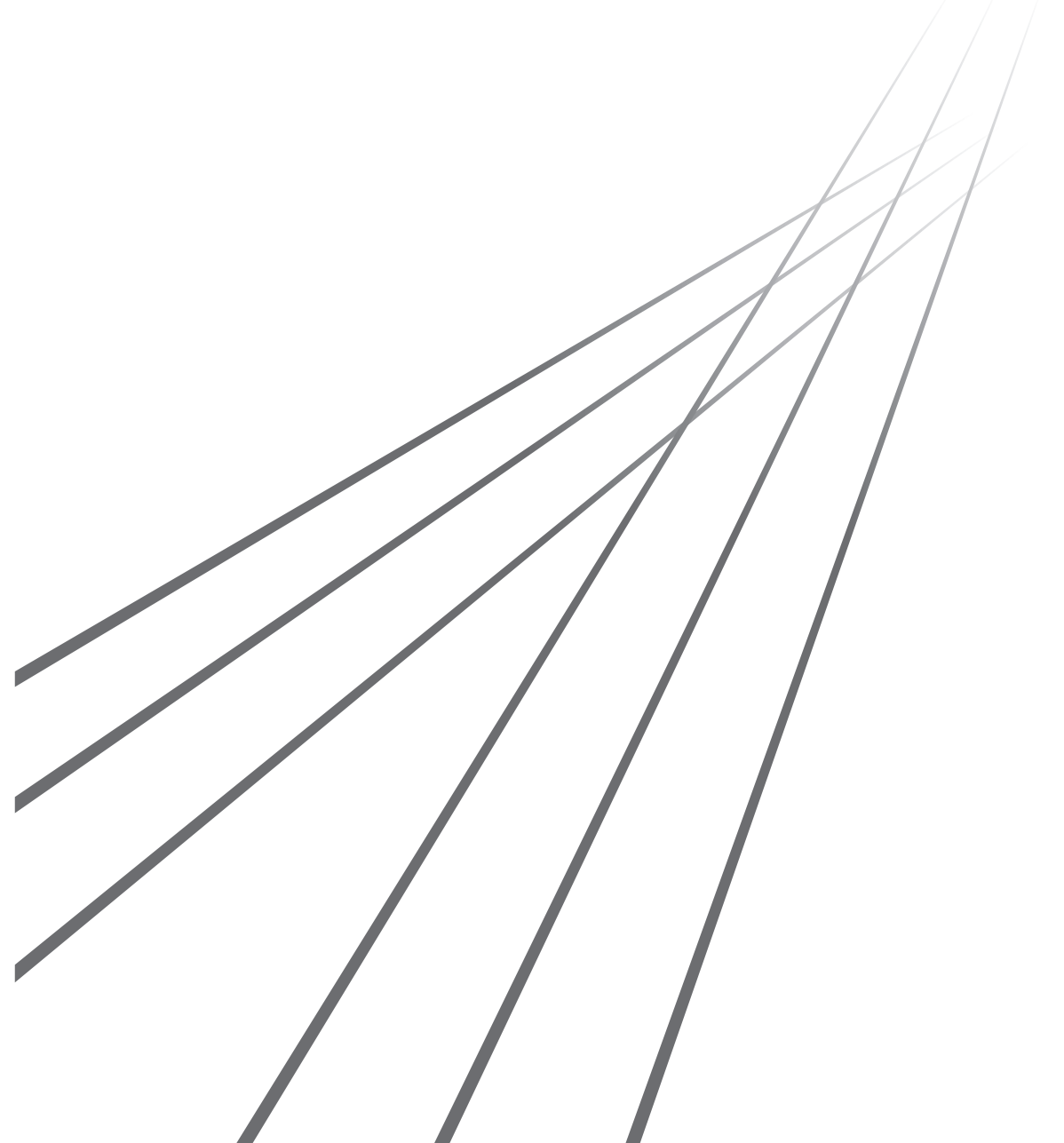

MH\_SF\_PD-DE\_02

## **Vorwort**

Willkommen im Bereich des Hochgeschwindigkeitsdruckens mit Computern mittels RISO-Druckern und dem RISO-Druckertreiber. Die RISO-Drucker, die für den Betrieb als Hochgeschwindigkeits-GDI-Drucker entworfen sind, ermöglichen Ihnen das schnelle Ausdrucken verschiedener Dokumente, die auf verschiedenen Computersystemplattformen erstellt wurden, solange Sie einen entsprechenden RISO-Druckertreiber auf Ihrem Computer installiert haben.

Der GDI-Drucker verwendet, wie Sie wissen, die auf dem PC-Monitorbildschirm entwickelten Bitmap-Daten als Druckdatenquelle, wodurch Sie genau das Bild drucken können, das auf dem Monitorbildschirm zu sehen ist. Außerdem ist keine Druckerschriftart zum Drucken des Dokuments erforderlich, wodurch die durch die Verfügbarkeit von Schriftarten im System gegebenen Beschränkungen entfallen, wenn Sie ein Dokument auf dem PC erstellen. Die RISO-Drucker können auch unter verschiedenen LAN-Umgebungen als Netzwerkdrucker betrieben werden, wenn eine zusätzliche Netzwerk-Schnittstellenkarte eingebettet ist.

#### **■ Beschreibender Inhalt in diesem Handbuch**

- Ganze oder teilweise Reproduktion dieses Handbuchs ohne Erlaubnis der RISO KAGAKU CORPORATION ist streng verboten.
- Zukünftige Änderungen des Inhalts dieses Handbuchs für Verbesserung des Produkts bleiben ohne vorherige Ankündigung vorbehalten.
- Bitte beachten Sie, dass wir keine Verantwortung für den Effekt von durch die Verwendung dieses Handbuchs und Betrieb der Maschine resultierenden Ergebnissen übernehmen.

#### ¢ **Warenzeichen**

- $\bigcirc$  und  $\mathbb{Q}(\mathbb{S})$  sind Warenzeichen oder registrierte Warenzeichen der RISO KAGAKU CORPORATION in den USA und anderen Ländern.
- Microsoft und Windows sind entweder eingetragene Warenzeichen oder Warenzeichen der Microsoft Corporation in den USA und/oder in anderen Ländern.
- Sonstige Warenzeichen und/oder gewerbliche Bezeichnungen sind eingetragene Warenzeichen oder Warenzeichen der jeweiligen Unternehmen.

#### ■ Verwendete Symbole

B**Wichtige Punkte, die besondere Aufmerksamkeit erfordern. Lesen Sie diese aufmerksam und befolgen Sie die Anweisungen.**

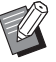

B**Zusätzliche Erläuterungen mit hilfreichen Informationen.**

A <sup>B</sup>**Bezeichnet Referenzseiten.**

#### ■**Bildschirme**

- Die in diesem Handbuch abgebildeten Bildschirme und Inhalte können vom aktuellen Produkt abweichen.
- Die in den Prozeduren angezeigten Bildschirme und Meldungen können je nach Computer und Applikation variieren.

## <span id="page-3-0"></span>**Verfahren vor dem Drucken**

Führen Sie vor dem ersten Einsatz des Druckers das folgende Installationsverfahren durch.

Wenden Sie nach dem Installieren das allgemeine Betriebsverfahren an. Dann können Sie die Dokumentationsdaten ausdrucken.

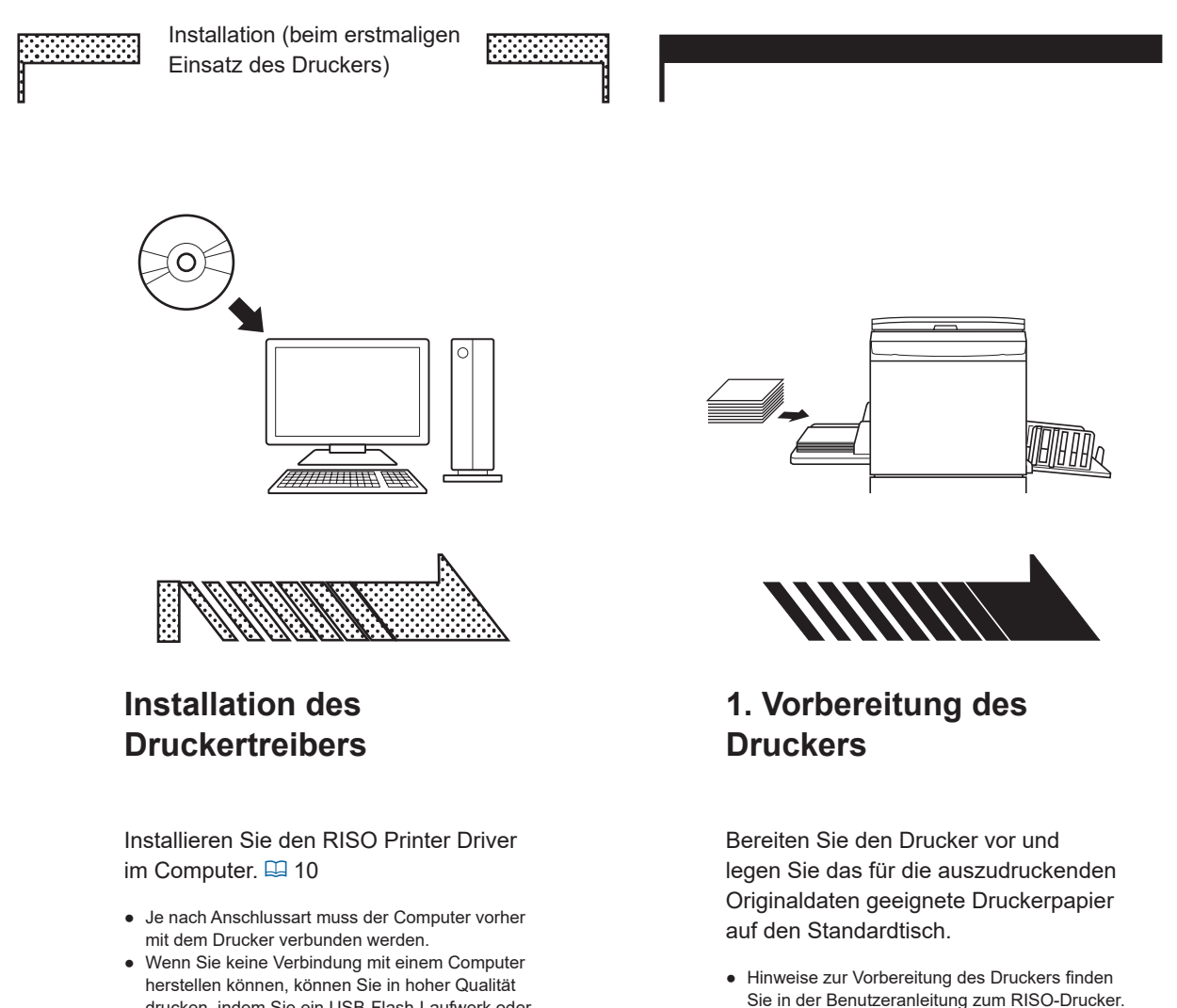

drucken, indem Sie ein USB-Flash-Laufwerk oder die Option [Druck des Pap.speich.] verwenden.

#### ■ Unterstützte Betriebssysteme

Dieser Druckertreiber unterstützt die folgenden Betriebssysteme:  $\rm{Windows}^{\circledast}$  7 SP1 oder höher (32-Bit/64-Bit)<sup>;</sup>/Windows $^{\circledast}$  8.1 (32-Bit/64-Bit)<sup>;</sup>/Windows $^{\circledast}$  10 (32-Bit/64-Bit)<sup>;</sup>/ Windows<sup>®</sup> 11 (64-Bit)<sup>2</sup>

<sup>1</sup> Die Serie MH9 wird nicht unterstützt.

<sup>2</sup> Nur kompatibel mit Desktop-App

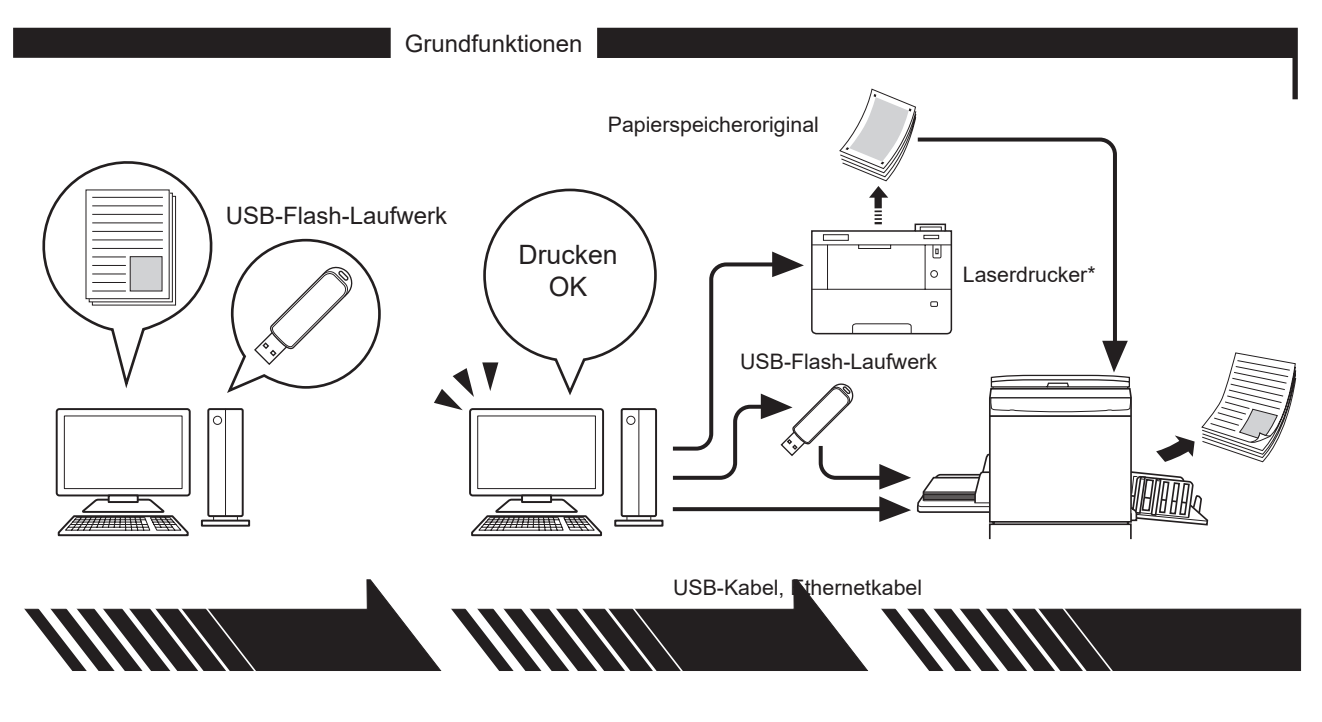

### **2. Einstellungen**

Öffnen Sie die Daten, die Sie mit dem Computer ausdrucken möchten, wählen Sie den Druckertreiber (oder den Druckertreiber für das USB-Flash-Laufwerk), und stellen Sie die Druckparameter ein.

- Schließen Sie zum Drucken von einem USB-Flash-Laufwerk das USB-Flash-Laufwerk am Computer an.
- Aktivieren Sie zum Verwenden der Option [Druck des Pap.speich.] das Kontrollkästchen.

#### **3. Drucken**

Öffnen Sie das Dialogfeld [Drucken] am PC und klicken Sie auf [OK]. Die Daten werden zum Laserdrucker übertragen oder auf dem USB-Flash-Laufwerk gespeichert.

Ist das Kontrollkästchen [Druck des Pap.speich.] aktiviert, wird das Werkzeug [Vorschau und Bearbeiten] gestartet. Drucken Sie das Papierspeicheroriginal auf einem Laserdrucker\*. ( $\boxdot$  [49\)](#page-50-0)

## **4. Abschluss des Druckvorgangs**

Der Drucker hat die Daten empfangen, den Master erstellt und druckt die Daten aus.

- Schließen Sie zum Drucken von einem USB-Flash-Laufwerk das USB-Flash-Laufwerk am Drucker an.
- Bei der Verwendung der Option [Druck des Pap.speich.] liest der Drucker das Papierspeicheroriginal, erstellt einen Master und druckt.
- \* Ein Laserdrucker mit 600 dpi oder mehr ist zum Erstellen eines Papierspeicheroriginals erforderlich. Der RISO-Drucker ist abhängig von dem Modell und der Druckqualität des Laserdruckers möglicherweise jedoch nicht in der Lage, das Original fehlerfrei zu scannen.

#### **■ Infos über die Bezeichnungen der unterstützten Drucker**

In diesem Dokument sind die Modelle (Serien) wie folgt kategorisiert.

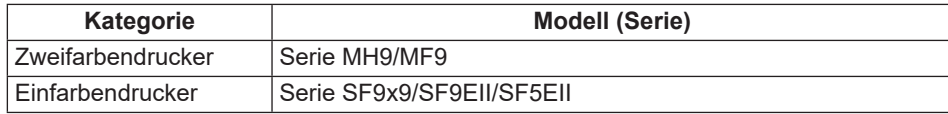

## **Inhaltsverzeichnis**

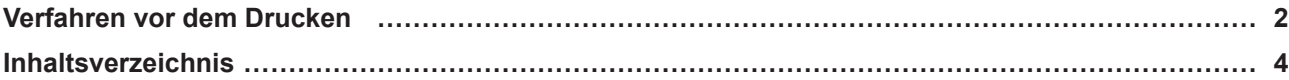

## **Kapitel 1 Anschlussarten und Druckertreibertypen**

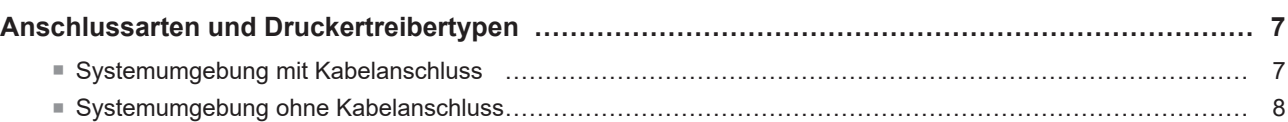

## **Kapitel 2 [Installation des Druckertreibers](#page-11-0)**

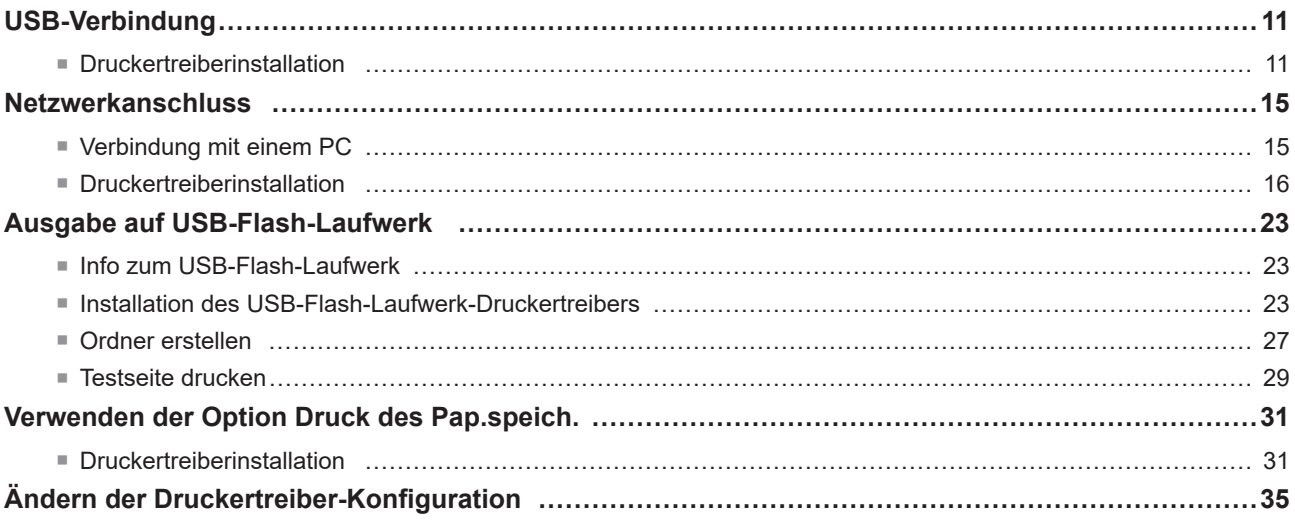

## **Kapitel 3 [Arbeiten mit dem Druckertreiber](#page-40-0)**

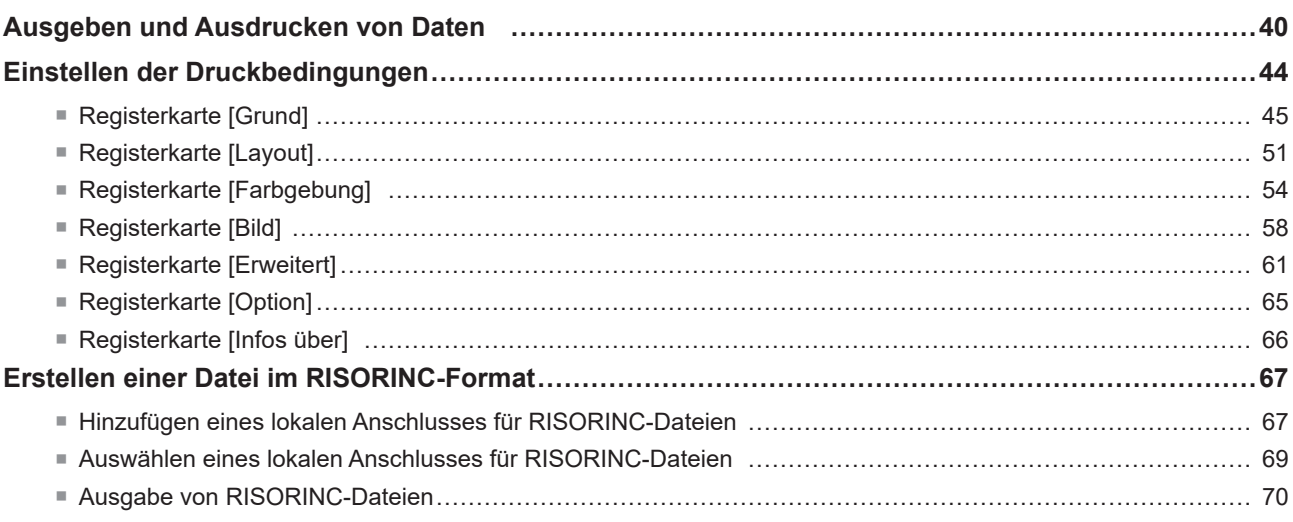

## **Kapitel 4 Verwenden des Werkzeugs [Vorschau und Bearbeiten]**

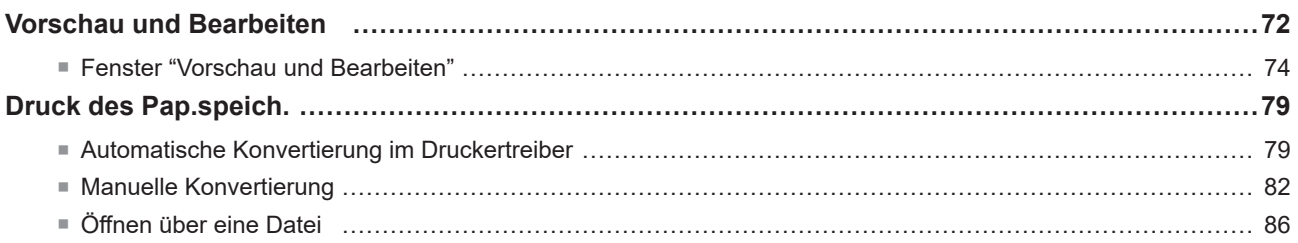

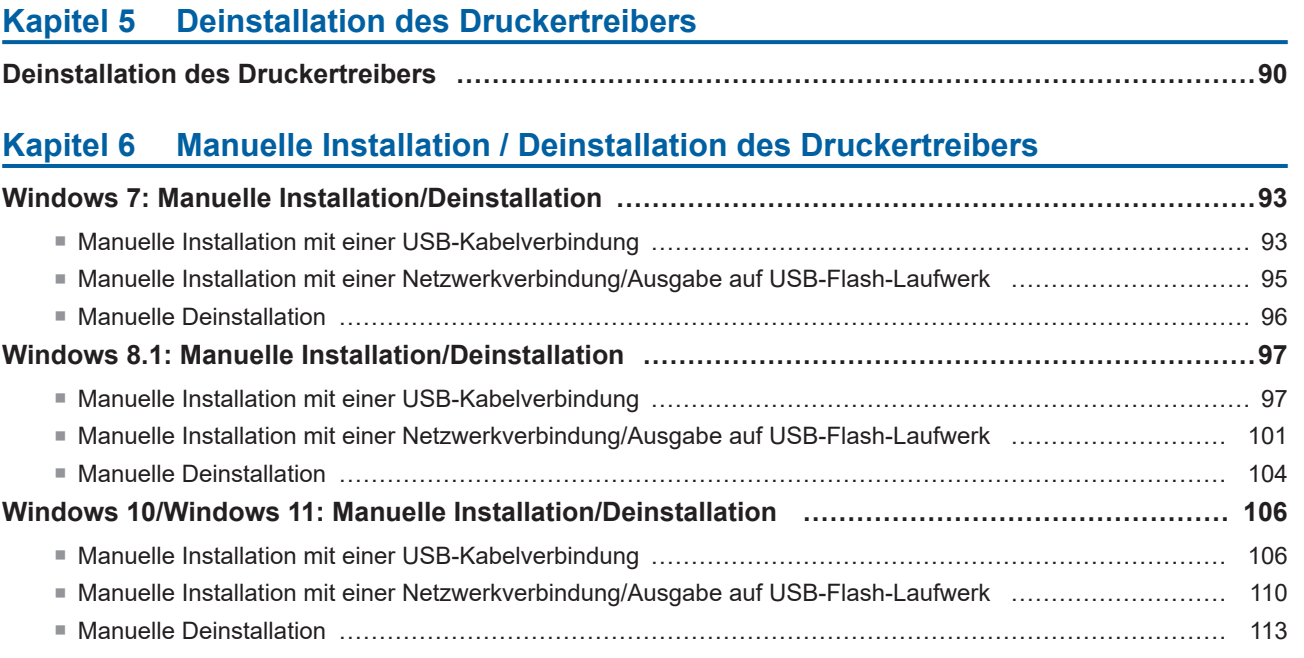

## **[Kapitel 7](#page-116-0) Anhang**

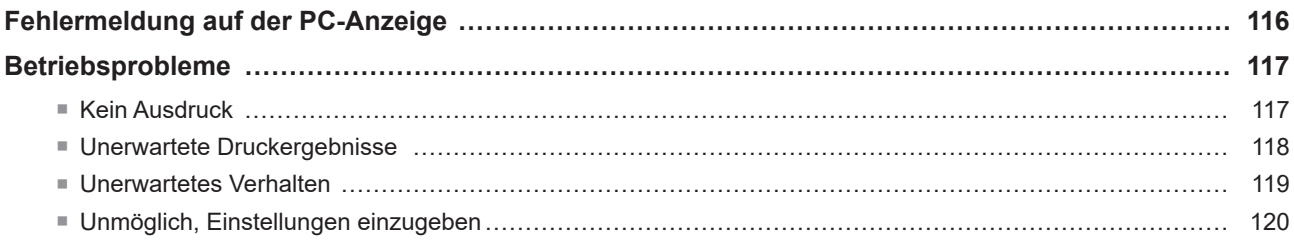

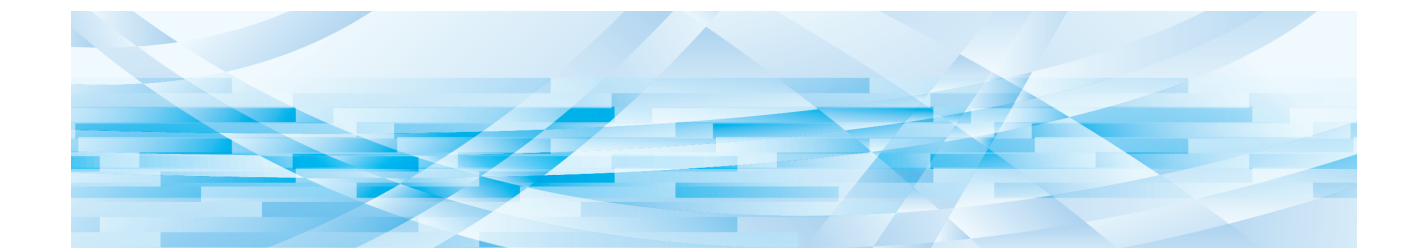

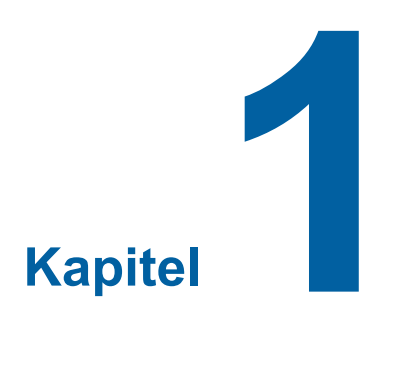

## **Anschlussarten und Druckertreibertypen**

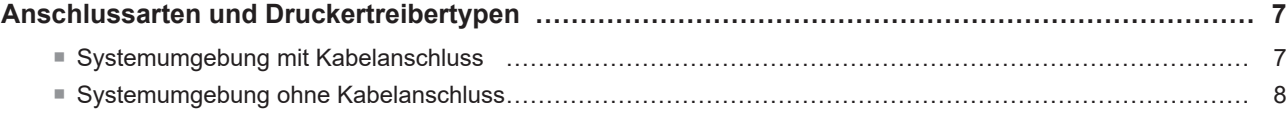

## <span id="page-8-0"></span>**Anschlussarten und Druckertreibertypen**

Die Druckertreibertypen unterscheiden sich wie folgt:

- Druckertreiber
- USB-Flash-Laufwerk-Druckertreiber

Wählen Sie Ihrer Systemumgebung entsprechend den Druckertreiber, der installiert werden soll.

#### **Systemumgebung mit Kabelanschluss**

In der folgenden Systemumgebung sollte der normale Druckertreiber verwendet werden.

#### ■ Bei Verbindung mit einem USB-Kabel ( $\boxplus$  [11](#page-12-1))

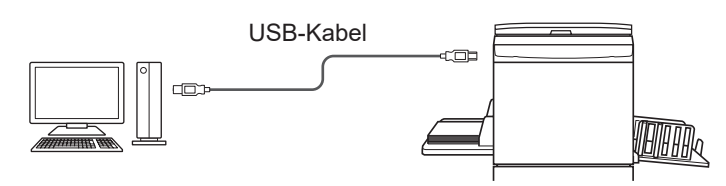

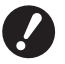

▶ Verwenden Sie ein handelsübliches USB A-B-Kabel (USB 2.0, Hi-Speed-USB, max. 3 m).

B[Druck des Pap.speich.] ist auch dann verfügbar, wenn der Drucker über ein USB-Kabel angeschlossen ist. In diesem Fall müssen Sie den Druckertreiber für [Druck des Pap.speich.] ([2 31) nicht installieren.

#### ■ Bei Verbindung über ein Netzwerk ( $\boxplus$  15)

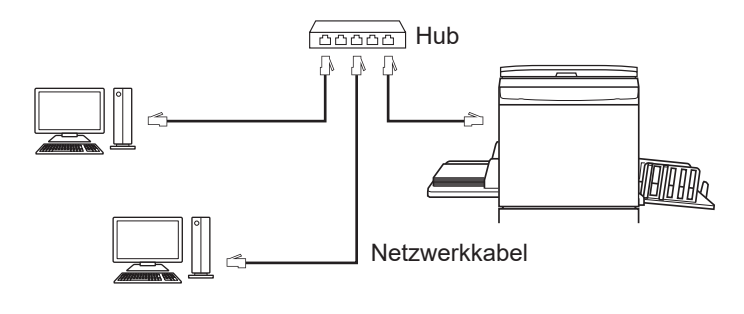

B**Verwenden Sie ein handelsübliches STP-Ethernetkabel (10BASE-T oder 100BASE-TX, mindestens Kat 5), das für Ihre Netzwerkumgebung geeignet ist. (Es kann ein normales oder ein Crossover-Kabel verwendet werden.)**

B**Das Gerät kann nicht direkt mit der Kommunikationsleitung eines Telekommunikationsanbieters (z. B. Mobilfunkunternehmen, Festnetz-Telekommunikationsunternehmen oder Internetanbieter) verbunden werden. Die Verbindung des Gerätes mit einem Netzwerk muss über einen Router erfolgen.**

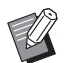

B[Druck des Pap.speich.] ist auch dann verfügbar, wenn der Drucker über ein Netzwerkkabel angeschlossen ist. In diesem Fall müssen Sie den Druckertreiber für [Druck des Pap.speich.] ([4 31) nicht installieren.

### <span id="page-9-0"></span>**Systemumgebung ohne Kabelanschluss**

#### ■ Drucken über ein USB-Flash-Laufwerk

Speichern Sie mit dem Druckertreiber für das USB-Flash-Laufwerk die Daten auf dem USB-Flash-Laufwerk ( $\boxdot$  23). Schließen Sie zum Drucken der Daten das USB-Flash-Laufwerk am Drucker an.

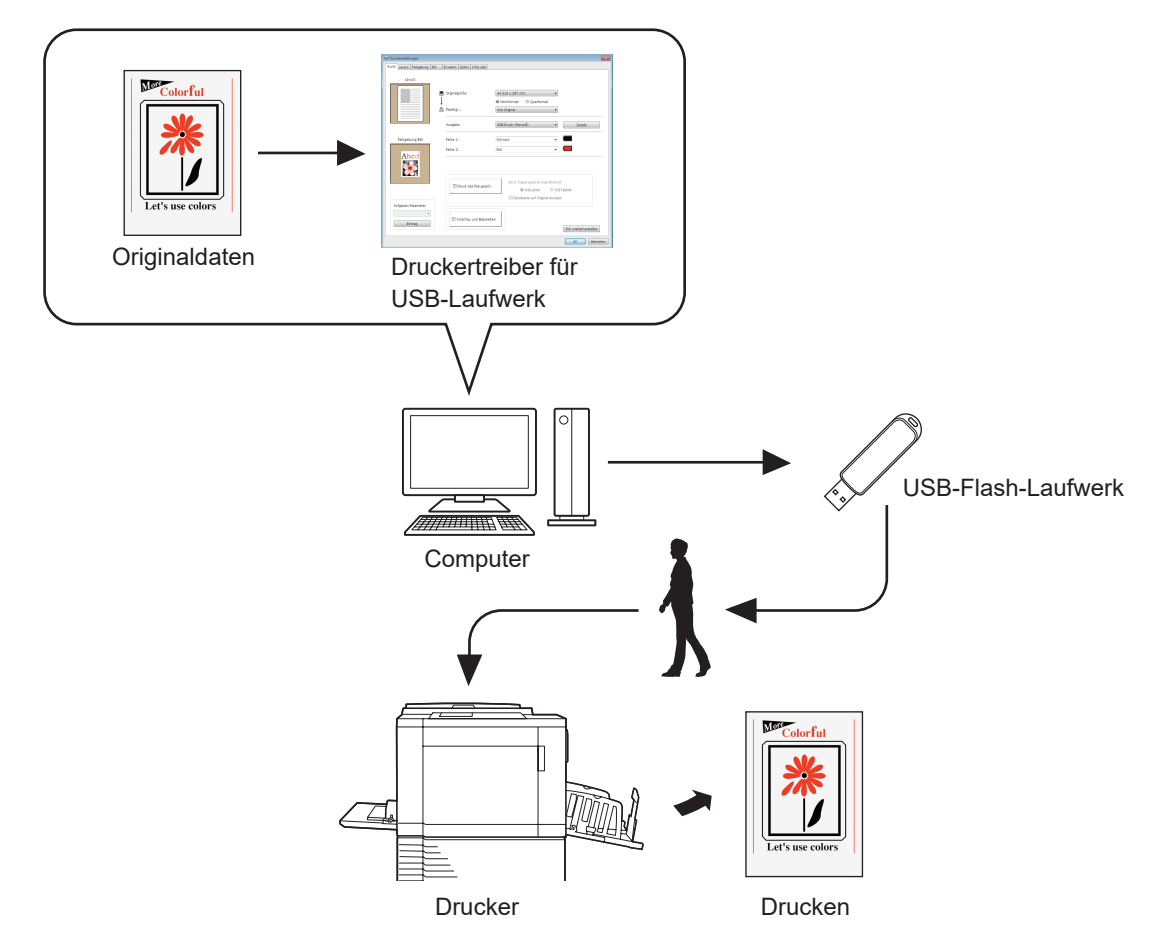

- B**Nutzen Sie ein USB-Flash-Laufwerk als Massenspeicher. Je nach dem Typ des USB-Flash-Laufwerks funktioniert der Druckertreiber u. U. nicht einwandfrei.**
- B**Verwenden Sie ein im FAT-Format formatiertes USB-Flash-Laufwerk.**
- B**USB-Flash-Laufwerke mit Sicherheitsfunktionen werden nicht unterstützt.**
- B**Zum Anschließen oder Entfernen des USB-Flash-Laufwerks, das Laufwerk langsam und in geeigneter Weise einführen bzw. herausziehen.**
- B**Wenn die Daten auf einem USB-Flash-Laufwerk durch natürliche Einflüsse oder unvorhergesehene Ereignisse beschädigt werden, können diese gespeicherten Daten möglicherweise nicht nicht mehr gelesen werden. Sie sollten deshalb wichtige Daten auf dem Computer, auf dem sie erstellt wurden, sichern.**
- B**Erstellen Sie beim Drucken über ein USB-Flash-Laufwerk immer einen eigenen Ordner auf dem USB-Flash-Laufwerk. Informationen zum Anlegen von Ordnern finden Sie unter "Ordner erstellen" (** $\boxplus$  **27).**

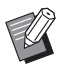

Buch in einer Systemumgebung, in der Drucker und Computer mit einem Kabel verbunden sind, können Daten mit dem USB-Flash-Laufwerk gedruckt werden.

#### ■ Drucken über die Option [Druck des Pap.speich.]

Installieren Sie den Druckertreiber und verwenden Sie ihn als Druckertreiber für [Druck des Pap.speich.]. ( $\boxplus$  10). Sie können die auf einem Computer erstellten Originaldaten mit der Druckertreiberfunktion in ein digitales Muster umwandeln und es auf einem Laserdrucker ausdrucken\*. Das Papier wird als "Papierspeicheroriginal" bezeichnet. Mit der Funktion [Druck des Pap.speich.] dieses Geräts können Sie die Originaldaten des Papierspeicheroriginals reproduzieren und drucken.

B**Um die Funktion [Paper Memory Print] zu verwenden, ist ein separater Laserdrucker\* erforderlich. Installieren Sie den Druckertreiber des Laserdruckers auf Ihrem Computer und stellen Sie eine Verbindung zum Drucker her. Einzelheiten zur Installation und den Anschlussarten entnehmen Sie dem Bedienerhandbuch des Laserdruckers.**

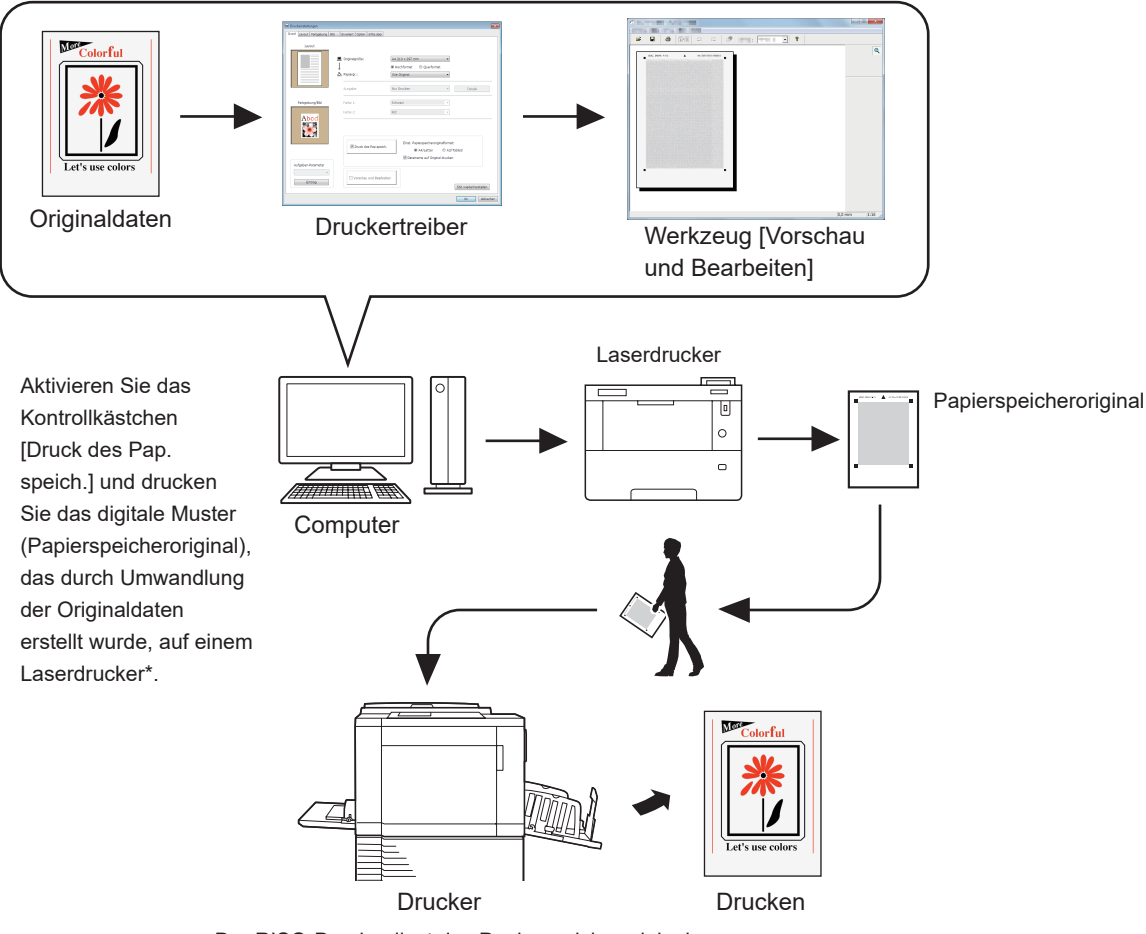

Der RISO-Drucker liest das Papierspeicheroriginal, erstellt einen Master und druckt.

\* Ein Laserdrucker mit 600 dpi oder mehr ist zum Erstellen eines Papierspeicheroriginals erforderlich. Der RISO-Drucker ist abhängig von dem Modell und der Druckqualität des Laserdruckers möglicherweise jedoch nicht in der Lage, das Original fehlerfrei zu scannen.

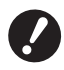

B**Ein in ein Papierspeichermuster umgewandeltes Papieroriginal wird u. U. am Drucker nicht korrekt gescannt, wenn es verschmutzt, zerknittert oder geknickt ist.**

B**Wenn Sie auf dem Papieroriginal, das über die Option "Papierspeicheroriginal" gedruckt wurde, Notizen vornehmen, beschreiben Sie nur den in der Abbildung unten angezeigten Rand. Wenn Sie eine andere Stelle beschreiben, kann das Original möglicherweise nicht richtig vom Drucker gelesen werden.**

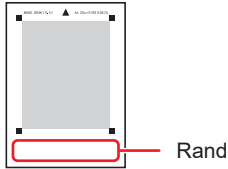

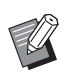

B[Druck des Pap.speich.] ist auch dann verfügbar, wenn der Drucker über ein Kabel mit dem Computer verbunden ist.

<span id="page-11-0"></span>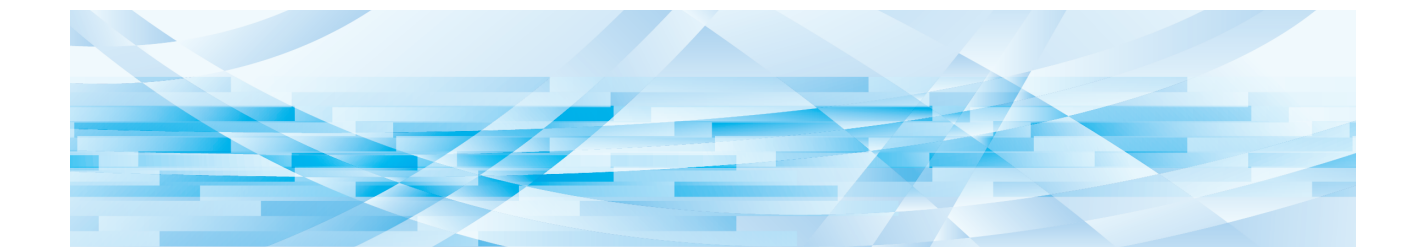

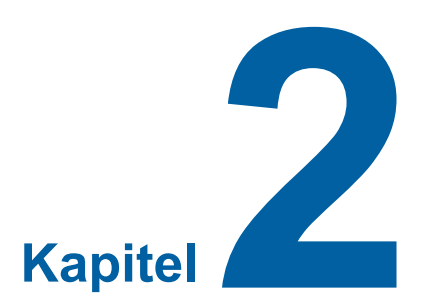

## **Installation des Druckertreibers**

Hier wird die Installation des Druckertreibers mit dem Installationsprogramm beschrieben.

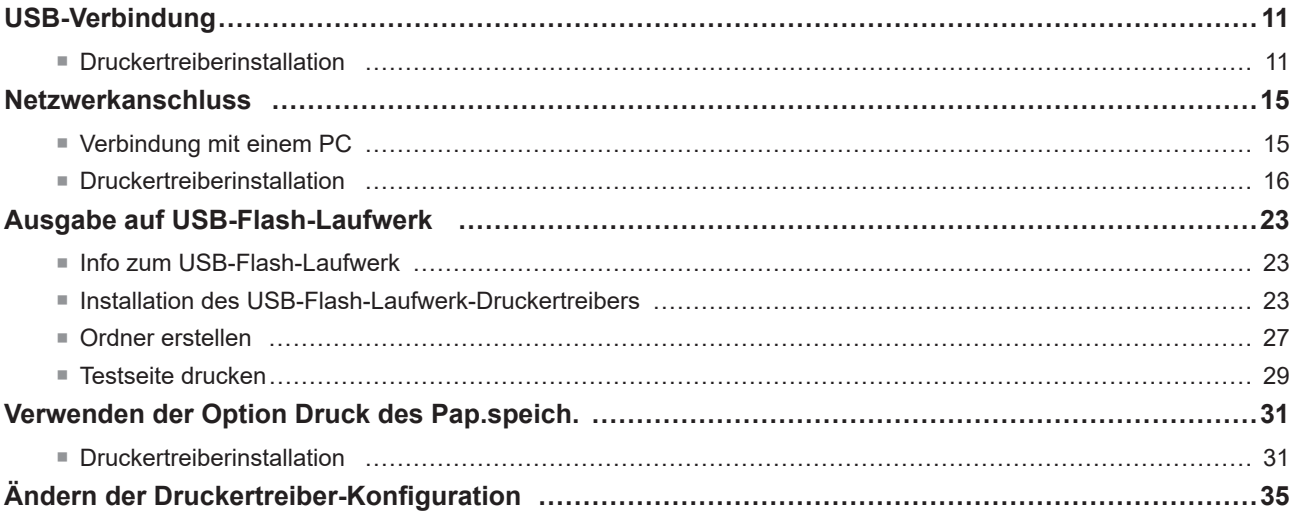

## <span id="page-12-1"></span><span id="page-12-0"></span>**USB-Verbindung**

#### **Druckertreiberinstallation**

In diesem Abschnitt wird beschrieben, wie man den Druckertreiber für Windows mit Plug&Play-Unterstützung installiert, wenn Computer und RISO-Drucker über ein USB-Kabel verbunden sind.

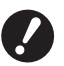

B**Zur Installation des Druckertreiberprogramms auf dem Computer sind Administratorrechte erforderlich.** B**Dieser Druckertreiber unterstützt keine Serverbetriebssysteme oder Druckerfreigabe.**

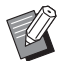

 $\blacktriangleright$  Manuelle Installation, siehe  $\boxtimes$  [92](#page-93-0).

Wechseln Sie zur Aktualisierung des Druckertreibers die Kabelverbindungen oder installieren Sie den Druckertreiber für dieselbe Serie erneut. Die Treiberprogramme müssen vorher gelöscht werden. Deinstallieren Sie vor der Neuinstallation manuell den bereits installierten Druckertreiber. "Manuelle Deinstallation" (E [92\)](#page-93-0)

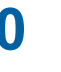

**0** Burns A B-Kabel (USB 2.0, Hi-Speed-USB, max. 3 m). ▶ Schließen Sie das USB-Kabel erst an, wenn Sie dazu aufgefordert werden.

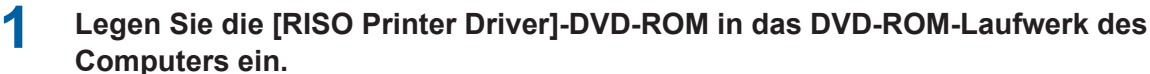

Das Installationsprogramm wird gestartet. Startet das Installationsprogramm nicht, doppelklicken Sie auf die Datei [Setup(.exe)] im nachstehenden Ordner.

**Für 32-Bit-Betriebssysteme:** (DVD-ROM): Ordner [Windows 32-bit]

**Für 64-Bit-Betriebssysteme:**

(DVD-ROM): Ordner [Windows 64-bit]

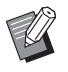

▶ Wenn das Dialogfeld [Benutzerkontensteuerung] angezeigt wird, klicken Sie auf [Ja].

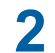

**2 Wählen Sie Ihre Sprache aus der Dropdown-Liste aus und klicken Sie auf [OK].**

**3 Klicken Sie auf [Weiter].**

**4 Wählen Sie [Über USB-Kabel anschließen], und klicken Sie dann auf [Weiter].**

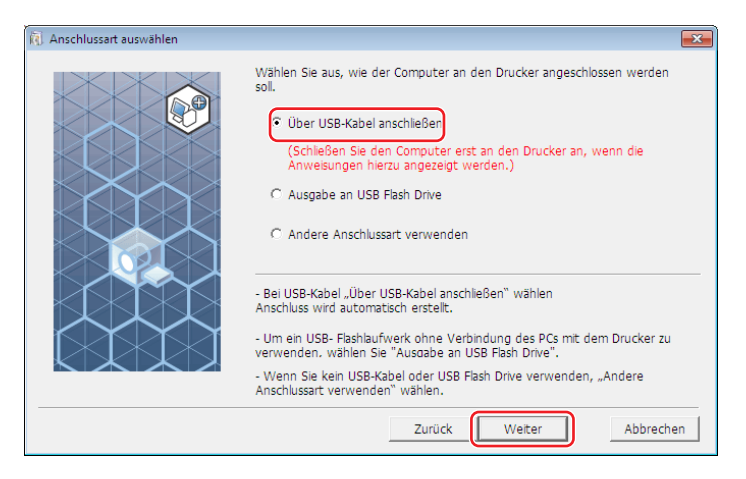

**5 Wählen Sie den Namen des Druckers, den Sie gerade verbunden haben, und klicken Sie auf [Weiter].**

## **6 Klicken Sie auf [Installation].**

Wenn Sie das Kontrollkästchen [Installieren Sie auch das Bedienerhandbuch (PDF)] deaktivieren, wird das Bedienerhandbuch (dieses Handbuch) nicht installiert.

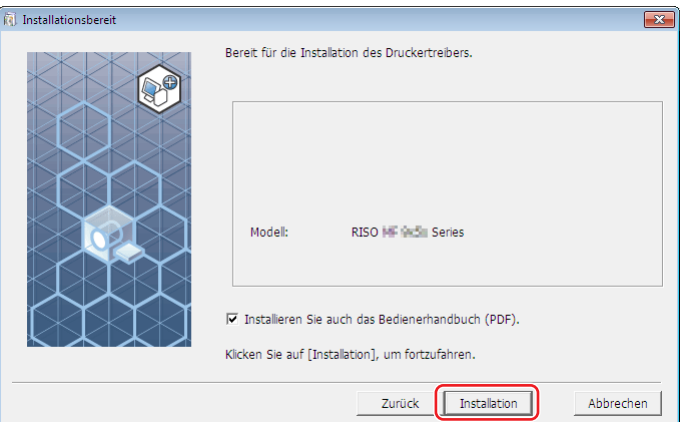

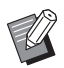

Wenn das Dialogfeld [Windows-Sicherheit] angezeigt wird, fahren Sie mit der Installation fort.

Das Dialogfeld [USB-Anschluss Einstellung] wird angezeigt.

**7 Schließen Sie den RISO-Drucker mit einem USB-Kabel (USB2.0, High-Speed-USB, max. 3 m, Typ A-B) am Computer an.**

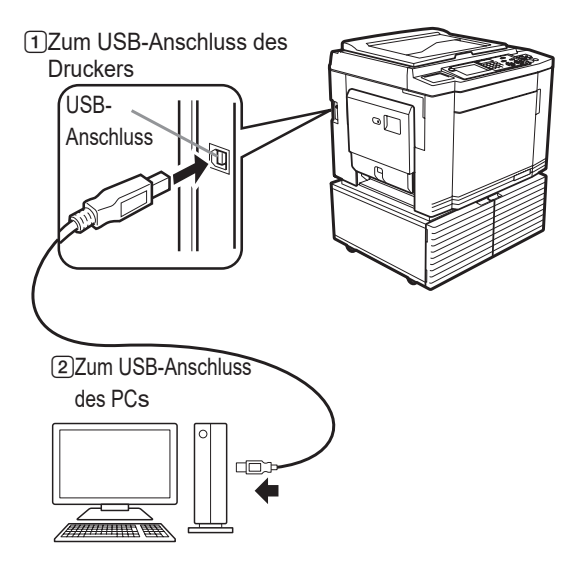

**8 Schalten Sie den RISO-Drucker ein.**

## **9 Klicken Sie auf [OK].**

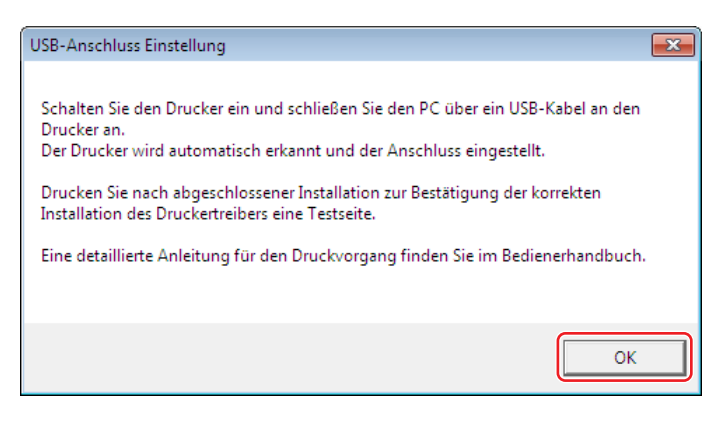

#### **10** Klicken Sie auf ["ReadMe"-Text anzeigen.].

Die ReadMe-Datei wird geöffnet. Lesen Sie alle Hinweise und Anmerkungen, die darin enthalten sind.

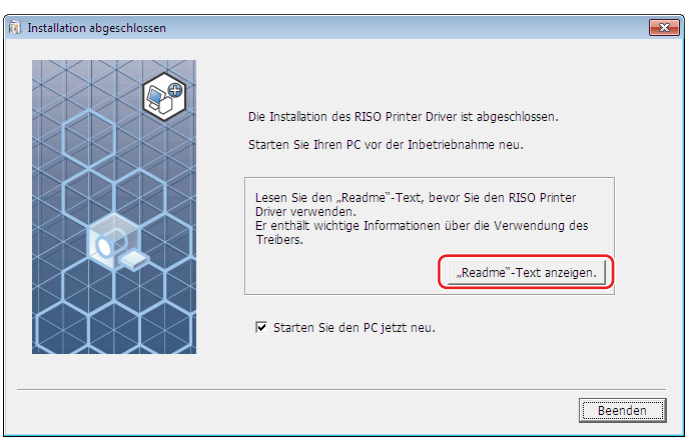

#### 14 Kapitel 2 Installation des Druckertreibers

#### **11 Klicken Sie auf [Beenden].**

Starten Sie den Computer neu, bevor Sie den Druckertreiber verwenden. Wenn Sie [Starten Sie den PC jetzt neu.] aktiviert haben, wird der Computer nach dem Klicken auf [Beenden] heruntergefahren und neu gestartet.

### **12 Öffnen Sie den Druckerordner.**

#### **Bei Windows 7:**

Klicken Sie auf das Symbol [Start]-[Systemsteuerung]-[Hardware und Sound]-[Geräte und Drucker] und öffnen Sie den Ordner [Geräte und Drucker].

#### **Bei Windows 8.1:**

Öffnen Sie den Bildschirm "Apps" und klicken Sie auf [Systemsteuerung]-[Hardware und Sound]-[Geräte und Drucker] und öffnen Sie den Ordner [Geräte und Drucker].

#### **Bei Windows 10:**

Klicken Sie auf das Symbol [Start] - [Windows-System] - [Systemsteuerung] - [Hardware und Sound] - [Geräte und Drucker] und öffnen Sie den Ordner [Geräte und Drucker].

#### **Bei Windows 11:**

Klicken Sie auf das Symbol [Start] - [Alle Apps] - [Windows-Tools] - [Systemsteuerung] - [Hardware und Sound] - [Geräte und Drucker] und öffnen Sie den Ordner [Geräte und Drucker].

#### **13 Öffnen Sie die Druckereigenschaften, unter denen der Druckertreiber installiert worden ist.**

Klicken Sie mit der rechten Maustaste auf das Druckersymbol und wählen Sie [Druckereigenschaften] im angezeigten Menü.

### **14 Klicken Sie auf [Testseite drucken].**

- **15 Wenn eine Meldung angezeigt wird, warten Sie ein paar Sekunden, und klicken Sie dann auf [Schließen].**
- **16 Nehmen Sie dann die [RISO Printer Driver]-DVD-ROM aus dem DVD-ROM-Laufwerk des Computers heraus.**

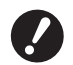

B**Halten Sie die herausgenommene DVD-ROM bereit.**

Damit ist die Installation des Druckertreibers abgeschlossen.

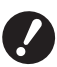

▶ Informationen zum Ändern der Druckertreiberkonfiguration finden Sie auf Seite **A 35**.

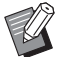

**• Informationen zum Senden und Drucken von Daten finden Sie auf Seite [40.](#page-41-1)** 

## <span id="page-16-0"></span>**Netzwerkanschluss**

#### **Verbindung mit einem PC**

#### ■ Bei Verwendung der Serie SF5x30EII

Für die Verbindung des PCs mit dem RISO-Drucker als Netzwerkdrucker ist die optionale Netzwerkschnittstellenkarte "RISO NETWORK KIT (RISO-Netzwerk-Kit)" erforderlich.

Verbinden Sie vorher den RISO-Drucker mit dem Netzwerk und konfigurieren Sie die Netzwerkdruckereinstellungen (z. B. IP-Adresse).

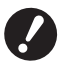

B**Verwenden Sie ein handelsübliches STP-Ethernetkabel (10BASE-T oder 100BASE-TX, mindestens Kat 5), das für Ihre Netzwerkumgebung geeignet ist. (Es kann ein normales oder ein Crossover-Kabel verwendet werden.)**

B**Das Gerät kann nicht direkt mit der Kommunikationsleitung eines Telekommunikationsanbieters (z. B. Mobilfunkunternehmen, Festnetz-Telekommunikationsunternehmen oder Internetanbieter) verbunden werden. Die Verbindung des Gerätes mit einem Netzwerk muss über einen Router erfolgen.**

#### ■ Wenn der RISO-Drucker mit einem PC verbunden ist

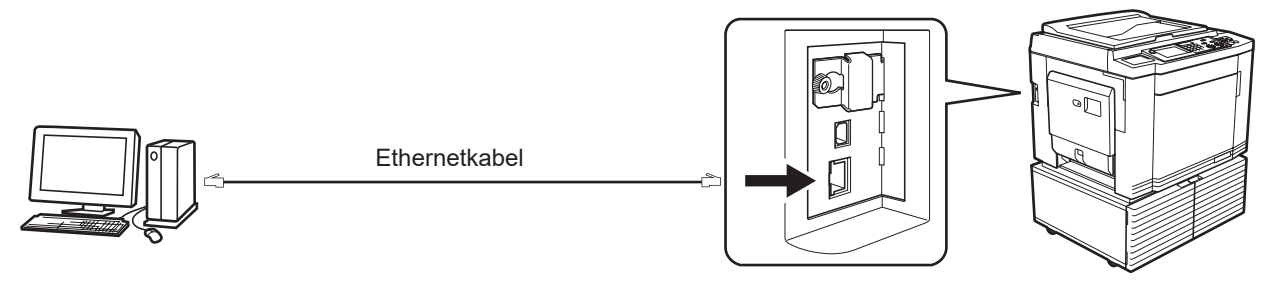

LAN-Anschluss des RISO-Druckers

#### ■ Wenn der RISO-Drucker mit einem Netzwerk verbunden ist

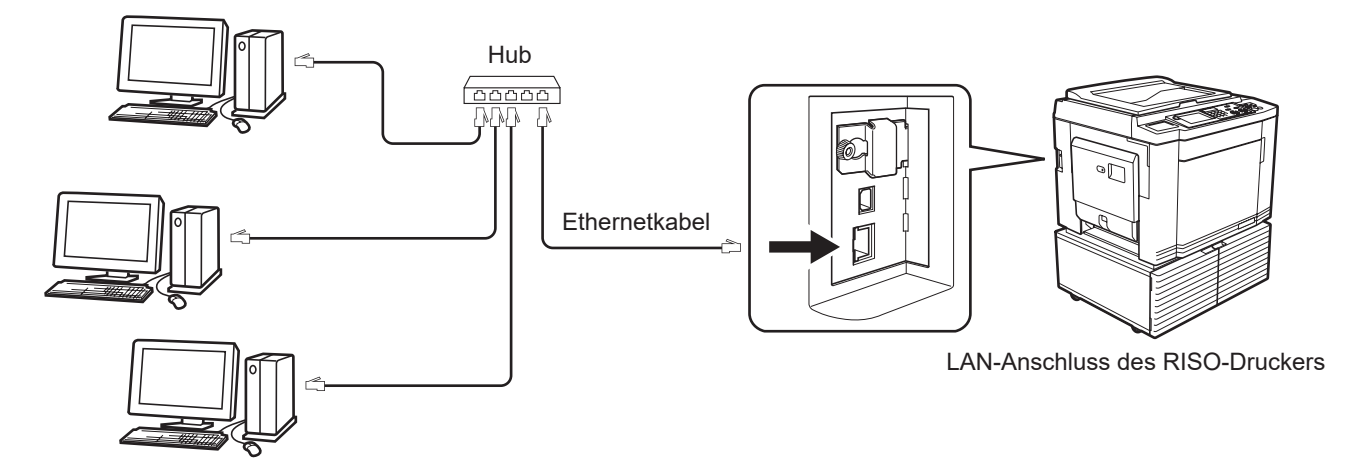

#### <span id="page-17-0"></span>**Druckertreiberinstallation**

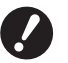

B**Zur Installation des Druckertreiberprogramms auf dem Computer sind Administratorrechte erforderlich.**

B**Dieser Druckertreiber unterstützt keine Serverbetriebssysteme oder Druckerfreigabe.**

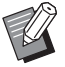

- $\blacktriangleright$  Manuelle Installation, siehe  $\boxtimes$  [92](#page-93-0).
- BFür die Netzwerkverbindung zu einem handelsüblichen Printserver usw., siehe das vom jeweiligen Hersteller gelieferte Handbuch.

#### **1 Legen Sie die [RISO Printer Driver]-DVD-ROM in das DVD-ROM-Laufwerk des Computers ein.**

Das Installationsprogramm wird gestartet. Startet das Installationsprogramm nicht, doppelklicken Sie auf die Datei [Setup(.exe)] im nachstehenden Ordner.

#### **Für 32-Bit-Betriebssysteme:**

(DVD-ROM): Ordner [Windows 32-bit]

#### **Für 64-Bit-Betriebssysteme:**

(DVD-ROM): Ordner [Windows 64-bit]

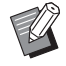

BWenn das Dialogfeld [Benutzerkontensteuerung] angezeigt wird, klicken Sie auf [Ja].

**2 Wählen Sie Ihre Sprache aus der Dropdown-Liste aus und klicken Sie auf [OK].**

- **3 Klicken Sie auf [Weiter].**
- **4 Wählen Sie [Andere Anschlussart verwenden] und klicken Sie dann auf [Weiter].**

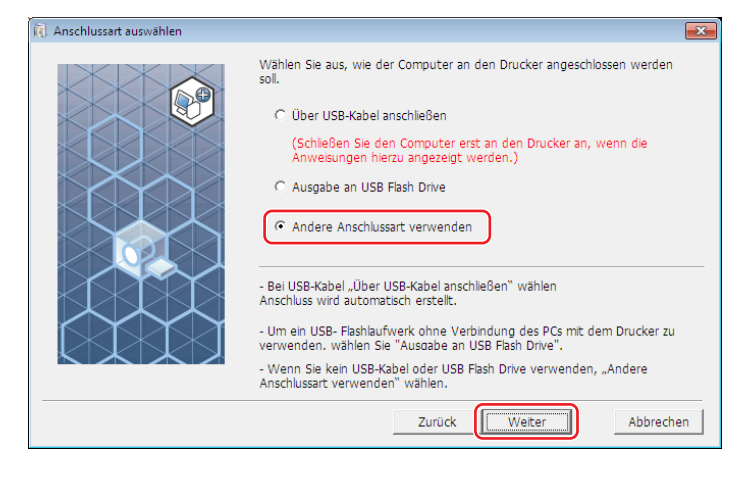

## **5 Wählen Sie den Drucker und klicken Sie auf [Weiter].**

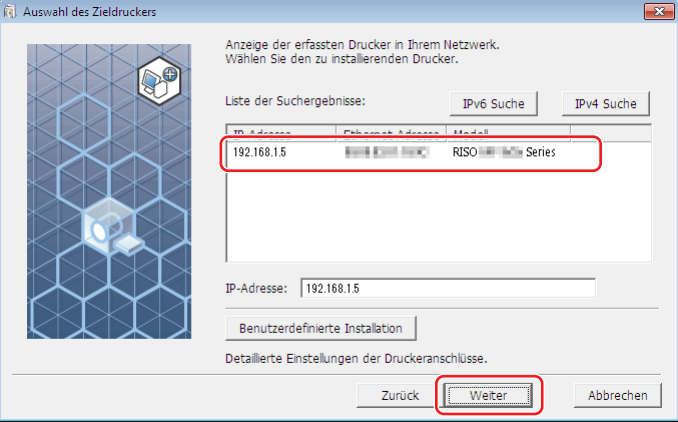

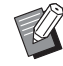

▶ Sie können die IP-Adresse auch manuell eingeben.

BWenn Sie ein Übertragungssystem oder einen Anschluss optional einstellen, klicken Sie auf [Benutzerdefinierte Installation] und wählen Sie einen bestehenden Anschluss oder erstellen Sie einen neuen Anschluss.

Die folgende Prozedur zeigt, wie ein Standard-TCP/IP-Anschluss erstellt wird.

1 Aktivieren Sie [Neuen Anschluss anlegen.] und wählen Sie anschließend [Standard TCP/IP Port].

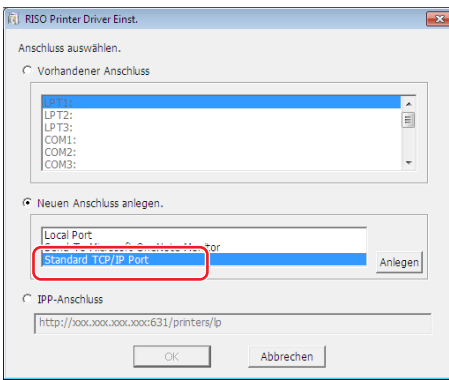

2 Klicken Sie auf [Anlegen.].

Das Dialogfeld [Assistent zum Hinzufügen eines Standard-TCP/IP-Druckerports] wird angezeigt.

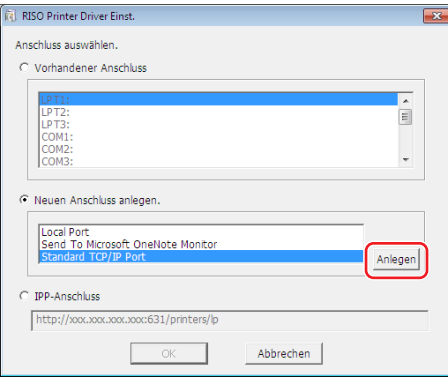

Klicken Sie auf [Weiter].

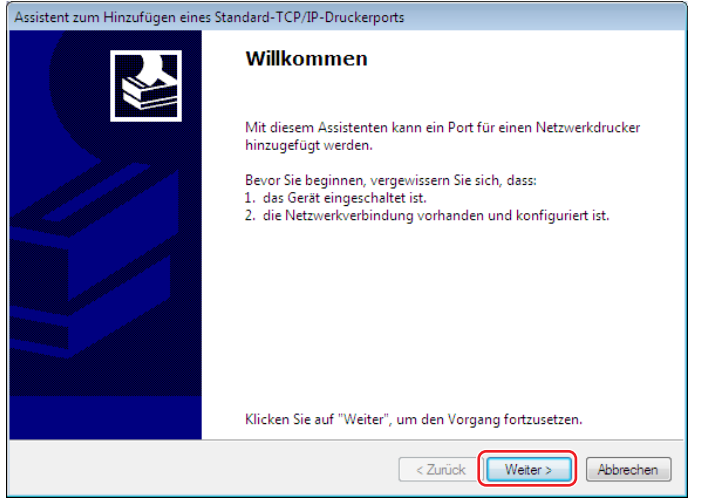

 Geben Sie die IP-Adresse des Druckers ein und klicken Sie auf [Weiter]. Der Portname wird automatisch eingetragen.

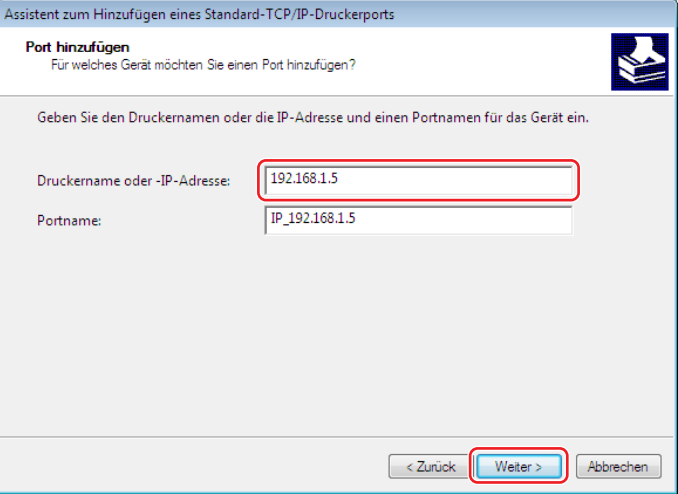

Aktivieren Sie [Benutzerdefiniert] und klicken Sie anschließend auf [Einstellungen].

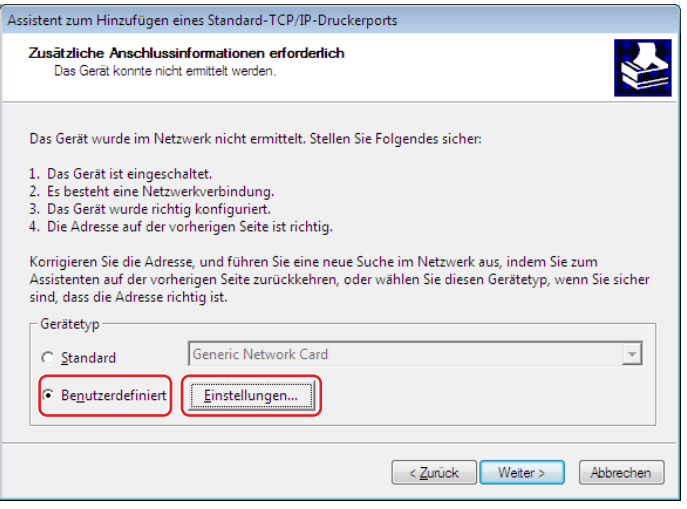

6 Wählen Sie [LPR] für [Protokoll], legen Sie die [LPR-Einstellungen] wie folgt fest, und klicken Sie dann auf [OK].

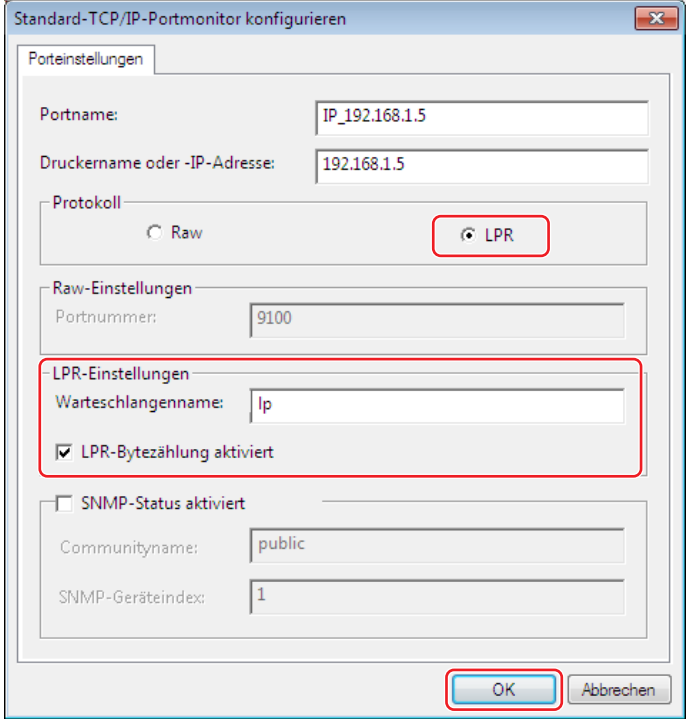

Geben Sie "lp" als [Warteschlangenname] ein. Aktivieren Sie das Kontrollkästchen [LPR-Bytezählung aktiviert].

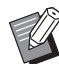

BNach Aktivierung der LPR-Funktion muss der Computer neu gestartet werden. Achten Sie daher darauf, die erforderlichen Daten vorher auf dem Computer zu speichern. Weitere Details finden Sie in den Anweisungen der Windows-Hilfe.

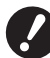

B**Wenn [LPR-Bytezählung aktiviert] nicht aktiviert ist, werden Bilder möglicherweise nicht richtig gedruckt.**

7 Klicken Sie auf [Weiter].

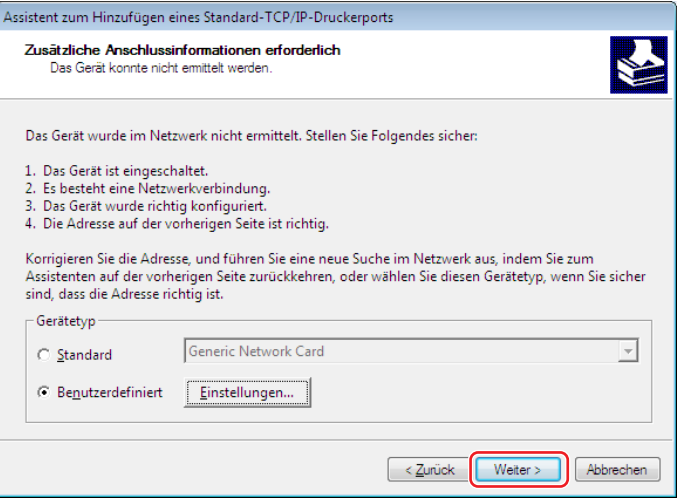

#### 20 Kapitel 2 Installation des Druckertreibers

8 Klicken Sie auf [Fertig stellen].

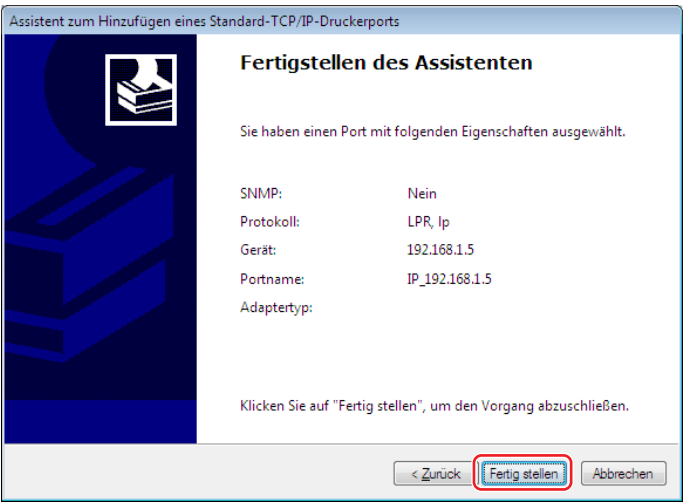

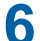

**6 Wählen Sie den Namen des zu nutzenden Druckers und klicken Sie auf [Weiter].**

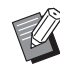

▶ Wenn der ausgewählte Druckertreiber bereits installiert ist, erscheint das Dialogfeld [Installationsschritte]. Klicken Sie auf [Weiter].

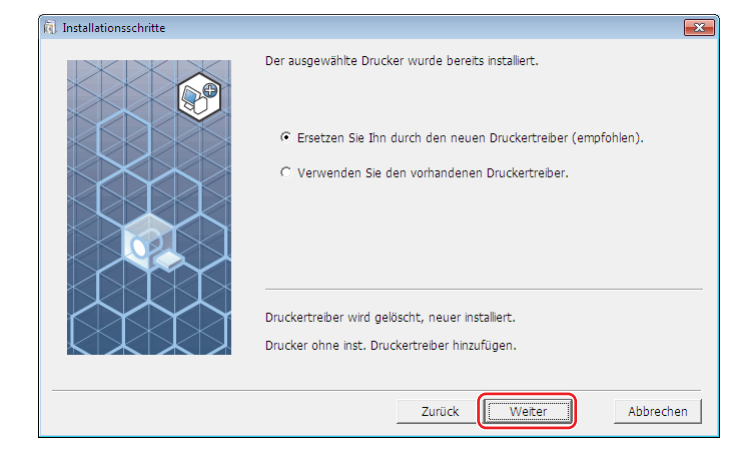

## **7 Klicken Sie auf [Weiter].**

Sie können den Druckernamen auch ändern.

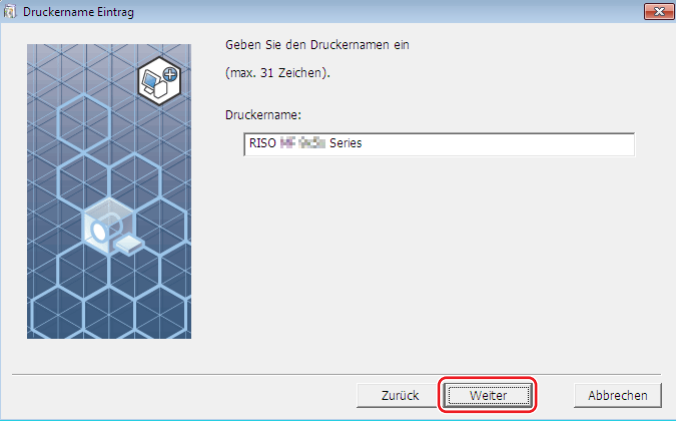

## **8 Klicken Sie auf [Installation].**

Wenn Sie das Kontrollkästchen [Installieren Sie auch das Bedienerhandbuch (PDF)] deaktivieren, wird das Bedienerhandbuch (dieses Handbuch) nicht installiert.

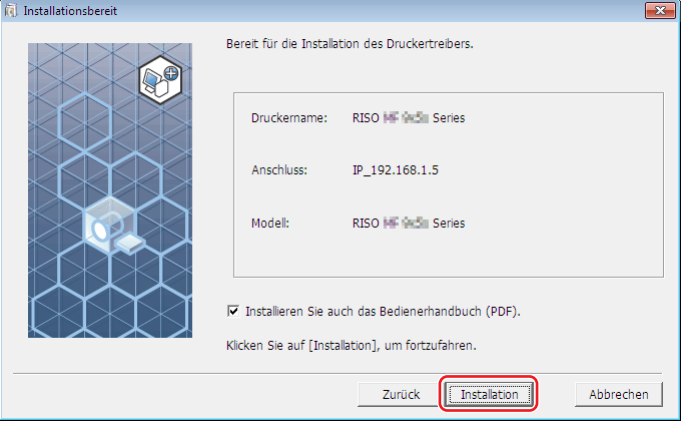

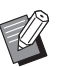

BWenn das Dialogfeld [Windows-Sicherheit] angezeigt wird, fahren Sie mit der Installation fort.

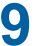

**9 [Möchten Sie die Testseite drucken?] wird angezeigt. Klicken Sie auf [Ja].** Legen Sie vorher A4/Letter-Papier in den Drucker ein.

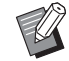

▶ Papier mit der schmalen Kante voran einlegen.

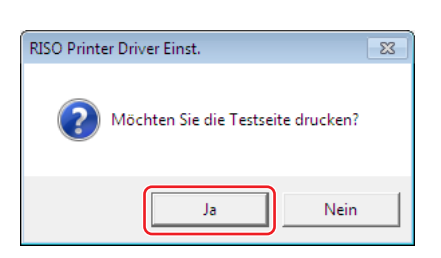

**10 Prüfen Sie, ob die Testseite einwandfrei gedruckt worden ist, und klicken Sie anschließend auf [OK].**

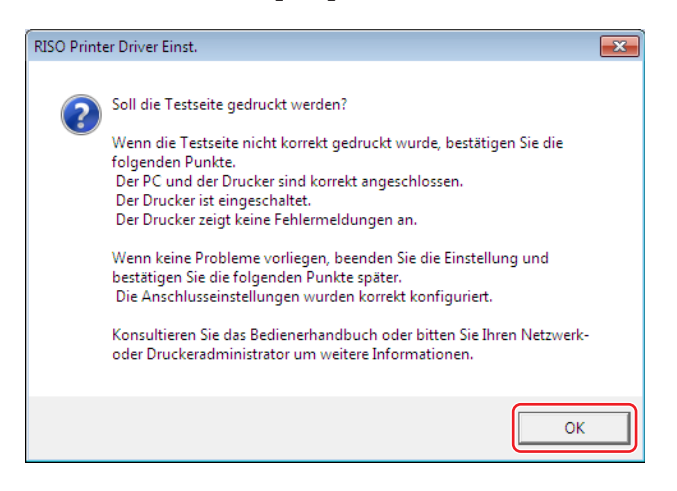

#### **11** Klicken Sie auf ["ReadMe"-Text anzeigen.].

Die ReadMe-Datei wird geöffnet. Lesen Sie alle Hinweise und Anmerkungen, die darin enthalten sind.

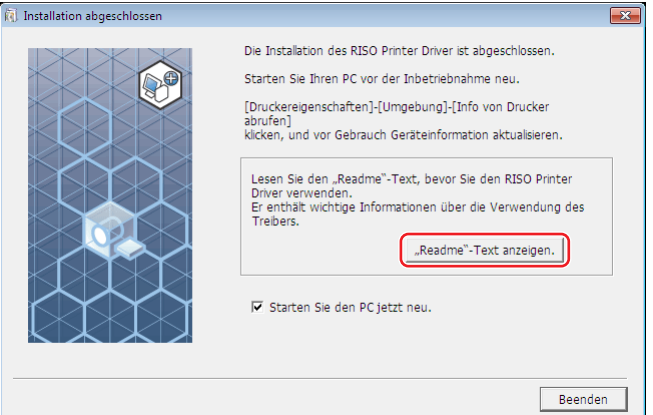

## **12 Klicken Sie auf [Beenden].**

Starten Sie den Computer neu, bevor Sie den Druckertreiber verwenden. Wenn Sie [Starten Sie den PC jetzt neu.] aktiviert haben, wird der Computer nach dem Klicken auf [Beenden] heruntergefahren und neu gestartet.

#### **13 Nehmen Sie dann die [RISO Printer Driver]-DVD-ROM aus dem DVD-ROM-Laufwerk des Computers heraus.**

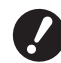

B**Halten Sie die DVD-ROM bereit.**

Damit ist die Installation des Druckertreibers abgeschlossen.

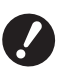

▶ Informationen zum Ändern der Druckertreiberkonfiguration finden Sie auf Seite **A 35**.

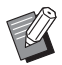

▶ Informationen zum Senden und Drucken von Daten finden Sie auf Seite [440]

## <span id="page-24-0"></span>**Ausgabe auf USB-Flash-Laufwerk**

#### **Info zum USB-Flash-Laufwerk**

- Nutzen Sie ein USB-Flash-Laufwerk als Massenspeicher. Je nach dem Typ des USB-Flash-Laufwerks funktioniert der Druckertreiber u. U. nicht einwandfrei.
- Verwenden Sie ein im FAT-Format formatiertes USB-Flash-Laufwerk.
- USB-Flash-Laufwerke mit Sicherheitsfunktionen werden nicht unterstützt.
- Zum Anschließen oder Entfernen des USB-Flash-Laufwerks, das Laufwerk langsam und in geeigneter Weise einführen bzw. herausziehen.
- Wenn die Daten auf einem USB-Flash-Laufwerk durch natürliche Einflüsse oder unvorhergesehene Ereignisse beschädigt werden, können diese gespeicherten Daten möglicherweise nicht nicht mehr gelesen werden. Sie sollten deshalb wichtige Daten auf dem Computer, auf dem sie erstellt wurden, sichern.

#### **Installation des USB-Flash-Laufwerk-Druckertreibers**

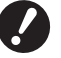

- B**Zur Installation des Druckertreiberprogramms auf dem Computer sind Administratorrechte erforderlich.**
- B**Dieser Druckertreiber unterstützt keine Serverbetriebssysteme oder die Druckerfreigabe.**

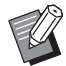

 $\blacktriangleright$  Manuelle Installation, siehe  $\boxplus$  [92](#page-93-0).

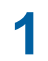

#### **1 Legen Sie die [RISO Printer Driver]-DVD-ROM in das DVD-ROM-Laufwerk des Computers ein.**

Das Installationsprogramm wird gestartet. Startet das Installationsprogramm nicht, doppelklicken Sie auf die Datei [Setup(.exe)] im nachstehenden Ordner.

#### **Für 32-Bit-Betriebssysteme:**

(DVD-ROM): Ordner [Windows 32-bit]

#### **Für 64-Bit-Betriebssysteme:**

(DVD-ROM): Ordner [Windows 64-bit]

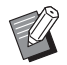

▶ Wenn das Dialogfeld [Benutzerkontensteuerung] angezeigt wird, klicken Sie auf [Ja].

- **Wählen Sie Ihre Sprache aus der Dropdown-Liste aus und klicken Sie auf [OK].**
- **Klicken Sie auf [Weiter].**
- **Wählen Sie [Ausgabe an USB Flash Drive] und klicken Sie dann auf [Weiter].**

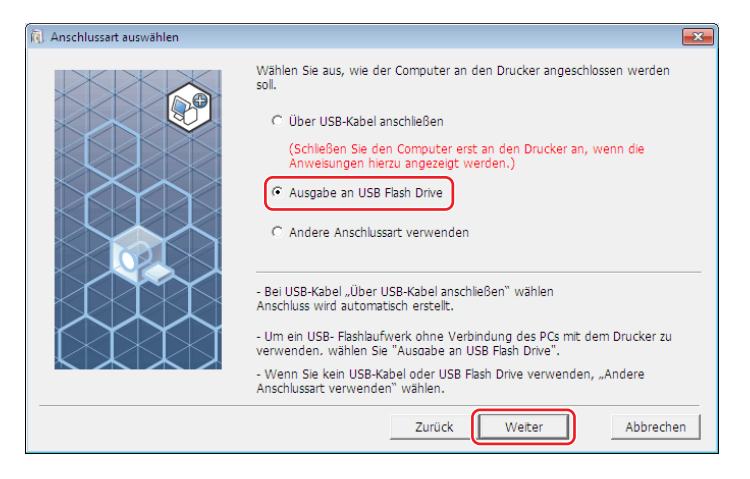

- **Wählen Sie den Druckernamen mit "USB" am Ende und klicken Sie dann auf [Weiter].**
	- BWenn der ausgewählte Druckertreiber bereits installiert ist, erscheint das Dialogfeld [Installationsschritte]. Klicken Sie auf [Weiter].

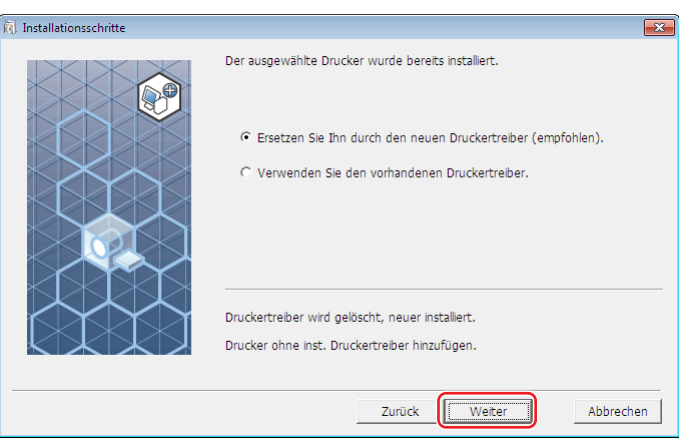

## **6 Klicken Sie auf [Weiter].**

Sie können den Druckernamen auch ändern.

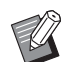

BWenn Sie den Druckernamen ändern, wird empfohlen (USB) im Namen zu behalten.

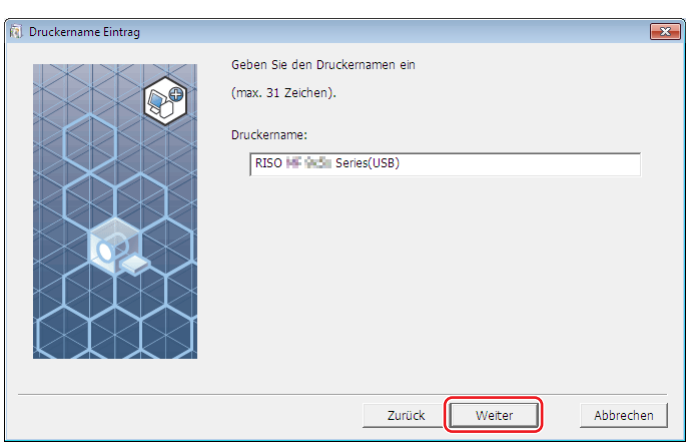

## **7 Klicken Sie auf [Installation].**

Wenn Sie das Kontrollkästchen [Installieren Sie auch das Bedienerhandbuch (PDF)] deaktivieren, wird das Bedienerhandbuch (dieses Handbuch) nicht installiert.

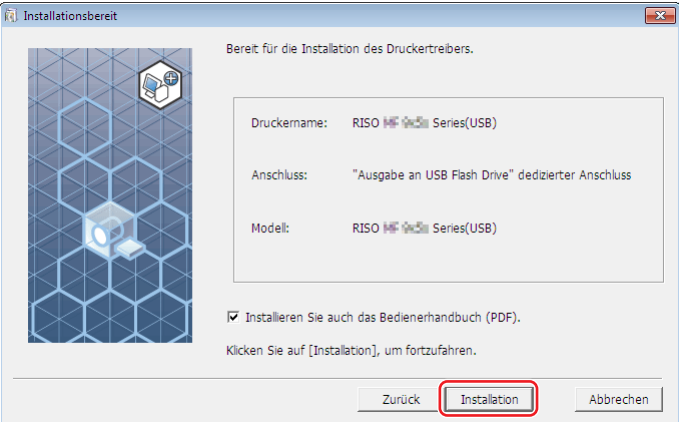

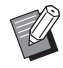

BWenn das Dialogfeld [Windows-Sicherheit] angezeigt wird, fahren Sie mit der Installation fort.

## **8 Die folgende Meldung wird angezeigt. Klicken Sie auf [OK].**

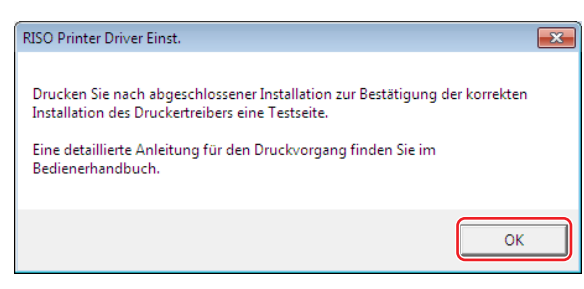

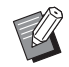

BWeitere Informationen zur Ausgabe einer Testseite auf ein USB-Flash-Laufwerk finden Sie unter "Ordner erstellen" ( $\boxtimes$  27) und "Testseite drucken" ( $\boxtimes$  29).

#### **9** Klicken Sie auf ["ReadMe"-Text anzeigen.].

Die ReadMe-Datei wird geöffnet. Lesen Sie alle Hinweise und Anmerkungen, die darin enthalten sind.

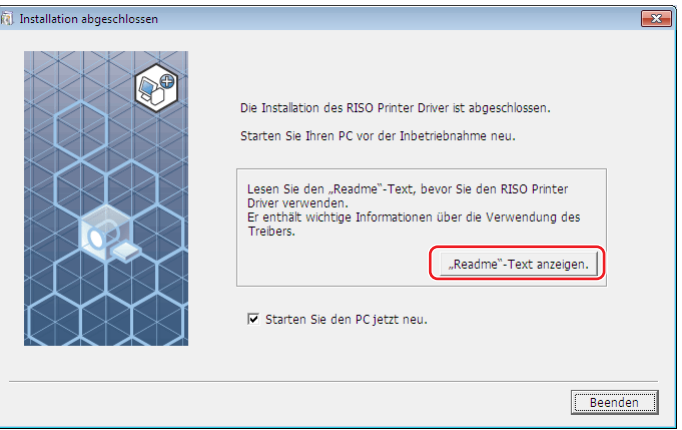

#### **10 Klicken Sie auf [Beenden].**

Starten Sie den Computer neu, bevor Sie den Druckertreiber verwenden. Wenn Sie [Starten Sie den PC jetzt neu.] aktiviert haben, wird der Computer nach dem Klicken auf [Beenden] heruntergefahren und neu gestartet.

#### **11 Nehmen Sie dann die [RISO Printer Driver]-DVD-ROM aus dem DVD-ROM-Laufwerk des Computers heraus.**

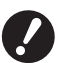

**Example 3 Halten Sie die herausgenommene DVD-ROM bereit.** 

Damit ist die Installation des Druckertreibers abgeschlossen. Erstellen Sie einen eigenen Ordner im USB-Flash-Laufwerk kontinuierlich. ( $\boxplus$  27)

#### <span id="page-28-0"></span>**Ordner erstellen**

Hier wird beschrieben, wie man im USB-Flash-Laufwerk einen eigenen Ordner erstellt.

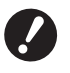

- B**Achten Sie beim Drucken über ein USB-Flash-Laufwerk darauf, auf dem USB-Flash-Laufwerk einen eigenen Ordner zu erstellen. Das Drucken von einem USB-Flash-Laufwerk ohne einen eigens dafür vorgesehenen Ordner ist nicht möglich.**
- B**Über [Druckereigenschaften] in [Geräte und Drucker] kann kein eigener Ordner erstellt werden.**

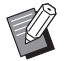

▶ An Stelle der folgenden Schritte können Sie auch durch Anschließen des USB-Flash-Laufwerks an den Drucker einen eigenen Ordner erstellen.

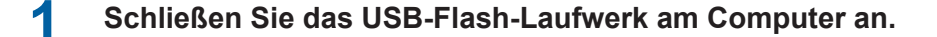

#### **2 Öffnen Sie das Dialogfeld [Drucken].**

Öffnen Sie die Daten, die Sie drucken möchten, und wählen Sie [Drucken] im Menü [Datei].

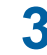

#### **3 Wählen Sie den Drucker, für den der Druckertreiber installiert worden ist.** Achten sie darauf, den USB-Flash-Laufwerk-Druckertreiber auszuwählen.

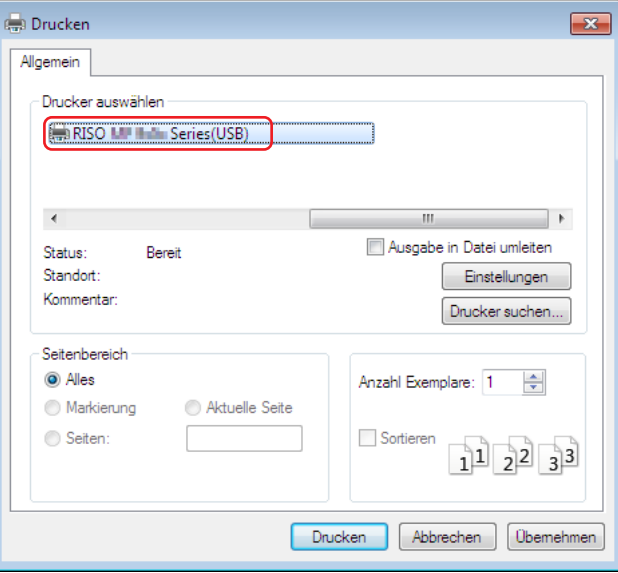

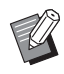

▶ Der Bildschirm kann je nach verwendeter Applikationssoftware variieren.

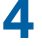

**4 Klicken Sie auf [Voreinstellungen], um die Eigenschaften des Druckers anzuzeigen.**

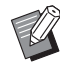

BDie Bezeichnung für die Schaltfläche für die [Voreinstellungen] kann je nach verwendeter Applikationssoftware variieren.

## **5** ¢ **Für die Serie SF5EII**

Klicken Sie auf die Registerkarte [Layout].

#### ■ Für andere Serien als SF5EII

Klicken Sie unter [Ausgabe] auf [Details].

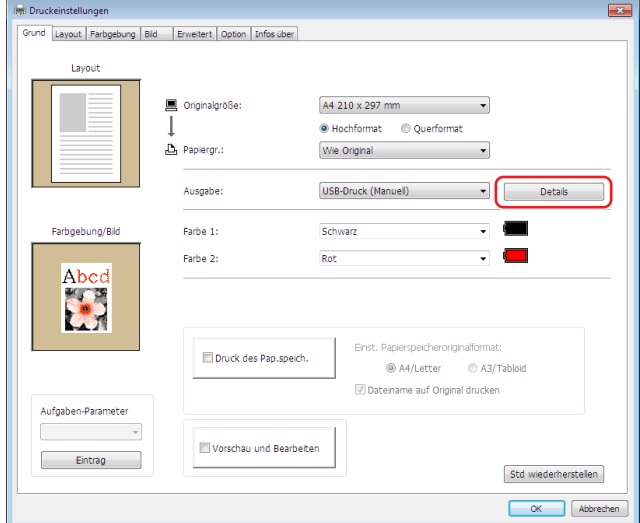

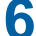

**6 Wenn eine Meldung angezeigt wird, klicken Sie auf [Ja].**

Der eigene Ordner wird im USB-Flash-Laufwerk erstellt.

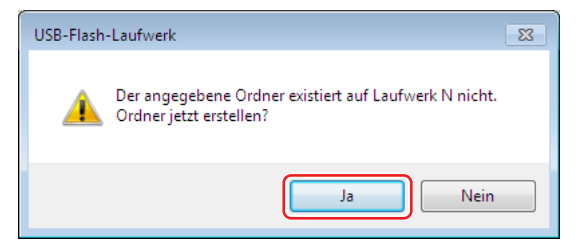

#### **7 Klicken Sie auf [OK].**

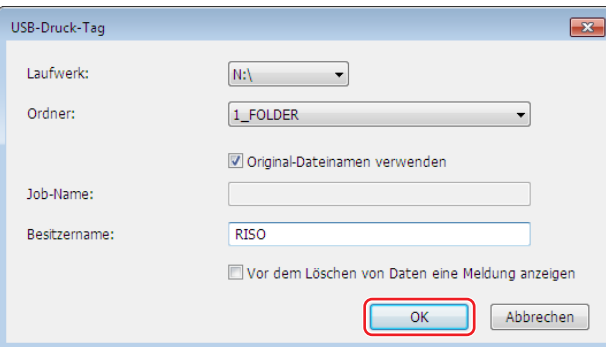

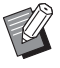

 $\blacktriangleright$  Eine Beschreibung zu jedem Punkt finden Sie auf  $\boxplus$  [48.](#page-49-0)

B**Verwenden Sie zum Ändern von Ordnernamen im USB-Flash-Laufwerk den RISO USB PRINT MANAGER (RISO-USB-DRUCKMANAGER). Weitere Informationen dazu, siehe "RISO Utility Software User's Guide (RISO Utility Software-Benutzerhandbuch)".**

Das Erstellen des Ordners ist jetzt abgeschlossen.

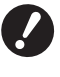

▶ Informationen zum Ändern der Druckertreiberkonfiguration finden Sie auf Seite **A 35**.

#### <span id="page-30-0"></span>**Testseite drucken**

In diesem Abschnitt wird beschrieben, wie man mit dem USB-Flash-Laufwerk-Druckertreiber eine Testseite ausdruckt.

▶ Verwenden Sie das USB-Flash-Laufwerk, auf dem bereits ein eigener Ordner (**a 27**) erstellt worden ist.

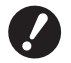

#### **1 Öffnen Sie den Druckerordner.**

#### **Bei Windows 7:**

Klicken Sie auf das Symbol [Start]-[Systemsteuerung]-[Hardware und Sound]-[Geräte und Drucker] und öffnen Sie den Ordner [Geräte und Drucker].

#### **Bei Windows 8.1:**

Öffnen Sie den Bildschirm "Apps" und klicken Sie nacheinander auf [Systemsteuerung]-[Hardware und Sound]- [Geräte und Drucker] und öffnen Sie dann den Ordner [Geräte und Drucker].

#### **Bei Windows 10:**

Klicken Sie auf das Symbol [Start] - [Windows-System] - [Systemsteuerung] - [Hardware und Sound] - [Geräte und Drucker] und öffnen Sie den Ordner [Geräte und Drucker].

#### **Bei Windows 11:**

Klicken Sie auf das Symbol [Start] - [Alle Apps] - [Windows-Tools] - [Systemsteuerung] - [Hardware und Sound] - [Geräte und Drucker] und öffnen Sie den Ordner [Geräte und Drucker].

#### **2 Öffnen Sie die Eigenschaften des Druckers, für den der USB-Flash-Laufwerk-Druckertreiber installiert worden ist.**

Klicken Sie mit der rechten Maustaste auf das Symbol des installierten Druckers (USB) und wählen Sie [Druckereigenschaften] im angezeigten Menü.

#### **3 Klicken Sie auf [Testseite drucken].**

#### **4 Wenn eine Meldung angezeigt wird, warten Sie ein paar Sekunden und klicken Sie dann auf [Schließen].**

Die Daten der Testseite werden im USB-Flash-Laufwerk gespeichert.

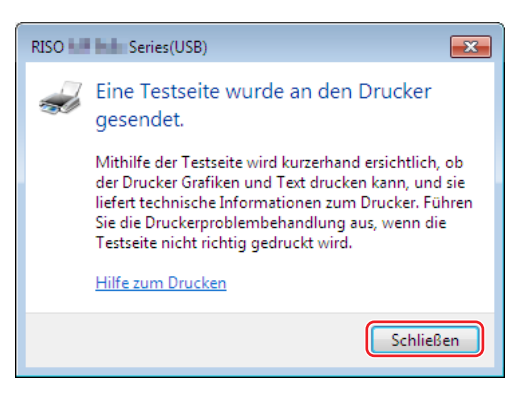

**5 Legen Sie A4-/Letter-Papier in den Drucker ein.**

#### **6 Entfernen Sie das USB-Flash-Laufwerk vom Computer und schließen Sie es am Drucker an.**

#### ¢ **Für die Serie SF5EII**

Der Drucker empfängt Daten vom USB-Flash-Laufwerk. Wenn die Datenübertragung an den Drucker beendet ist, wird automatisch der Druckvorgang gestartet. Nach dem Drucken werden die Daten im USB-Flash-Laufwerk automatisch gelöscht.

#### **E Für andere Serien als SF5EII**

Der Bildschirm [USB-Jobliste] wird automatisch angezeigt.

Wenn der Bildschirm nicht automatisch angezeigt wird, wählen Sie [USB-Flash-Laufwerk] auf dem Bildschirm [Funktionen].

- 1 Wählen Sie [Test Page] unter [1\_FOLDER], und tippen Sie auf [Details].
- 2 Tippen Sie auf [Abrufen].

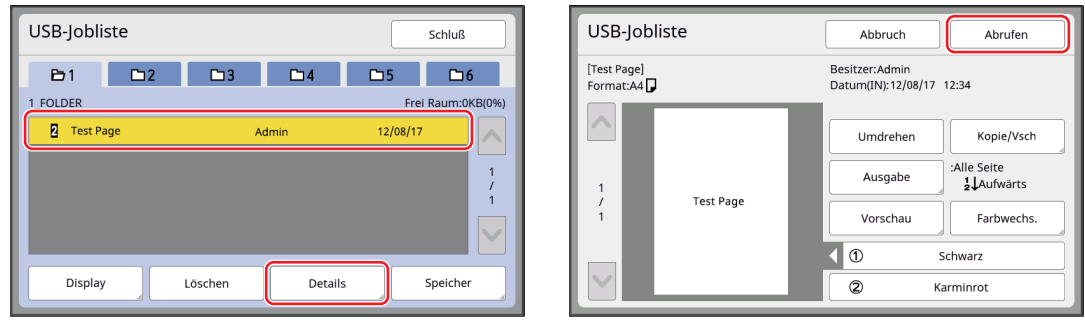

3 Drücken Sie die Starttaste.

Eine Testseite wird ausgedruckt.

## <span id="page-32-0"></span>**Verwenden der Option Druck des Pap.speich.**

#### **Druckertreiberinstallation**

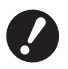

- B**Wird der Druckertreiber manuell installiert, funktioniert er nicht ordnungsgemäß. Installieren Sie den Druckertreiber anhand des nachfolgend beschriebenen Verfahrens.**
- **EXECUS INSTALLET IN STARF IN STARF IN STARF IN STARF IN STARF IN STARF IN STARF IN STARF IN STARF IN STARF IN STARF IN STARF IN STARF IN STARF IN STARF IN STARF IN STARF IN STARF IN STARF IN STARF IN STARF IN STARF IN STA**
- B**Dieser Druckertreiber unterstützt keine Serverbetriebssysteme oder Druckerfreigabe.**

**1 Legen Sie die [RISO Printer Driver]-DVD-ROM in das DVD-ROM-Laufwerk des Computers ein.**

Das Installationsprogramm wird gestartet. Startet das Installationsprogramm nicht, doppelklicken Sie auf die Datei [Setup(.exe)] im nachstehenden Ordner.

## **Für 32-Bit-Betriebssysteme:**

(DVD-ROM): Ordner [Windows 32-bit]

#### **Für 64-Bit-Betriebssysteme:**

(DVD-ROM): Ordner [Windows 64-bit]

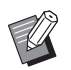

▶ Wenn das Dialogfeld [Benutzerkontensteuerung] angezeigt wird, klicken Sie auf [Ja].

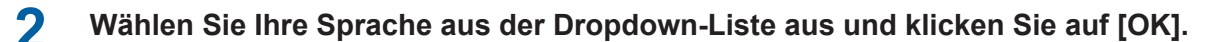

#### **3 Klicken Sie auf [Weiter].**

**4 Wählen Sie [Andere Anschlussart verwenden] und klicken Sie dann auf [Weiter].**

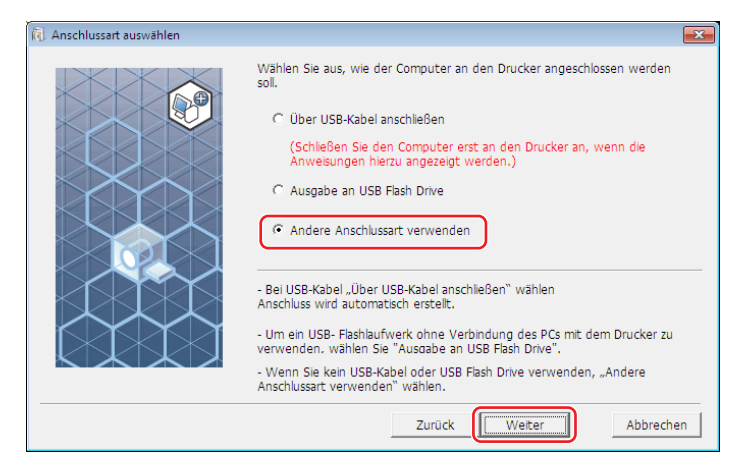

## **Klicken Sie auf [Benutzerdefinierte Installation].**

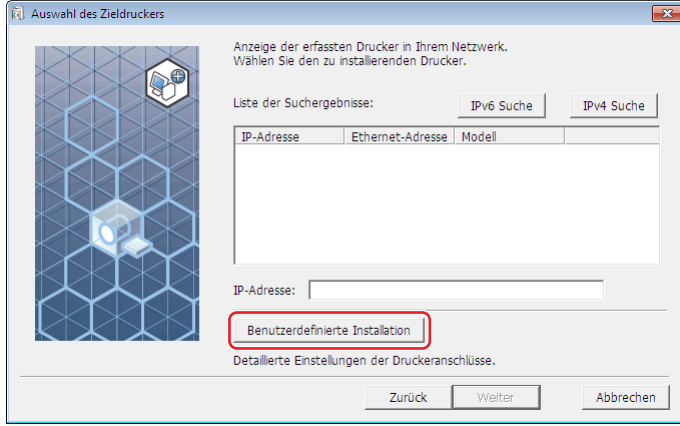

**Wählen Sie [Vorhandener Anschluss], wählen Sie [NUL], und klicken Sie dann auf [OK].**

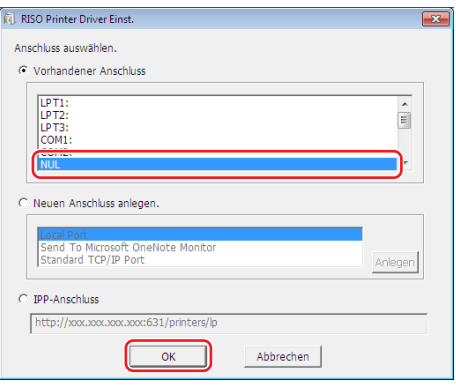

▶ Ist kein NUL-Anschluss vorhanden, erstellen Sie diesen unter Verwendung des folgenden Verfahrens. Wählen Sie [Neuen Anschluss anlegen.]. Wählen Sie [Lokaler Anschluss] und klicken Sie auf [Erstellen]. Geben Sie [NUL] im Dialogfeld [Anschlussname] ein, und klicken Sie dann auf [OK].

#### **Wählen Sie den Namen des zu nutzenden Druckers und klicken Sie auf [Weiter].**

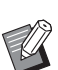

BWenn der ausgewählte Druckertreiber bereits installiert ist, erscheint das Dialogfeld [Installationsschritte]. Klicken Sie auf [Weiter].

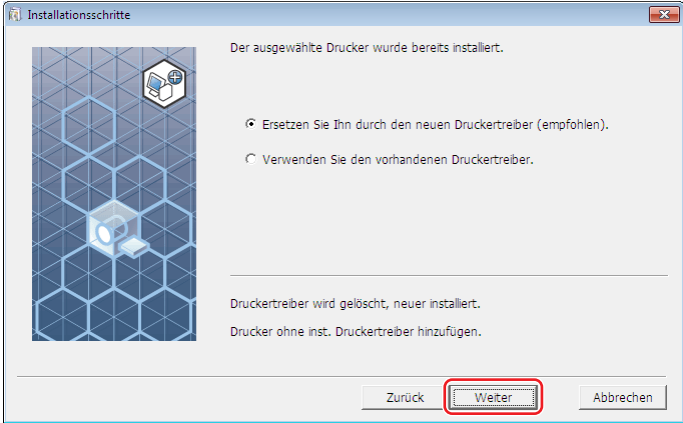

## **8 Klicken Sie auf [Weiter].**

Ergänzen Sie den Druckernamen um die Angabe, dass dieser Druckertreiber für das Drucken des Papierspeichers vorgesehen ist.

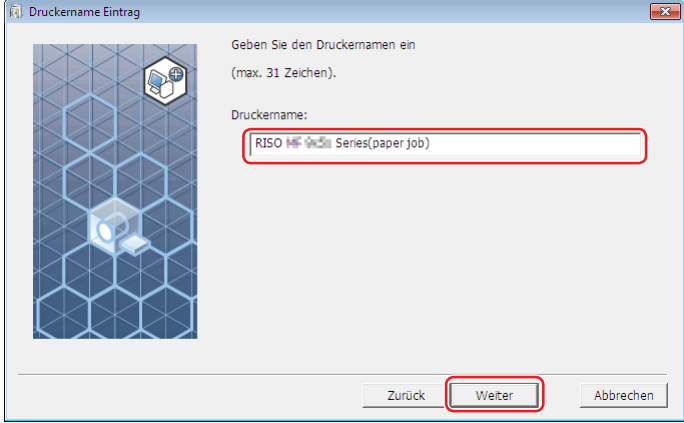

## **9 Klicken Sie auf [Installation].**

Wenn Sie das Kontrollkästchen [Installieren Sie auch das Bedienerhandbuch (PDF)] deaktivieren, wird das Bedienerhandbuch (dieses Handbuch) nicht installiert.

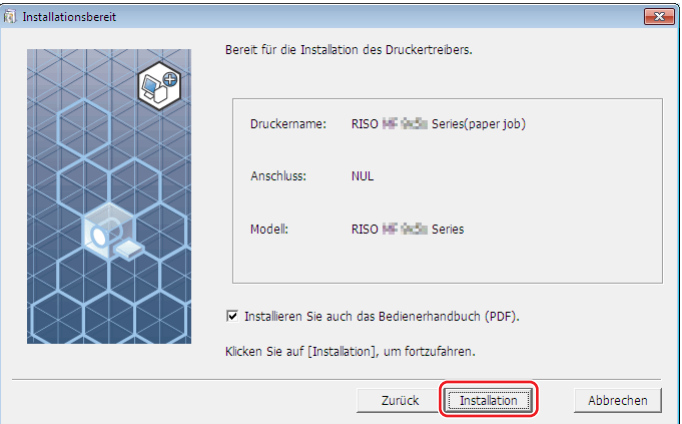

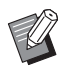

BWenn das Dialogfeld [Windows-Sicherheit] angezeigt wird, fahren Sie mit der Installation fort.

## **10 [Möchten Sie die Testseite drucken?] wird angezeigt. Klicken Sie auf [Ja].**

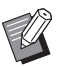

► Es wird keine Testseite gedruckt, auch wenn Sie auf [Ja] klicken, da der Computer und der Drucker nicht verbunden sind.

#### 34 Kapitel 2 Installation des Druckertreibers

#### **11** Klicken Sie auf ["ReadMe"-Text anzeigen.].

Die ReadMe-Datei wird geöffnet. Lesen Sie alle Hinweise und Anmerkungen, die darin enthalten sind.

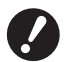

- ► Selbst wenn Sie auf [Info von Drucker abrufen] klicken, können keine Informationen abgerufen werden, da **der Computer nicht mit dem Drucker verbunden ist.**
- ▶ Informationen zum Ändern der Druckertreiberkonfiguration finden Sie auf Seite <sup>135</sup>.

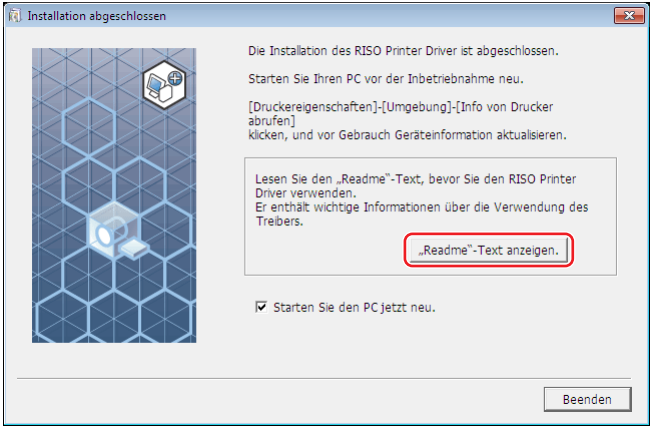

## **12 Klicken Sie auf [Beenden].**

Starten Sie den Computer neu, bevor Sie den Druckertreiber verwenden. Wenn Sie [Starten Sie den PC jetzt neu.] aktiviert haben, wird der Computer nach dem Klicken auf [Beenden] heruntergefahren und neu gestartet.

**13 Nehmen Sie dann die [RISO Printer Driver]-DVD-ROM aus dem DVD-ROM-Laufwerk des Computers heraus.**

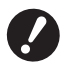

B**Halten Sie die DVD-ROM bereit.**

Damit ist die Installation des Druckertreibers abgeschlossen.

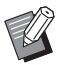

Informationen zum Senden und Drucken von Daten finden Sie auf Seite  $\boxplus$  [40.](#page-41-1)
# **Ändern der Druckertreiber-Konfiguration**

Zur individuellen Anwendung können Sie optionale Geräte, häufig verwendete benutzerdefinierte Papierformate, Druckfarben und Farbinformationen speichern. Druckertreiber-Konfiguration nicht ändern, können Sie nicht die entsprechende Option bei der Eingabe der Druckbedingungen für den Druckauftrag ändern.

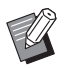

BDie hier abgebildeten Bildschirme stammen vom normalen Druckertreiber. (Nicht vom USB-Flash-Laufwerk-Druckertreiber).

# **1 Öffnen Sie den Druckerordner.**

#### **Bei Windows 7:**

Klicken Sie auf das Symbol [Start]-[Systemsteuerung]-[Hardware und Sound]-[Geräte und Drucker] und öffnen Sie den Ordner [Geräte und Drucker].

#### **Bei Windows 8.1:**

Öffnen Sie Bildschirm "Apps" und klicken Sie nacheinander auf [Systemsteuerung]-[Hardware und Sound]-[Geräte und Drucker] und öffnen Sie dann den Ordner [Geräte und Drucker].

#### **Bei Windows 10:**

Klicken Sie auf das Symbol [Start] - [Windows-System] - [Systemsteuerung] - [Hardware und Sound] - [Geräte und Drucker] und öffnen Sie den Ordner [Geräte und Drucker].

### **Bei Windows 11:**

Klicken Sie auf das Symbol [Start] - [Alle Apps] - [Windows-Tools] - [Systemsteuerung] - [Hardware und Sound] - [Geräte und Drucker] und öffnen Sie den Ordner [Geräte und Drucker].

# **2 Öffnen Sie die Registerkarte [Umgebung] im Dialogfeld [Eigenschaften].**

Klicken Sie mit der rechten Maustaste auf das entsprechende RISO-Druckersymbol im Druckerordner und wählen Sie [Druckereigenschaften] im angezeigten Menü. Klicken Sie dann auf [Umgebung] im Dialogfeld [Eigenschaften].

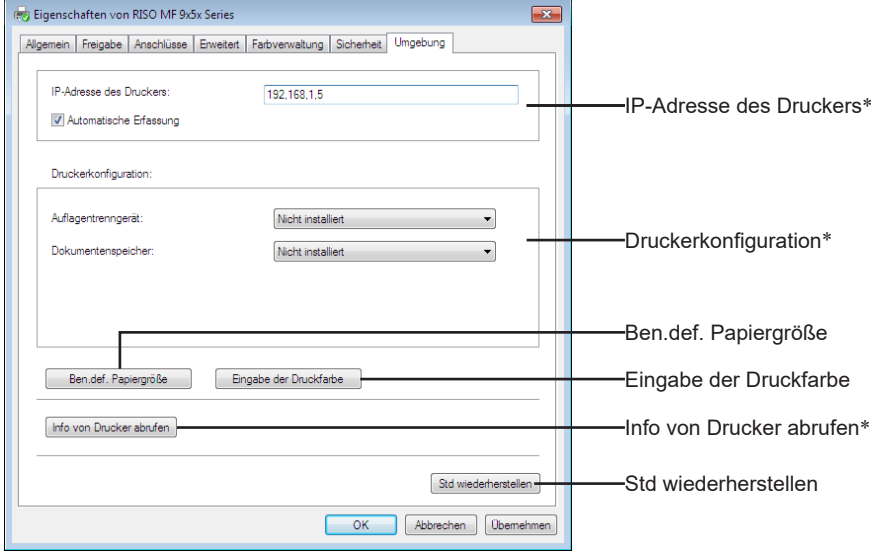

\* [IP-Adresse des Druckers] und [Dokumentenspeicher] unter [Druckerkonfiguration] und [Info von Drucker abrufen] erscheinen nicht im USB-Flash-über-Druckertreiber.

#### 36 Kapitel 2 Installation des Druckertreibers

# **3 Registrieren Sie ggf. die Optionen.**

### ■ Registrieren der IP-Adresse (nur bei Netzwerkverbindung)

Einstellungen zur Übernahme der Druckerinformationen vornehmen (Tintenfarben und optionale Geräte).

#### **IP-Adresse des Druckers**

Geben Sie die IP Adresse des angeschlossenen RISO-Druckers ein.

#### **Automatische Erfassung**

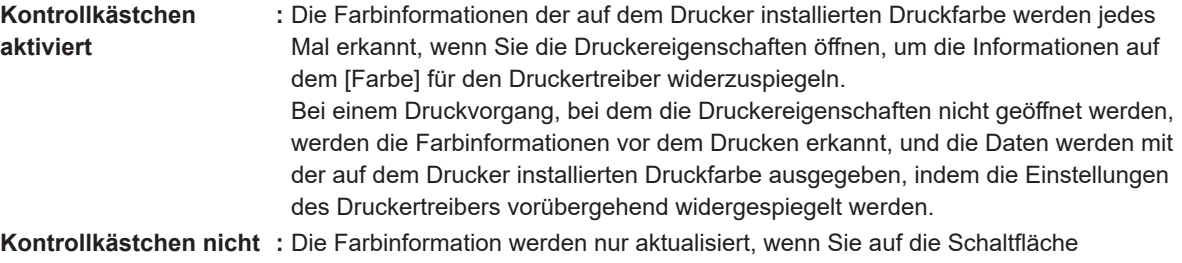

**aktiviert** [Aktualisieren] der Registerkarte [Bild] bzw. der Registerkarte [Farbgebung].

#### ■ Manuelles Festlegen der Druckerkonfiguration

Ändern Sie die optionale Gerätekonfiguration. Legen Sie die folgenden Elemente manuell fest. **Auflagentrenngerät**

Wählen Sie [Installiert] aus, wenn der RISO-Drucker mit dem Auflagentrenngerät ausgestattet ist. **Dokumentenspeicher**<sup>1</sup>  **(USB-Flash-Laufwerk-Druckertreiber nicht verfügbar)**

Wählen Sie [Installiert], wenn der RISO-Drucker mit der Dokumentspeicherkarte ausgestattet ist. <sup>1</sup> In der Serie SF5EII nicht angezeigt.

#### ■ Registrieren eines benutzerdefinierten Papierformats als Standard

Im Dialogfeld [Ben.def. Papiergröße], das durch Klicken auf [Ben.def. Papiergröße] auf der Registerkarte [Umgebung] im Dialogfeld [Eigenschaften] geöffnet werden kann, können Sie benutzerdefinierte Papierformate als Standard speichern. Die benutzerdefinierten Papierformate lassen sich auf der Registerkarte [Grund] unter [Originalgröße] benennen und anzeigen.

1 **Klicken Sie zur Anzeige des Dialogfeldes [Ben.def. Papiergröße] auf [Ben.def. Papiergröße].**

# 2 **Geben Sie Breite, Länge und Name ein und klicken Sie auf [Hinzufügen].**

Der registrierte Name erscheint im Dialogfeld.

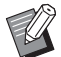

▶ Der Name kann bis zu 30 Zeichen lang sein.

BDie Längeneinheit lässt sich zwischen "mm" und "Zoll" umschalten.

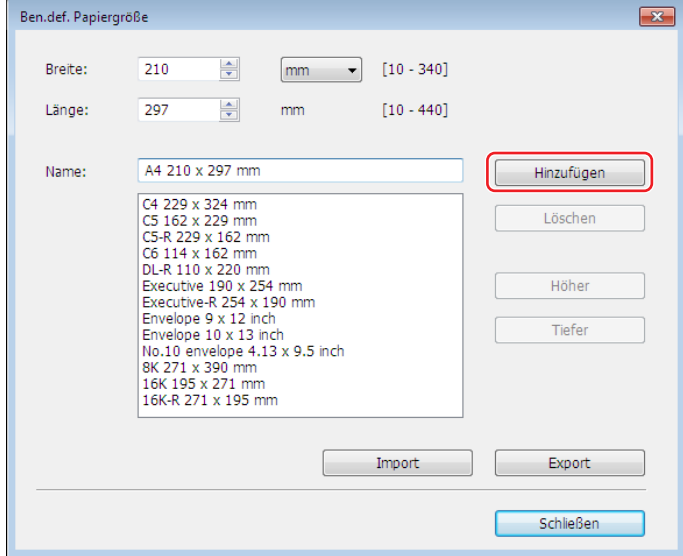

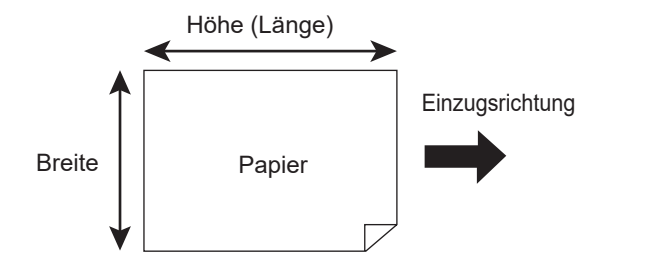

3 **Klicken Sie auf [Schließen] im Dialogfeld [Ben.def. Papiergröße].**

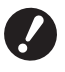

- B**Auch bei Verwendung des unter [Ben.def. Papiergröße] registrierten Papiers ist u. U., abhängig von Faktoren wie Papierqualität, Umgebungsbedingungen und Speicherbedingungen, ein Durchlauf durch die Maschine nicht möglich.**
- 
- BDurch Klicken auf [Export] können Sie das benutzerdefinierte Papierformat als Spezialpapierformat-Datei (Dateierweiterung ".udp") speichern. Wenn Sie das benutzerdefinierte Papierformat von einer Spezialpapierformat-Datei einlesen möchten, klicken Sie auf [Import], um die Datei auszuwählen.
- BDie Eingabe des Namens und der Maße ist bei der Auswahl des Papierformats hilfreich. Der Name kann bis zu 30 Zeichen lang sein.
- BDas einlesbare Papierformat ist abhängig vom verwendeten Drucker. Weitere Informationen dazu finden Sie im Benutzerhandbuch des Druckers.
- $\blacktriangleright$  Zum Löschen eines benutzerdefinierten Papierformates markieren Sie den entsprechenden Namen in der Liste und klicken Sie auf [Löschen].

#### ■ Registrieren Sie die Druckfarben

Registrieren Sie alle Druckfarben, die der RISO-Drucker verwenden kann. Die gespeicherten Druckfarben werden im der Dropdown-Liste [Farbe] auf der Registerkarte [Grund] angezeigt  $( \Box 45).$  $( \Box 45).$ 

- 1 **Klicken Sie auf [Eingabe der Druckfarbe], um das Dialogfeld [Eingabe der Druckfarbe] zu öffnen.**
- 2 **Wählen Sie die Farben des RISO-Druckers aus der [Farbliste] im Dialogfeld [Eingabe der Druckfarbe], und klicken Sie anschließend auf [Hinzufügen].**

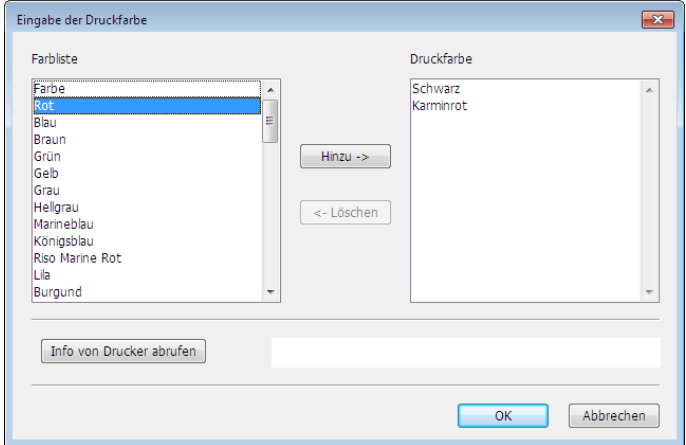

#### 3 **Klicken Sie auf [OK].**

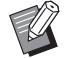

BKlicken auf [Info von Drucker abrufen] nach Einstellen der IP-Adresse übernimmt die Tintenfarbe und fügt sie zur Liste hinzu. (Nur bei Netzwerkverbindung)

#### ■ Übernahme von Informationen vom Drucker (nur bei Netzwerkverbindung)

Klicken auf [Info von Drucker abrufen] nach Registrierung der Drucker-IP-Adresse übernimmt die Druckerinformationen (Tintenfarben und optionale Geräte) und zeigt sie in den Einstellungen.

#### ■ Zurücksetzen der Einstellungen auf ihre Standardwerte

Die Einstellungen auf der Registerkarte [Umgebung] auf die Standardwerte zurücksetzen.

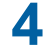

# **4 Einstellung abschließen.**

Klicken Sie auf [OK] auf der Registerkarte [Umgebung].

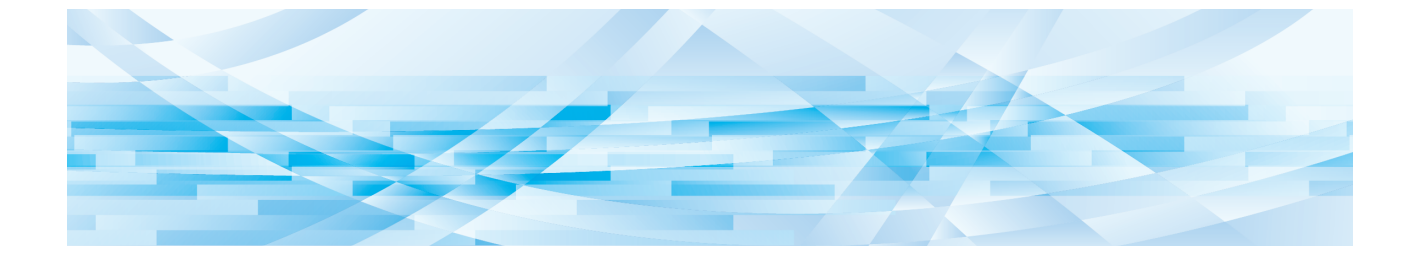

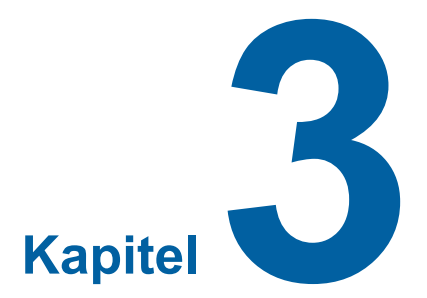

# **Arbeiten mit dem Druckertreiber**

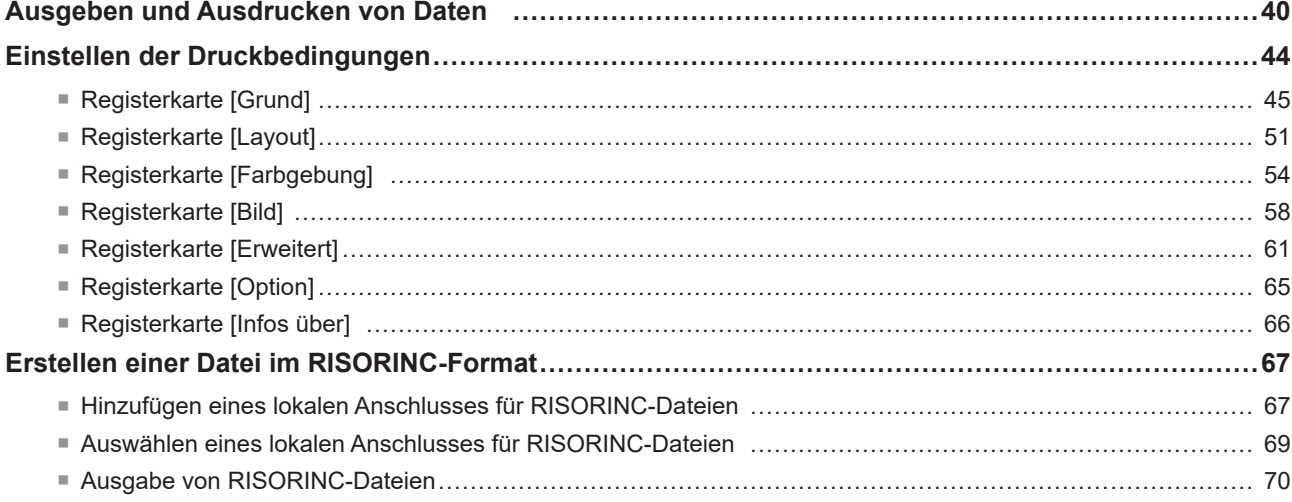

# <span id="page-41-0"></span>**Ausgeben und Ausdrucken von Daten**

Folgen Sie den unten beschriebenen Verfahren, um Dokumentendaten direkt auf Ihrem RISO-Drucker auszudrucken. Falls der entsprechende RISO Printer Driver noch nicht auf Ihrem Computer installiert wurde, installieren Sie ihn bitte zuerst und beziehen sich dabei auf  $(\Box 10)$  im Kapitel "Installation des Druckertreibers".

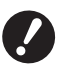

▶ Der maximale Druckbereich ist je nach Modell des RISO-Druckers unterschiedlich. Wenn Sie den maximalen **Druckbereich Ihres Dokuments wissen möchten, richten Sie sich nach der Bedienungsanleitung Ihres RISO-Druckers.** B**Informationen zu weiteren Einschränkungen finden Sie in der Bedienungsanleitung des RISO-Druckers.**

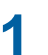

# **1 Den RISO-Drucker einschalten und Papier einlegen.**

Legen Sie ein für den Druck geeignetes Papier ein.

**2 Stellen Sie den Druckauftrag im Dialogfeld [Drucken] ein.** Schalten Sie Ihren Computer ein, und starten Sie Windows. Öffnen Sie das zu druckende Dokument, wählen Sie [Drucken] im Menü [Datei], um das Dialogfeld [Drucken] zu öffnen.

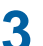

**3 Wählen Sie einen Druckertreiber.**

Wählen Sie aus der Liste [Drucker auswählen] einen Druckertreiber, der Ihren Drucker unterstützt.

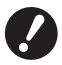

B**Um von einem USB-Flash-Laufwerk zu drucken, wählen Sie [Druckername (USB)] und schließen Sie das USB-Flash-Laufwerk am Computer an.**

B**Um die Funktion [Druck des Pap.speich.] zu verwenden, während der Drucker nicht über ein Kabel angeschlossen ist, wählen Sie den Treiber für das Drucken des Papierspeichers Ihres Druckers.**

### **4 Geben Sie die Anzahl der zu druckenden Kopien ein.**

Geben Sie die Anzahl der zu druckenden Kopien innerhalb des folgenden Bereiches ein: 1 bis 9.999.

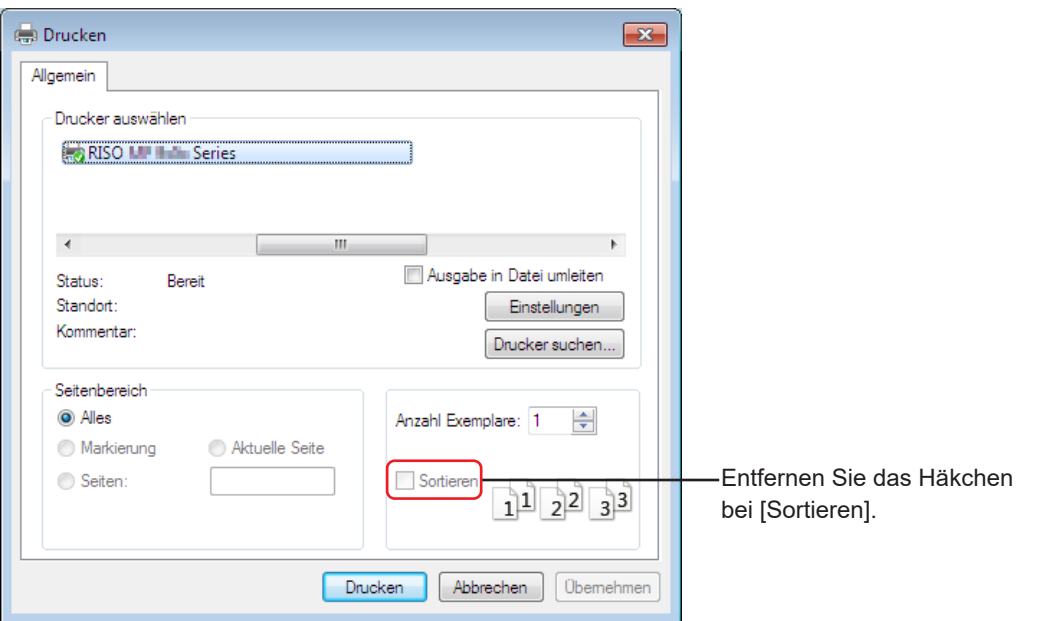

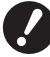

B**Stellen Sie sicher, dass das Kontrollkästchen [Sortieren] deaktiviert ist. Wenn dieses Kontrollkästchen markiert ist, wird die Master-Herstellung für jede Kopie wiederholt.**

B**Eine Datei mit mehreren Seiten und verschiedenen Papierformaten oder Seitenausrichtungen wird möglicherweise nicht ausgedruckt, wenn Sie [Alles] als Papierbereich auswählen. Geben Sie die Seitenzahlen der auszudruckenden Seiten für die Seiten derselben Größe oder Ausrichtung an.**

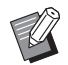

BDer obenstehende Bildschirm dient nur zur Veranschaulichung. Bildschirmaufbau und Schaltflächenbezeichnungen können je nach verwendeter Anwendungssoftware variieren.

# **5 Stellen Sie die Druckbedingungen ein.**

Öffnen Sie durch Klicken auf [Voreinstellungen] im Dialogfeld [Drucken] das Dialogfeld [Voreinstellungen]. (Der Name des Dialogfelds und der Schaltfläche können je nach verwendeter Applikationssoftware unterschiedlich lauten.)

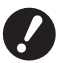

B**Je nach Zugriffsbeschränkungen sind einige Druckereinstellungen sind nicht verfügbar.**

**Registerkarte [Grund]** (Details zu den Einstellungen finden Sie auf  $\boxplus$  [45\)](#page-46-0)

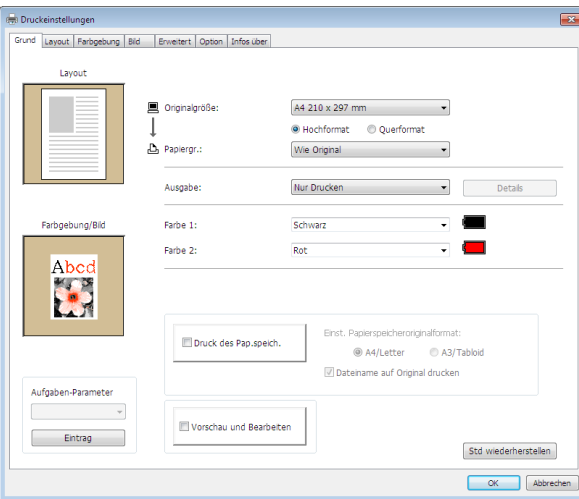

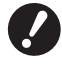

B**Die Einstellungen von Papierformat und Seitenausrichtung für diese Registerkarte müssen mit den Einstellungen in der zu verwendenden Applikationssoftware identisch sein.** B**Wenn der Druckertreiber für das Drucken des Papierspeichers ausgewählt ist, muss immer das** 

**Kontrollkästchen [Druck des Pap.speich.] aktiviert werden.**

**Registerkarte [Layout]** (Details zu den Einstellungen finden Sie auf  $\boxplus$  [51](#page-52-1))

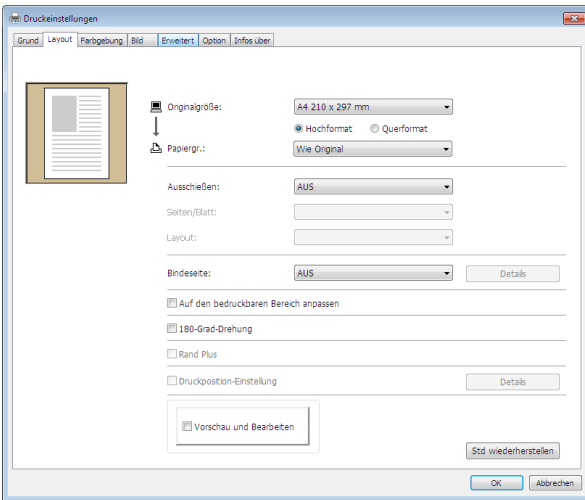

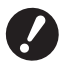

B**Stellen Sie die Originalgröße und die Druckrichtung entsprechend den Papiereinstellungen der verwendeten Anwendung ein.**

**Registerkarte [Farbgebung]** (Details zu den Einstellungen finden Sie auf  $\boxplus$  [54\)](#page-55-1)

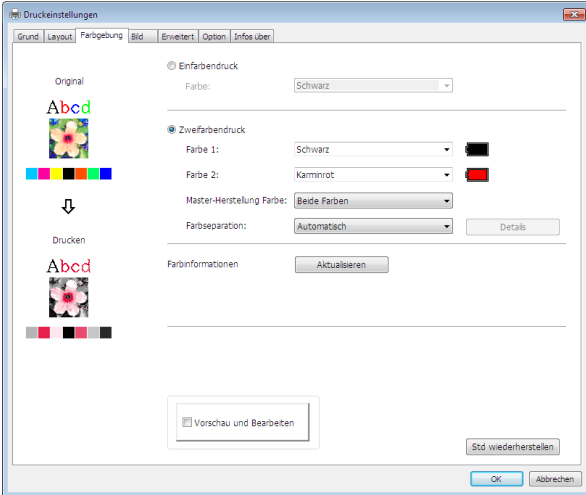

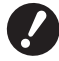

B**Diese Registerkarte wird bei Einfarbendruckern nicht angezeigt.**

B**Für einen Zweifarbendruck auf einem Zweifarbendrucker stellen Sie die Optionen [Master-Herstellung Farbe] und [Farbseparation] ein.**

Registerkarte [Bild] (Details zu den Einstellungen finden Sie auf [13 [58\)](#page-59-1)

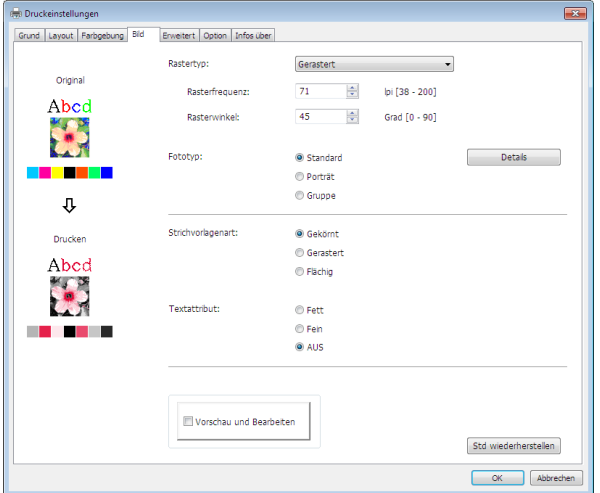

**Registerkarte [Erweitert]** (Details zu den Einstellungen finden Sie auf  $\boxplus$  [61](#page-62-1))

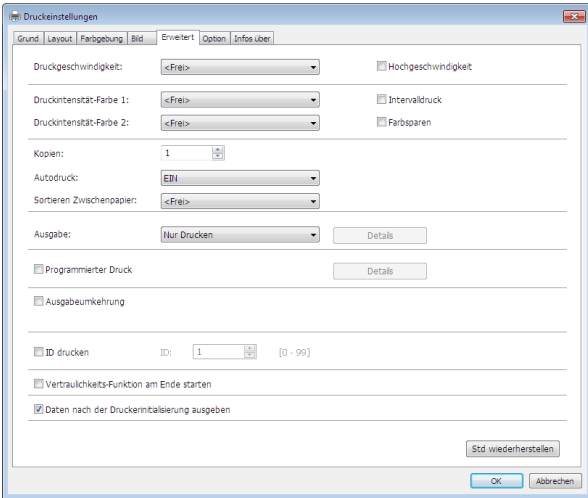

**Registerkarte [Option]** (Details zu den Einstellungen finden Sie auf  $\boxplus$  [65\)](#page-66-1)

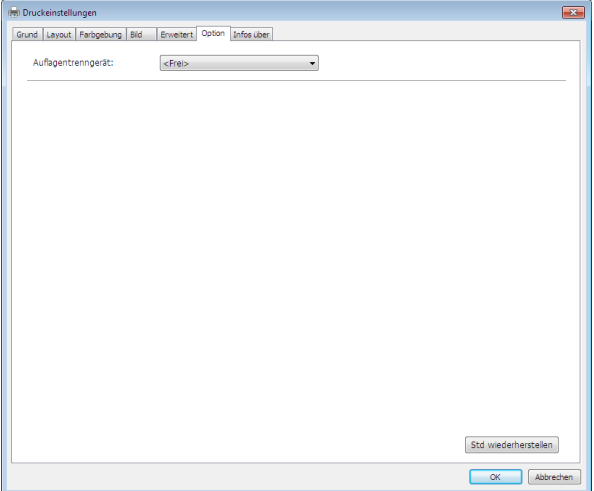

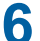

# **6 Den Druckvorgang starten.**

Klicken Sie im Dialogfeld [Drucken] auf [OK] oder [Drucken], um die ausgewählten Dokumentdateidaten an den RISO-Drucker zu senden und den Ausdruck entsprechend der im vorherigen Schritt vorgenommenen Einstellungen zu starten.

#### **● Drucken über Kabelanschluss**

Die Originaldaten werden an den Drucker gesendet.

Nach Empfang der Daten wird vom Drucker auf Grundlage der Einstellung für [Autodruck] ( $\boxplus$  [62\)](#page-63-0) ein Master hergestellt und der Druck durchgeführt.

Einzelheiten zur Druckmethode entnehmen Sie dem Benutzerhandbuch des Druckers.

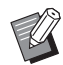

 $\blacktriangleright$  Mit [Ausgabe] ( $\boxplus$  [47\)](#page-48-0) können Sie Daten während des Druckvorgangs auf dem Drucker speichern. (Diese Funktion ist bei SF5EII nicht verfügbar.)

#### **● Drucken über ein USB-Flash-Laufwerk**

Die Originaldaten sind auf einem USB-Flash-Laufwerk gespeichert. Trennen Sie das USB-Flash-Laufwerk von Ihrem Computer und schließen Sie es am Drucker an.

#### **● Für die Serie SF5EII**

Der Drucker empfängt Daten vom USB-Flash-Laufwerk. Nach Empfang der Daten erfolgen die Master-Herstellung und der Druck auf Grundlage der Einstellung für [Autodruck]  $( \Box 62)$  $( \Box 62)$ .

Nach dem Drucken werden die Daten auf dem USB-Flash-Laufwerk automatisch gelöscht.

- **● Für andere Serien als SF5EII**
	- Bei Einstellung von [Ausgabe]  $(\boxdot 47)$  auf [USB-Druck (Manuell)] Der Bildschirm [USB-Jobliste] wird automatisch im Bedienfeld des Druckers angezeigt.

Wenn der Bildschirm nicht automatisch angezeigt wird, wählen Sie [USB-Flash-Laufwerk] auf dem Bildschirm [Funktionen].

1 Wählen Sie die gespeicherten Daten aus und berühren Sie die Taste [Details].

2 Berühren Sie die Taste [Abrufen].

3 Drücken Sie die Starttaste.

Die Master-Herstellung und der Druck erfolgen auf Grundlage der Einstellung für [Autodruck] ( $\boxdot$  [62\).](#page-63-0)

● Bei Einstellung von [Ausgabe] ( $\boxdot$  [47\)](#page-48-0) auf [USB-Druck (Automat.)]

Der Drucker empfängt automatisch Daten vom USB-Flash-Laufwerk. Nach Empfang der Daten erfolgen die Master-Herstellung und der Druck auf Grundlage der Einstellung für [Autodruck] ( $\boxplus$  [62\).](#page-63-0)

Nach dem Drucken werden die Daten auf dem USB-Flash-Laufwerk automatisch gelöscht.

Einzelheiten zur Druckmethode entnehmen Sie dem Benutzerhandbuch des Druckers.

#### **● Bei Verwendung der Option [Druck des Pap.speich.]**

Das Werkzeug "Vorschau und Bearbeiten" wird automatisch gestartet und die Daten werden in ein Papierspeichermuster konvertiert.

Geben Sie das Papierspeichermuster auf dem Laserdrucker aus. Einzelheiten zur Ausgabemethode entnehmen Sie E [79.](#page-80-0)

Ein Papierspeicheroriginal können Sie ausgeben, indem Sie es mit dem Drucker scannen.

Einzelheiten zur Druckmethode entnehmen Sie dem Benutzerhandbuch des Druckers.

# <span id="page-45-0"></span>**Einstellen der Druckbedingungen**

Sie können verschiedene Druckbedingungen mit den Registerkarten im Dialogfeld [Voreinstellungen] einstellen. Öffnen Sie dieses Dialogfeld durch Klicken auf [Voreinstellungen] im Dialogfeld [Drucken].

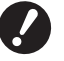

B**Der Druckertreiber und der USB-Flash-Laufwerk-Druckertreiber stellen die Funktion zur Deaktivierung der Druckertreibereinstellungen je nach Einstellung unter [Ausgabe] bereit.**

B**Der Druckertreiber für das Drucken des Papierspeichers stellt die Funktion zur Deaktivierung der Druckertreibereinstellungen bereit.**

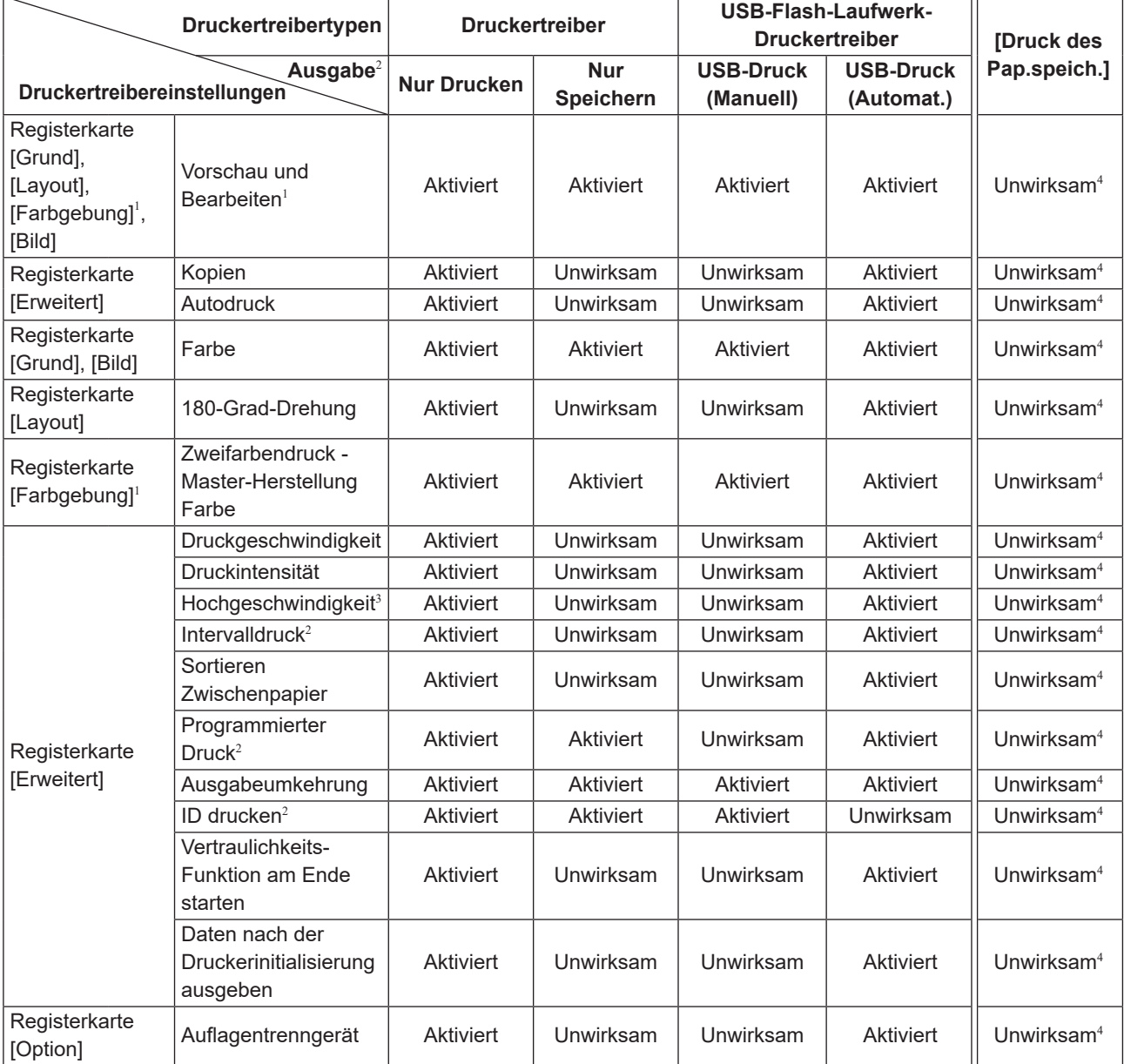

Aktiviert : Druckertreibereinstellung ist aktiv.

Unwirksam : Druckertreibereinstellung ist deaktiviert (oder kann nicht eingerichtet werden). Beim Drucken im Bedienfeld des Druckers einstellen.

<sup>1</sup> Diese Option ist für Zweifarbendrucker verfügbar.

<sup>2</sup> In der Serie SF5EII nicht angezeigt.

<sup>3</sup> In der Serie SF5x30EII nicht angezeigt.

<sup>4</sup> Diese Funktion kann in der Serie MF9/SF9x9 eingestellt werden, sie wird jedoch nicht angezeigt.

# <span id="page-46-1"></span><span id="page-46-0"></span>**Registerkarte [Grund]**

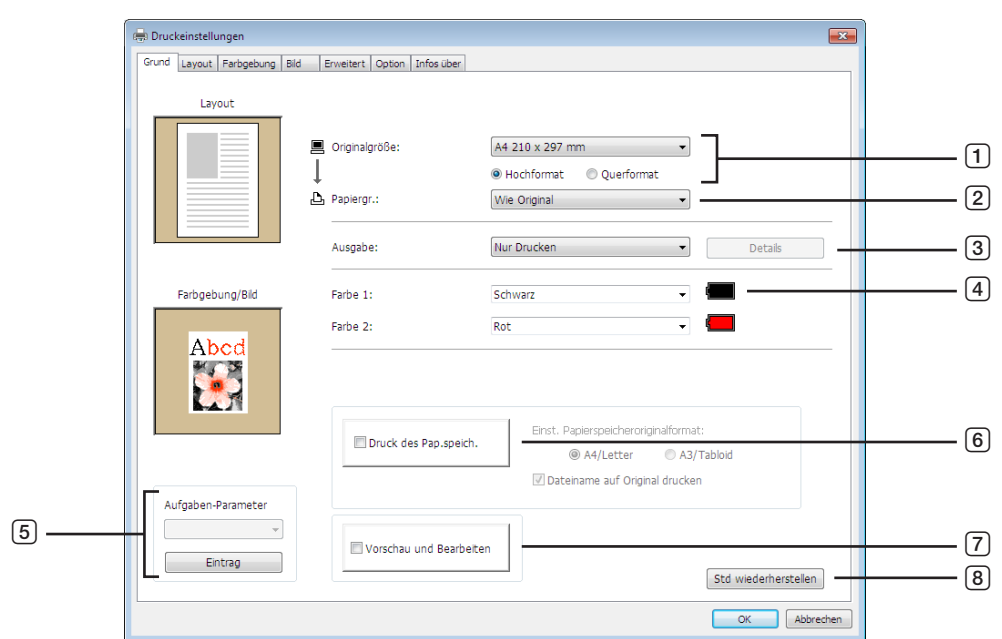

- **Originalgröße**
- **Papiergr.**
- **Ausgabe**<sup>1</sup>
- **Farbe**
- **Aufgaben-Parameter**
- **Druck des Pap.speich.**

Einst. Papierspeicheroriginalformat<sup>3</sup> Dateiname auf Original drucken<sup>4</sup>

- **Vorschau und Bearbeiten**<sup>2</sup>
- **Std wiederherstellen**
- <sup>1</sup> In der Serie SF5EII nicht angezeigt.
- Diese Option ist bei Einfarbendruckern nicht verfügbar.
- Bei den Serien MF9 und SF9x9 nicht angezeigt.
- Angezeigt nur bei der Serie MH9.

# <span id="page-47-0"></span>1 **Originalgröße**

Einstellen der Originalgröße und Papierausrichtung.

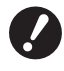

B**Achten Sie darauf, dieselbe Seitenausrichtung anzugeben, die auch in der Applikationssoftware beim Erstellen des Dokumentes eingestellt war.**

**Wenn Papier mit der langen Kante zuerst zugeführt wird, so wählen Sie ein Papierformat mit der Kennzeichnung "-R".**

Wenn Sie ein anderes benutzerdefiniertes Papierformat als das angezeigte verwenden, wählen Sie [Benutzerdefiniert] und geben Sie in den Feldern die Breite und Länge ein.

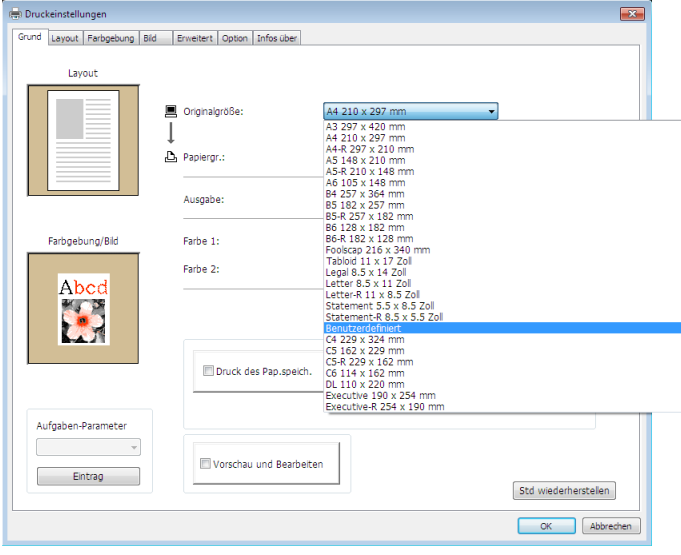

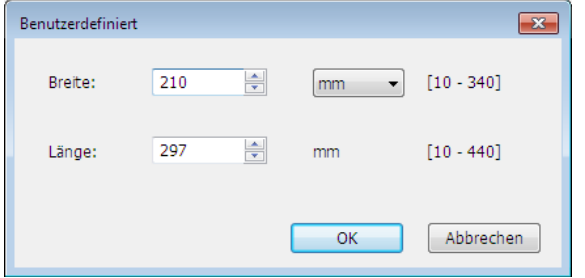

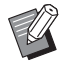

- ▶ Durch vorherige Registrierung ist die Wahl von benutzerdefiniertem Papier aus der Dropdown-Liste möglich. (□ 36) BDer Bereich von Papierformaten, die im Dialogfeld [Benutzerdefiniert] eingegeben werden können, ist abhängig vom RISO-Drucker. Weitere Informationen dazu, siehe Benutzerhandbuch des RISO-Druckers.
- BDie Längeneinheit lässt sich zwischen [mm] und [Zoll] umschalten.

#### **[Hochformat] [Querformat]**

Mit dieser Option wird die Papiereinzugsrichtung auf die Seitenausrichtung angepasst. Geben Sie die Seitenausrichtung ein.

Ausrichtung des Papiers: [Hochformat]

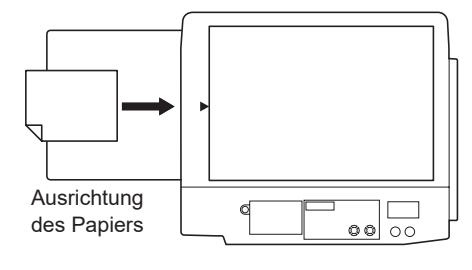

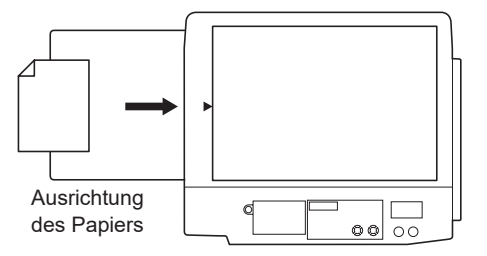

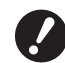

B**Achten Sie darauf, dieselbe Seitenausrichtung anzugeben, die auch in der Applikationssoftware beim Erstellen des Dokumentes eingestellt war.**

Ausrichtung des Papiers: [Querformat]

### <span id="page-48-1"></span>2 **Papiergr.**

Wählen Sie das Papierformat zum Drucken aus.

Wenn Sie keine Skalierung verwenden, wählen Sie [Wie Original].

Wenn Sie eine Papiergröße wählen, die sich vom Originaltext unterscheidet, wird das Bild auf die gewählte Papiergröße skaliert.

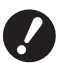

▶ Wenn Sie [Druckposition-Einstellung] (**A [53](#page-54-0)**) wählen, wird nicht skaliert.

### <span id="page-48-0"></span>3 **Ausgabe**

In der Serie SF5EII nicht angezeigt.

# **Für den Druckertreiber**

¢ **Dieser Parameter erscheint, wenn für [Dokumentenspeicher] auf der Registerkarte [Umgebung] "Installiert" gewählt ist.**

#### **Nur Drucken**

Senden Sie die Daten zum RISO-Drucker und beginnen Sie mit dem Drucken im [Autodruck].

#### **Drucken & Speichern**

Der Druckauftrag wird verarbeitet und die Daten werden im Drucker gespeichert. Sie können die auf dem RISO-Drucker gespeicherten Daten jederzeit laden.

#### **Nur Speichern**

Senden Sie die Daten zum Speichern zum RISO-Drucker. Sie können die auf dem RISO-Drucker gespeicherten Daten jederzeit laden.

#### **Für den USB-Flash-Laufwerk-Druckertreiber**

#### **USB-Druck (Manuell)**

Die Daten werden auf das USB-Flash-Laufwerk ausgegeben. Sie können einen Ordner zur Ablage der Daten auf dem USB-Flash-Laufwerk angeben. (E [48\)](#page-49-0)

#### **USB-Druck (Automat.)**

Die Daten werden zum USB-Flash-Laufwerk gesendet. Sie werden entsprechend den Einstellungen unter [Autodruck] ausgedruckt. Nach der Master-Herstellung werden die Daten im USB-Flash-Laufwerk automatisch gelöscht. (Ein Ordner zur Speicherung der Daten auf dem USB-Flash-Laufwerk kann nicht ausgewählt werden. Die Daten werden im [Autodruck]-Ordner gespeichert.)

#### **[Details]**

#### **– Für den Druckertreiber**

Legen Sie erforderliche zusätzliche Informationen für das Speichern von Daten fest. Die Informationen unten werden zusammen mit den Originaldaten gespeichert. Sie können diese Informationen zum Identifizieren gespeicherter Daten verwenden.

Mit der Auswahl von [Drucken & Speichern] oder [Nur Speichern] für [Ausgabe] können Sie auf [Speicher-Tag] klicken. Klicken Sie auf [Details], um das Dialogfeld [Speicher-Tag] zu öffnen.

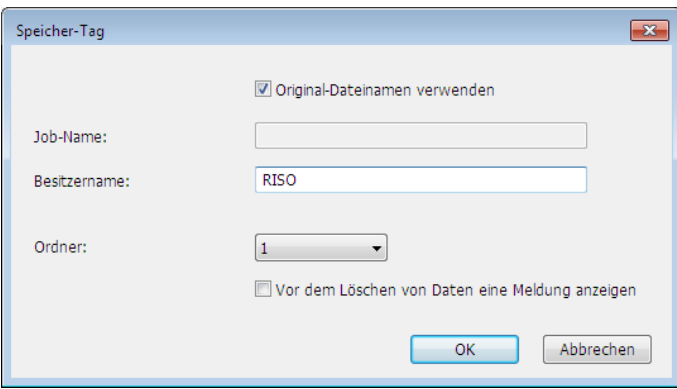

#### <span id="page-49-0"></span>**– Für den USB-Flash-Laufwerk-Druckertreiber**

Geben Sie die zusätzlichen Angaben ein, die zur Speicherung und Ausgabe von Daten auf dem USB-Flash-Laufwerk erforderlich sind. Die nachstehenden Informationen werden zusammen mit den Dokumentendaten gespeichert. Mit solchen Informationen lassen sich die Daten kennzeichnen.

Das Dialogfeld [USB-Druck-Tag] wird geöffnet, indem Sie auf [Details] klicken.

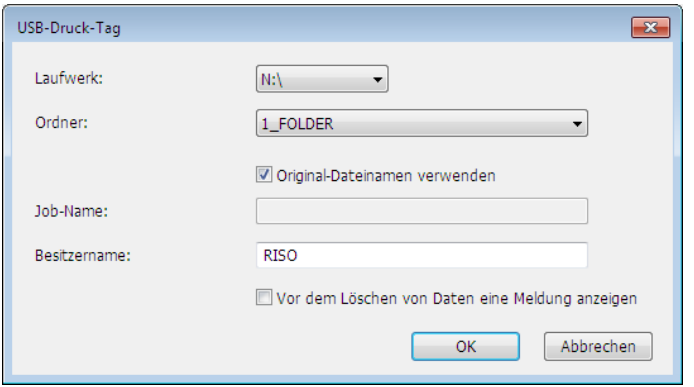

#### **Original-Dateinamen verwenden:**

Aktivieren Sie das Kontrollkästchen, um automatisch einen originalen Dateinamen zur Identifizierung in der Applikationssoftware zu verwenden, in der das Dokument erstellt wurde.

#### **Job-Name:**

Geben Sie einen ID-Namen ein, wenn Sie nicht den Namen verwenden möchten, der in der Applikationssoftware angegeben ist, in der das Dokument erstellt wurde.

#### **Besitzername:**

Geben Sie den Namen des Administrators der Daten ein, die auf dem USB-Flash-Laufwerk gespeichert oder ausgegeben werden sollen. Der Standardname ist der Name des am Computer angemeldeten Benutzers.

#### **Ordner:**

Wählen Sie einen Ordner (1-6) zum Speichern auf oder Drucken vom USB-Flash-Laufwerk.

#### **Laufwerk (nur für den USB-Flash-Laufwerk-Druckertreiber):**

Wählen Sie den Laufwerksnamen, der dem USB-Flash-Laufwerk zugeordnet ist. Die als USB-Flash-Laufwerk erkannte Laufwerksbezeichnung erscheint in der Dropdown-Liste.

#### **Vor dem Löschen von Daten eine Meldung anzeigen:**

Aktivieren Sie das Kontrollkästchen, um vor dem Löschen gespeicherter Daten auf dem Bedienfeld des RISO-Druckers eine Bestätigungsmeldung anzuzeigen.

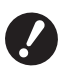

B**Sie dürfen die folgenden unzulässigen Zeichen nicht für [Job-Name] und [Besitzername] verwenden.** 

**Unzulässige Zeichen: ¥ / :, ; \* ? ˮ < > l**

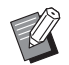

► Ist der USB-Flash-Laufwerk-Druckertreiber und [USB-Druck (Automat.)] als [Ausgabe] ausgewählt (□ [47\)](#page-48-0), werden die Daten nach dem Drucken automatisch gelöscht.

# <span id="page-49-1"></span>4 **Farbe**

Nach dem Aktualisieren von [Farbinformationen] (Registerkarte [Bild] bei Einfarbendruckern ([358); Registerkarte [Farbgebung] bei Zweifarbendruckern ( $\boxplus$  [54\)\)](#page-55-1) und dem Abrufen der Druckfarbeninformationen werden die Druckfarben automatisch unter den für den Drucker eingestellten Druckfarben ausgewählt und dann in blauer Schrift angezeigt. Ist die Information auf diese Weise nicht verfügbar, wählen Sie die Druckfarben manuell aus den Farbvorgaben für den Drucker.

#### 5 **Aufgaben-Parameter**

Sie können häufig verwendete Druckereinstellungen bezeichnen und registrieren. Die registrierten Druckereinstellungen lassen sich abrufen.

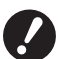

B**Zum Registrieren/Löschen von Druckereinstellungen ist die Anmeldung an Windows mit Administratorrechten erforderlich.**

- 1 **Konfigurieren Sie die Druckereinstellungen im Dialogfeld [Voreinstellungen].**
- 2 **Durch Klicken auf [Eintrag] wird das Dialogfeld [Eintrag] geöffnet.**
- 3 **Der registrierte Name erscheint in der [Statusliste:] durch Eintragen des Namens in der Spalte unter [Name:] und Klicken auf [Eintrag].**

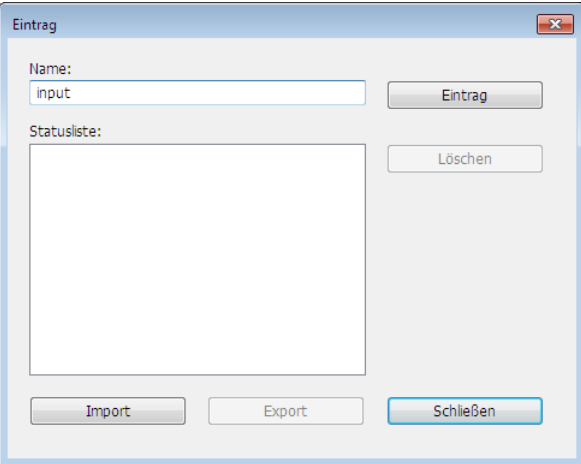

#### 4 **Klicken Sie auf [Schließen].**

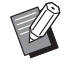

BDie registrierten Druckereinstellungen können durch Klicken auf [Export] in einer Druckereinstellungsdatei gespeichert werden. Um die Druckereinstellungen aus einer Druckereinstellungsdatei zu registrieren, klicken Sie auf [Import] und geben Sie die Datei ein.

BUm die registrierten Druckereinstellungen zu löschen, wählen Sie den Namen, der gelöscht werden soll, und klicken Sie auf [Löschen].

#### 6 **Druck des Pap.speich.**

Wenn Sie das Kontrollkästchen aktivieren, wird das Werkzeug [Vorschau und Bearbeiten] beim Drucken geöffnet und die Originaldaten werden automatisch in das digitale Muster umgewandelt. Wenn Sie das digitale Muster unter Verwendung des Werkzeugs [Vorschau und Bearbeiten] ( $\boxdot$  [74\)](#page-75-0) ausgeben, können Sie die Daten als Papieroriginal, auch "Papierspeicheroriginal", verwenden. Weitere Informationen über die Verwendung der Option [Druck des Pap. speich.] finden Sie unter "Druck des Pap.speich." (E [79\).](#page-80-0)

#### **● Für die Serie MH9/SF9EII/SF5EII**

Wählen Sie unter [Einst. Papierspeicheroriginalformat:], ob der Druck auf [A4/Letter] oder [A3/Tabloid] erfolgen soll. Legen Sie das Papier im entsprechenden Format in den Laserdrucker ein. (Diese Einstellung hat nichts mit dem [Papiergr.] zu tun  $( \Box 47)$  $( \Box 47)$ .)

Wenn [Dateiname auf Original drucken] ausgewählt ist, wird der Dateiname in der Fußzeile des Papierspeicheroriginals gedruckt. (nur Serie MH9)

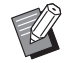

▶ Beim Papierspeicheroriginal hängt die Menge der gedruckten Daten von der Seitengröße ab. Bei Auswahl von [A3/ Tabloid] können mehr Daten pro Seite gedruckt werden als auf [A4/Letter]. Mit [A3/Tabloid] werden also u. U. weniger Seiten benötigt.

#### **● Für die Serie MF9/SF9x9**

Die Optionen [A4/Letter] und [A3/Tabloid] werden nicht angezeigt. Legen Sie Papier im A4- oder Letter-Format in den Laserdrucker ein.

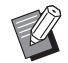

BWenn Sie das Papierspeicheroriginal verwenden, können Sie in hoher Auflösung ähnlich des Ausdrucks über einen Computer drucken, auch wenn der Drucker nicht an einen Computer angeschlossen ist. Näheres zur Verwendung des Papierspeicheroriginals entnehmen Sie dem Bedienerhandbuch Ihres RISO-Druckers.

#### <span id="page-51-0"></span>7 **Vorschau und Bearbeiten**

#### ■ Diese Option ist bei Einfarbendruckern nicht verfügbar.

Wenn das Kontrollkästchen aktiviert ist, startet die zum Drucken verwendete Applikation automatisch den Modus "Vorschau und Bearbeiten". Im Modus "Vorschau und Bearbeiten", können Sie die Farbseparation vor dem Drucken überprüfen und einstellen ( $\boxplus$  [74\).](#page-75-0)

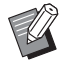

BDiese wird auch auf den Registerkarten [Layout], [Farbgebung] und [Bild] angezeigt.

# 8 **Std wiederherstellen**

Klicken auf [Std wiederherstellen] setzt die Einstellungen im Dialogfeld [Voreinstellungen] auf die Standardwerte zurück.

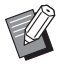

BDiese wird auch auf den Registerkarten [Layout], [Farbgebung], [Bild], [Erweitert] und [Option] angezeigt.

# <span id="page-52-1"></span><span id="page-52-0"></span>**Registerkarte [Layout]**

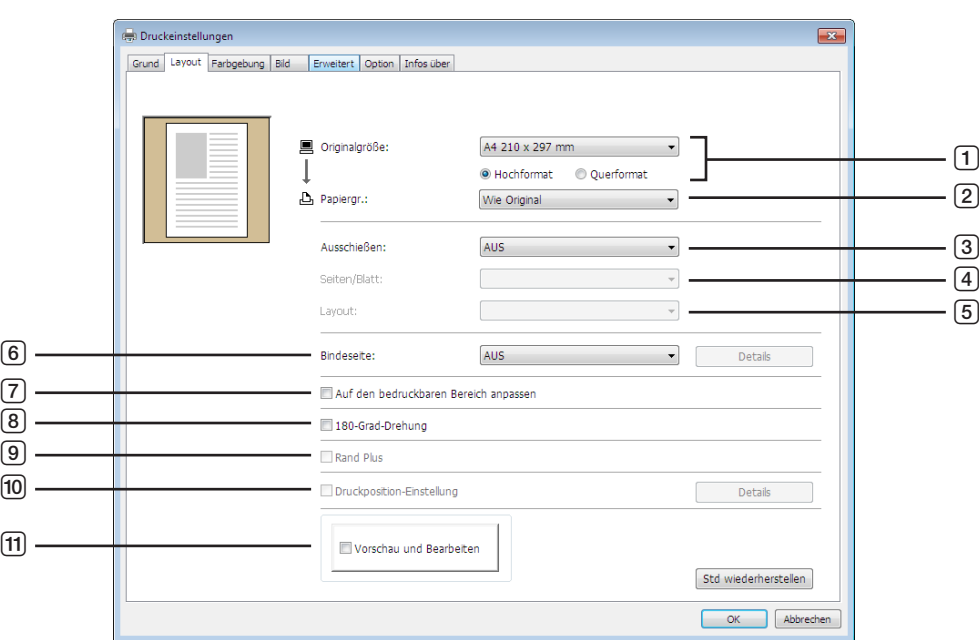

- **Originalgröße**<sup>1</sup>
- **Papiergr.**<sup>1</sup>
- **Ausschießen**
- **Seiten/Blatt**
- **Layout**
- **Bindeseite**
- **Auf den bedruckbaren Bereich anpassen**
- **180-Grad-Drehung**
- **Rand Plus**
- **Druckposition-Einstellung**
- **11** Vorschau und Bearbeiten<sup>2</sup>
- Diese Einstellungen werden abhängig von den Einstellungen in der Registerkarte [Grund] konfiguriert. ( $\Box$ 45)
- Diese Option ist bei Einfarbendruckern nicht verfügbar.

# **Originalgröße**

Registerkarte [Grund] - [Originalgröße] ( $\boxplus$  [46\)](#page-47-0)

# **Papiergr.**

Registerkarte [Grund] - [Papiergr.] ( $\boxplus$  [47\)](#page-48-1)

# **Ausschießen**

Sie können mehrere Originale auf einer Seite zusammenstellen und drucken.

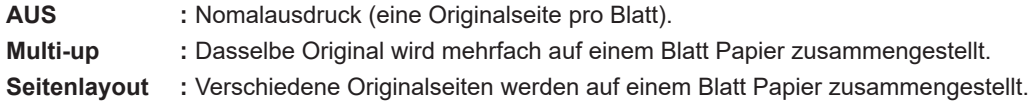

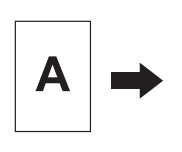

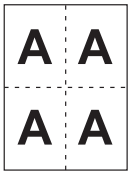

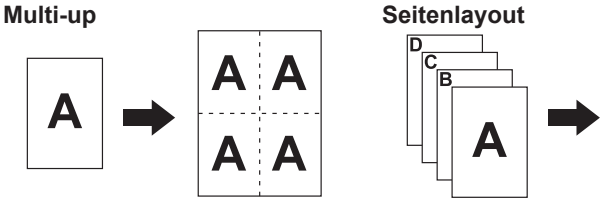

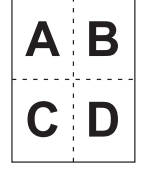

### 4 **Seiten/Blatt**

Wählen Sie bei Auswahl von [Multi-up] oder [Seitenlayout] die Seitenanzahl.

**2 Seiten :** Stellt 2 Originalseiten auf einem Blatt zusammen. **4 Seiten :** Stellt 4 Originalseiten auf einem Blatt zusammen.

# 5 **Layout**

Bei Auswahl von [Seitenlayout] wählen Sie Layout und Anfangsausrichtung.

#### **Seitenlayout (2 Seiten)**

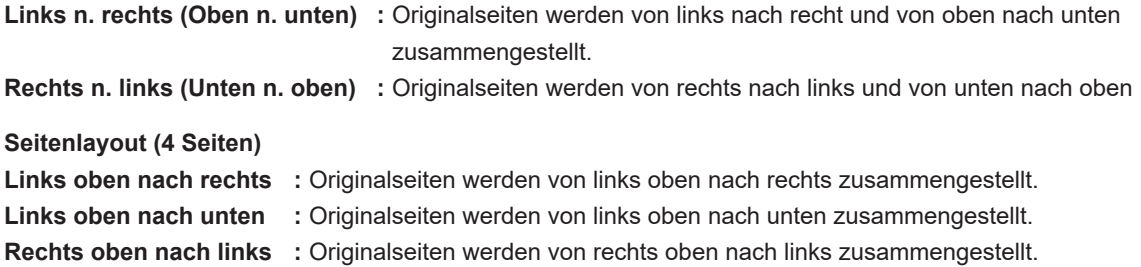

**Rechts oben nach unten :** Originalseiten werden von rechts oben nach unten zusammengestellt.

# 6 **Bindeseite**

Einstellen des Heftrandes.

- **AUS :** Es wird kein Heftrand eingestellt.
- **Links :** Der Heftrand wird links am Papierblatt eingestellt.
- **Rechts :** Der Heftrand wird rechts am Papierblatt eingestellt.
- **Oben :** Der Heftrand wird oben am Papierblatt eingestellt.
- **Unten :** Der Heftrand wird unten am Papierblatt eingestellt.
- **Details :** Klicken auf [Details] öffnet das Dialogfeld [Bindeseite]. Stellen Sie den Heftrand und die Maßeinheit ein. Wenn das Kontrollkästchen [Autom.Verkleinerung] aktiviert und die Originalseite größer als das Druckpapier ist, wird die Seitengröße automatisch reduziert.

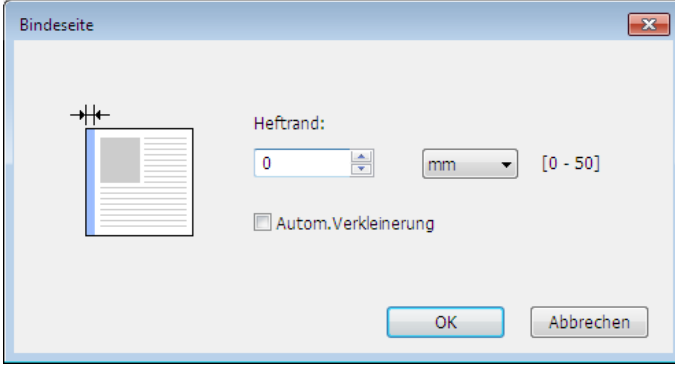

#### 7 **Auf den bedruckbaren Bereich anpassen**

Hat die Originalseite keinen ausreichenden Rand zum Ausdrucken, so erfolgt unveränderter Normalausdruck ohne Verkleinerung der Seitengröße.

Wenn der Rand der Originalseite kleiner ist, wird der außerhalb des effektiven Druckbereichs liegende Teil nicht gedruckt.

Wenn dieses Kontrollkästchen in einem solchen Fall aktiviert ist, wird ein Rand hinzugefügt (die Reduzierung geändert), verhindert, dass der Seitenrand entfernt wird, und dadurch die ganze Seite gedruckt.

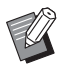

Diese Option ist bei Auswahl von [Rand Plus] nicht verfügbar.

### 8 **180-Grad-Drehung**

Sie können die Druckbilder um 180 Grad durch Aktivierung dieser Option drehen.

#### 9 **Rand Plus**

Wenn Sie dieses Kontrollkästchen aktivieren, wird mit einer Skalierung von 95 % gedruckt.

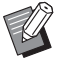

BWenn [Auf den bedruckbaren Bereich anpassen] nicht aktiviert ist, ist diese Option nicht verfügbar.

BWenn [Druckposition-Einstellung] aktiviert ist, ist diese Option nicht verfügbar.

#### <span id="page-54-0"></span>0 **Druckposition-Einstellung**

Wenn Sie das Original auf einem Blatt Papier drucken, das größer als das Original ist, passt diese Option die Druckposition an, ohne die gedruckte Originalgröße zu ändern.

Aktivieren der Option und klicken auf [Details] öffnet das Dialogfeld [Druckposition-Einstellung]. Stellen Sie die Position und die Maßeinheit ein.

Der einstellbare Bereich richtet sich nach Originalgröße und Druckpapiergröße.

#### **Reset :** Durch Anklicken von [Reset] wird auf die Originalposition zurückgeschaltet.

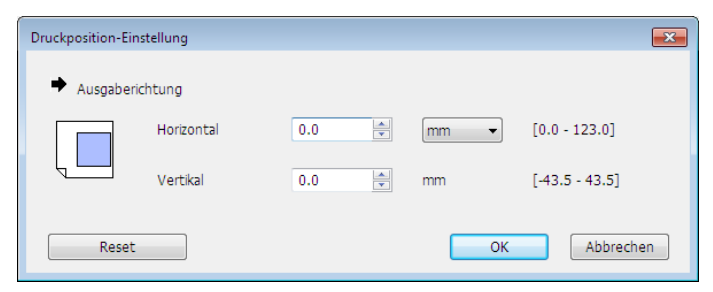

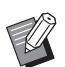

BDiese Option ist nicht verfügbar, wenn das Original größer als das Papierformat ist oder diesem entspricht.

BWenn [Rand Plus] aktiviert ist, ist diese Option nicht verfügbar.

BWenn [Ausschießen] nicht auf AUS eingestellt ist, ist diese Option nicht verfügbar.

BDie Längeneinheit lässt sich zwischen [mm] und [Zoll] umschalten.

#### a **Vorschau und Bearbeiten**

Registerkarte [Grund]-[Vorschau und Bearbeiten] ( $\boxplus$  [50\)](#page-51-0)

# <span id="page-55-1"></span><span id="page-55-0"></span>**Registerkarte [Farbgebung]**

**Dieses Fenster wird nur bei Zweifarbendruckern angezeigt.**

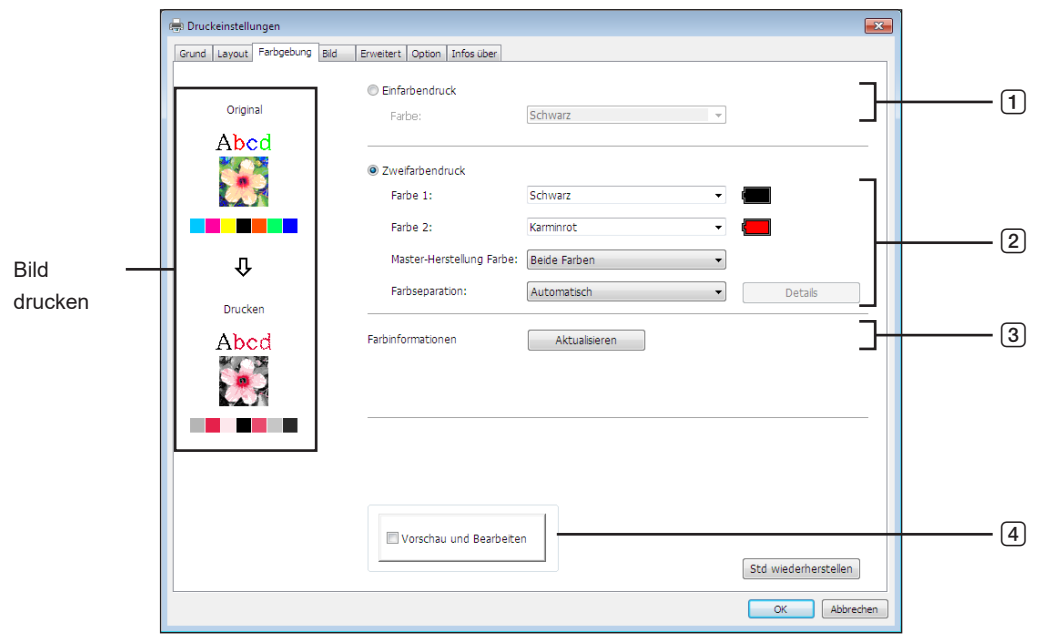

- 1 **Einfarbendruck** Farbe
- 3 **Fabinformationen**
- 4 **Vorschau und Bearbeiten**
- 2 **Zweifarbendruck**

```
Farbe 1*
Farbe 2*
Master-Herstellung Farbe
Farbseparation
```
\* Diese Einstellungen werden abhängig von den Einstellungen in der Registerkarte [Grund] konfiguriert. (A [45\)](#page-46-0)

#### 1 **Einfarbendruck**

Bei Auswahl von [Einfarbendruck], wird der Druck mit nur einer Druckertrommel (Zylinder) durchgeführt.

**Farbe :** Wählen Sie die Druckfarbe in der Dropdown-Liste aus.

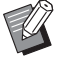

BWenn der Drucker mit dem Netzwerk verbunden ist, werden die Farbinformationen, die für Farbe 1 in den RISO-Drucker geladen werden, durch Klicken auf [Aktualisieren] abgerufen.

Nachdem die Informationen vollständig abgerufen wurden, wird die Farbe für Farbe 1 neben "Farbe" in blauer Schrift angezeigt. Wenn die Buchstaben nicht blau angezeigt werden, oder Sie die Farbe für Farbe 2 manuell verwenden möchten, wählen Sie die Druckfarbe.

BFür den Einfarbendruck sollten Sie Farbe 1 verwenden. Ist die ausgewählte Farbe jedoch für Farbe 2 festgelegt, verwenden Sie Farbe 2 für den Druck.

#### 2 **Zweifarbendruck**

Bei Auswahl des Zweifarbendrucks werden alle Text-/Strichvorlagenabschnitte sowie die Fotobilder innerhalb der Dokumentdaten zweifarbig ausgegeben.

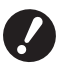

B**Erstellen Sie die Daten für Buchstaben, Zahlen und Zeichnungen unter Verwendung von Farben für Schriftarten und Linien.**

**Sie müssen nicht dieselben Farben verwenden, die in den Drucker geladen sind, aber die Daten werden in zwei Farben ausgegeben, auch wenn in Ihrem Dokument mehrere Farben verwendet wurden.**

B**Bei Fotobildern können nur Farbfotos in zwei Farben ausgedruckt werden. Wenn Sie Schwarzweißfotos ausdrucken möchten, geben Sie entweder Farbe 1 oder Farbe 2 an.**

# **Farbe 1**

**Farbe 2**

Wählen Sie die Druckfarbe in der Dropdown-Liste aus.

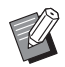

BWenn der Drucker mit dem Netzwerk verbunden ist, können die Farbinformationen im RISO-Drucker durch Klicken auf [Aktualisieren] abgerufen werden. Nachdem die Informationen vollständig abgerufen wurden, wird die Farbe der Trommel neben "Farbe 1" und "Farbe 2" in blauer Schrift angezeigt. Wenn die Schrift nicht blau angezeigt wird, wählen Sie die Druckfarbe manuell aus.

#### **Master-Herstellung Farbe**

Wenn Sie den Zweifarbendruck verwenden, wählen Sie die Farbe der Trommel (Zylinder) für die "Master-Herstellung" aus.

**Nur Farbe 1 :** Die Master-Herstellung erfolgt nur in Farbe (Trommel (Zylinder)) 1.

**Nur Farbe 2 :** Die Master-Herstellung erfolgt nur in Farbe (Trommel (Zylinder)) 2.

**Beide Farben :** Die Master-Herstellung erfolgt mit beiden Trommeln (Zylindern).

#### **Farbseparation**

Legen Sie die Methode und die Bedingungen zum Separieren des Originals in zwei Farben fest.

#### **[Automatisch]:**

Stimmt die Farben der Trommel (Zylinder) ab und legt die Parameter der Farbgebung für [Text/Strichvorlage] und [Foto] entsprechend fest. Können die Einstellungen abgeschlossen werden, werden die ausgewählten Parameter in blauer Schrift im Dialogfeld [Manuell] angezeigt.

#### **[Manuell]:**

Durch Klicken auf die Schaltfläche [Details] wird das Dialogfeld [Zweifarbendruck/manuell] geöffnet. Für die Bereiche "Text/Strichvorlage" und "Foto" können getrennt unterschiedliche Bedingungen für die Farbseparation festgelegt werden.

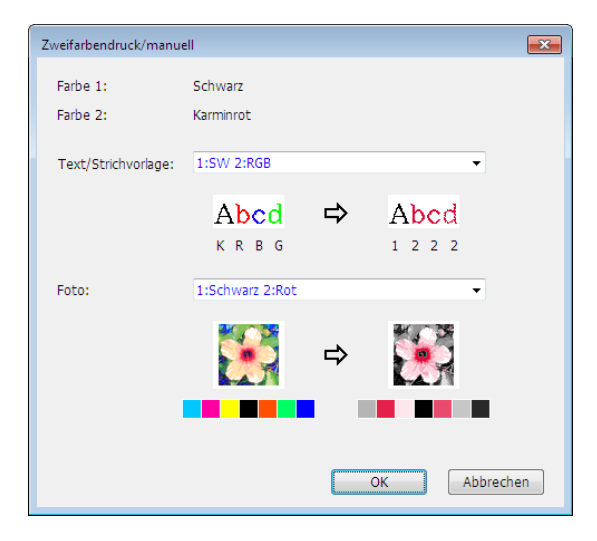

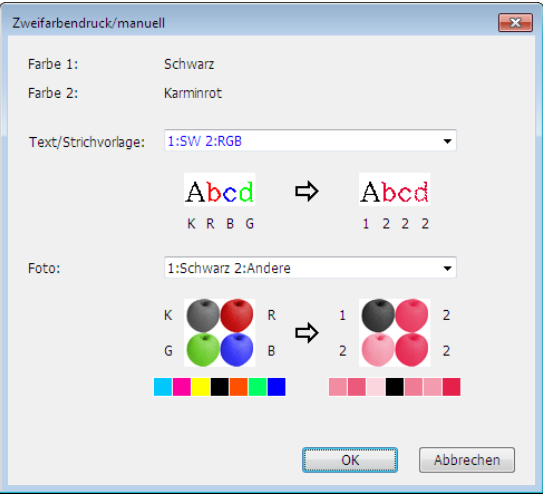

Das Druckbild ändert sich entsprechend der ausgewählten Farbparameter. Ein Bild des Originals wird auf der linken Seite des Pfeils angezeigt. Auf der rechten Seite des Pfeils wird das Druckbild angezeigt.

K/R/B/G entspricht entsprechend den Farben schwarz/rot/blau/grün.

1 oder 2 entspricht Trommel (Zylinder) 1 oder Trommel (Zylinder) 2.

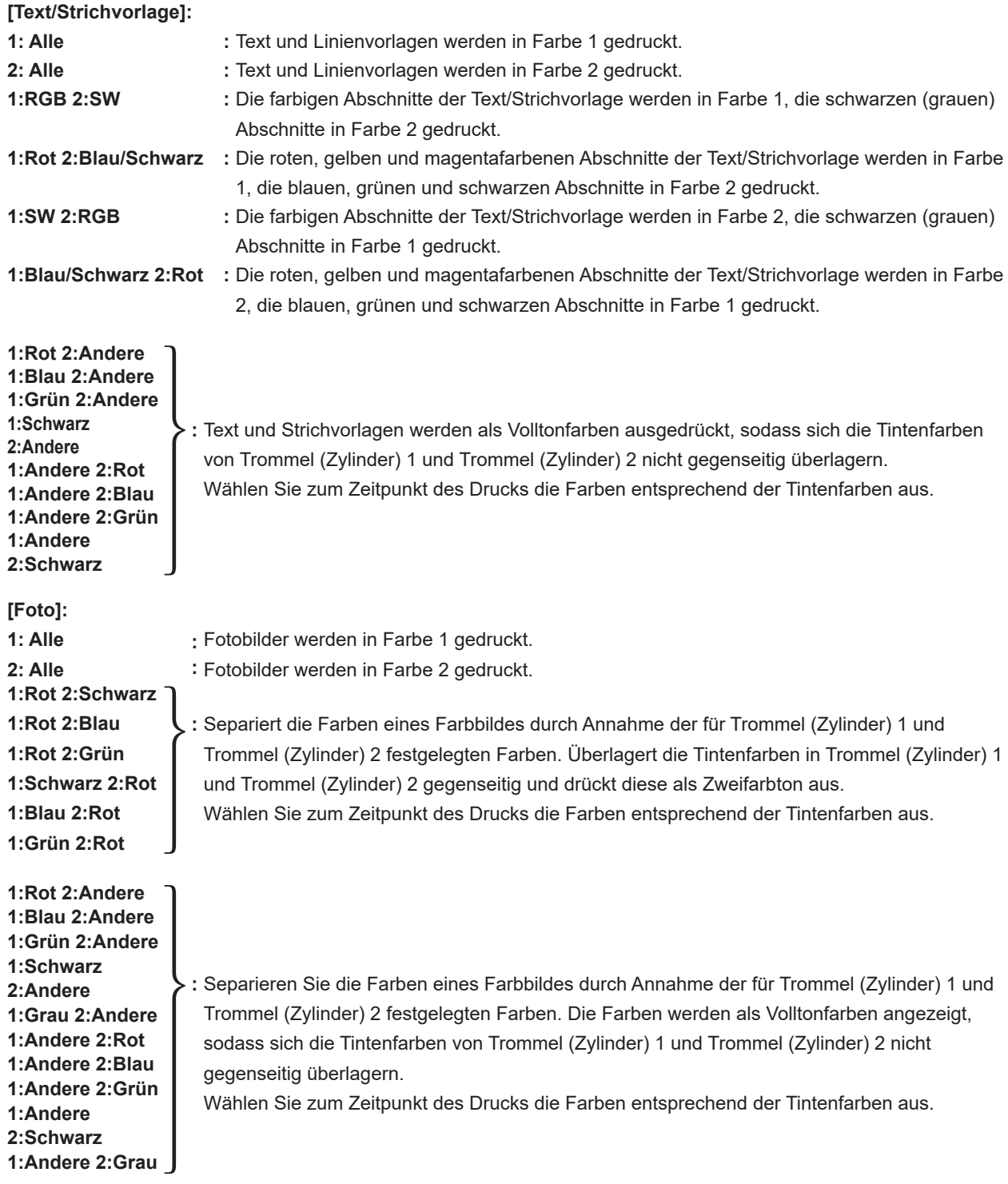

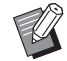

BSepariert die Farben eines Farbbildes durch Annahme der für Trommel (Zylinder) 1 und Trommel (Zylinder) 2 entsprechend festgelegten Farben. Sie müssen sich bei der Auswahl der Farbgebung nicht an die aktuell festgelegten Tintenfarben halten. Beim Druck werden die ausgewählten Farben jedoch separiert, damit die Farben den Farben des Originalfotos näher kommen.

#### **[Kombinationsdruck]:**

Beim Kombinationsdruck werden die Originaldaten automatisch in zwei Farben gefärbt (basierend auf folgender Annahme: Farbe 1 schwarz und Farbe 2 rot), die Daten werden an den RISO-Drucker gesendet und die Master-Herstellung wird durchgeführt. Der Drucker hält nach der Master-Herstellung an. Legen Sie im Bildschirm "Kombinationsdruck" des Druckerbedienfelds die Anzahl der Kopien fest und drücken Sie auf die Taste "START" des Druckers.

#### **[Farbseparierte Daten verwenden]:**

Bei der Option [Farbseparierte Daten verwenden] werden die farbseparierten Originaldaten verwendet und gedruckt. Bei Verwendung dieser Option werden die Master der ungeraden Seiten mit Trommel (Zylinder) 1 und der geraden Seiten mit Trommel (Zylinder) 2 erstellt. Aus diesem Grund werden die ersten und zweiten Seiten des Originals auf der ersten Kopie und die dritten und vierten Seiten auf der zweiten Kopie gedruckt. Ist die Gesamtanzahl der Originalseiten ungerade, wird der Master der letzten Seite mit Trommel (Zylinder) 1 erstellt. Mit Trommel (Zylinder) 2 wird kein Master erstellt.

**D**

#### **Original**

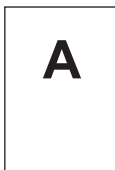

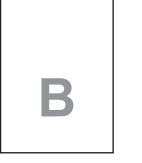

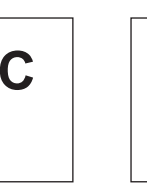

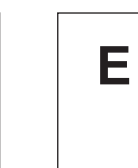

Erste Seite Zweite Seite Dritte Seite Vierte Seite Fünfte Seite

#### **Drucken**

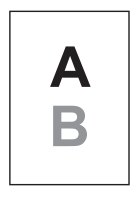

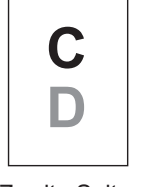

**E**

Erste Seite Zweite Seite Dritte Seite

#### 3 **Fabinformationen**

#### **■ [IP-Adresse des Druckers] auf der Registerkarte [Umgebung] (□ 35) muss eingestellt werden.**

Durch Klicken auf [Aktualisieren] werden die Farbdaten der Trommeln (Zylinder) Ihres RISO-Druckers im RISO-Druckertreiber wiedergegeben.

Der Status (Beendet/Fehler) für die Übernahme der Farbinformationen wird angezeigt. Bei "Beendet" sind die Buchstaben für die Tintenfarbe des Druckertreibers blau gekennzeichnet.

#### 4 **Vorschau und Bearbeiten**

Registerkarte [Grund]-[Vorschau und Bearbeiten] ( $\boxplus$  [50\)](#page-51-0)

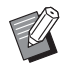

▶ Bild drucken: Entsprechend der Einstellungen auf der Registerkarte [Farbgebung] wird das Bild der Dokumentdaten und des Ausdrucks angezeigt. Die tatsächlichen Dokumentdaten und Ausdrucke entsprechen nicht den angezeigten Bildern.

# <span id="page-59-1"></span><span id="page-59-0"></span>**Registerkarte [Bild]**

#### ■ **Zweifarbendrucker**

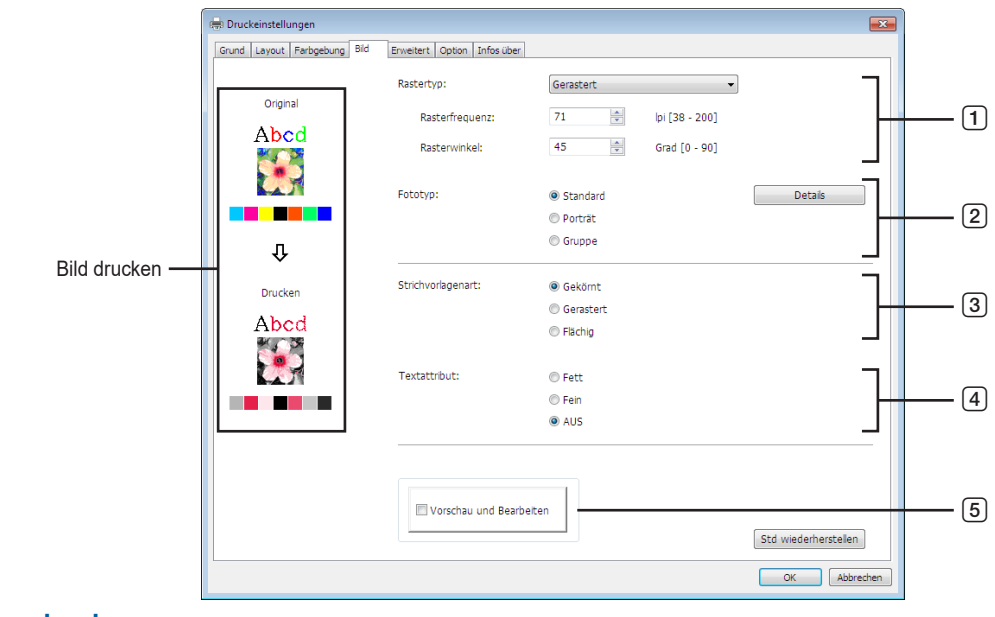

■ **Einfarbendrucker**

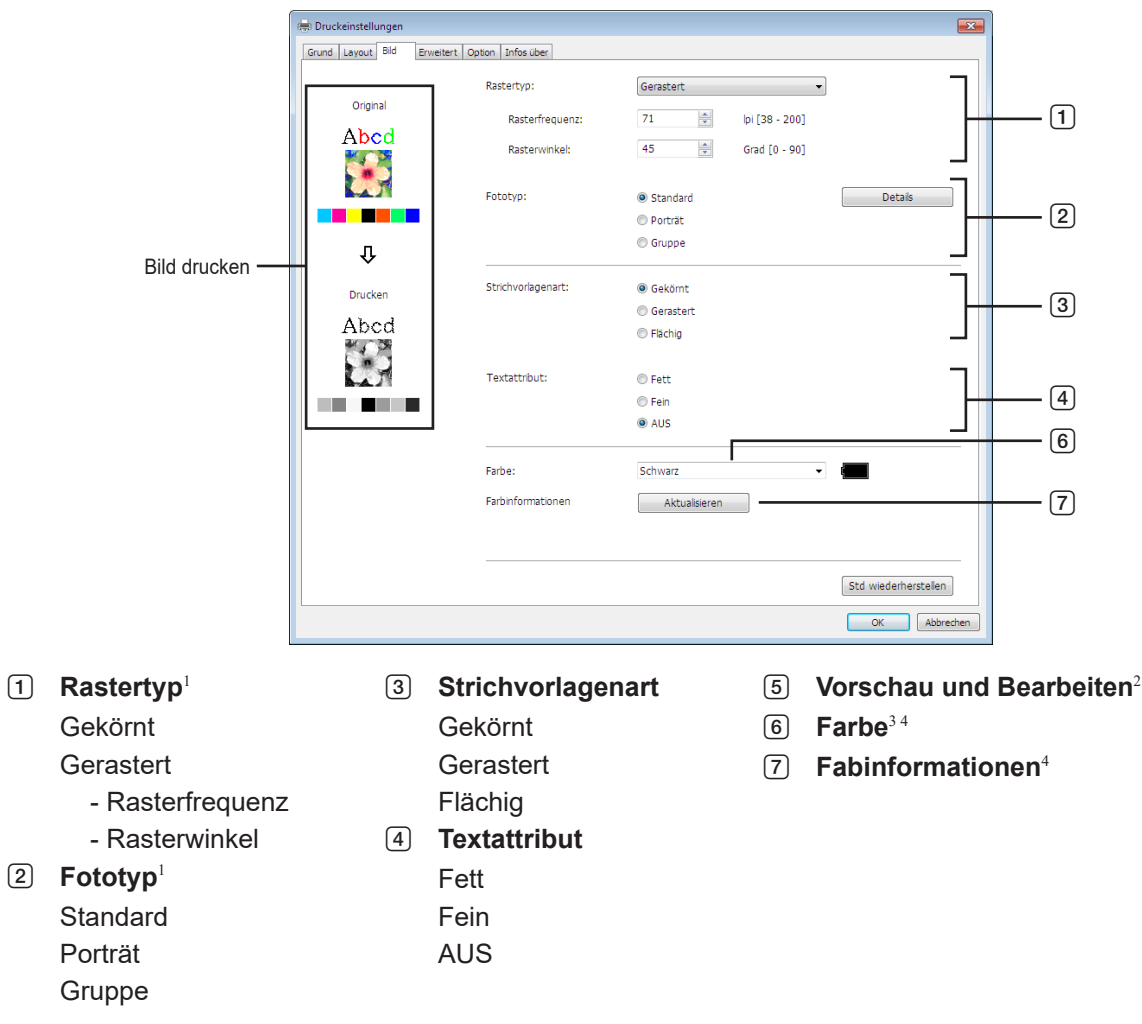

 $1$  Kann möglicherweise abhängig von den Einstellungen unter [Farbseparation/Manuell] nicht geändert werden. ( $\Box$  [54\)](#page-55-1)

<sup>2</sup> Diese Option ist bei Einfarbendruckern nicht verfügbar.

<sup>3</sup> Diese Einstellungen werden abhängig von den Einstellungen in der Registerkarte [Grund] konfiguriert. ([1445)

<sup>4</sup> Diese Option ist für Einfarbendrucker verfügbar.

### 1 **Rastertyp**

Sie können jede der beiden folgenden Attribute beim Ausdrucken von Fotobildern in Ihren Dokumentendaten wählen. Das Druckresultat des gewählten Typs der Fotobilder ist auf der linken Bildschirmseite zu sehen. **Gekörnt:**

Verschiedene Töne der Fotobilder werden durch Ändern der Anzahl der Punkte in einem Bereich entsprechend der Originaldichte wiedergegeben. Das ausgedruckte Fotobilder haben eine körnige Erscheinung.

#### **Gerastert:**

Verschiedene Töne der Fotobilder werden durch Ändern der Punktgröße entsprechend der Originaldichte wiedergegeben. Die ausgedruckten Fotobilder haben eine Rasterabdeckung.

Obwohl der Bereich der Tonstufen der ursprünglichen Fotobilder in diesem Stil bewahrt werden kann, wird die Feinheit der Bilder verringert.

Wenn Sie [Gerastert] wählen, können Sie die Raster-Parameter einstellen.

#### **Rasterfrequenz**

Sie können die Frequenz von "Punkte pro Zoll" (25,4 mm) (dpi) auswählen. Sie können einen Wert zwischen 38 und 200 auswählen. Der Standardwert ist 71.

#### **Rasterwinkel**

Sie können den Winkel der Punktrichtung auswählen, um Moiré-Anpassungen vorzunehmen oder andere Probleme zu beheben. Sie können einen Wert zwischen 0 und 90 auswählen. Der Standardwert ist 45.

# 2 **Fototyp**

Wählen Sie den Bildtyp und die Bildverarbeitung.

#### **Standard**

Klicken Sie auf [Details], um Helligkeit und Kontrast einzustellen.

#### **Porträt**

Verwenden Sie diese Einstellung für Brustbilder von ein oder zwei Personen. Diese Bildverarbeitung eignet sich besonders gut zum Drucken von Fotos von Gesichtern.

#### **Gruppe**

Diese Einstellung ist für überbelichtete Gruppenfotos. Mit diesem Verfahren können durch Blitzlicht kalkig gewordene Gesichtspartien wiederhergestellt werden.

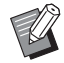

▶ Bei Wahl von [Porträt] oder [Gruppe] werden die bei [Standard] vorgenommenen "Fotobearbeitungs"-Einstellungen auf ihre Vorgaben zurückgesetzt.

#### **Fotobearbeitung**

Klicken Sie auf [Details], um das Dialogfeld [Fotobearbeitung] zu öffnen.

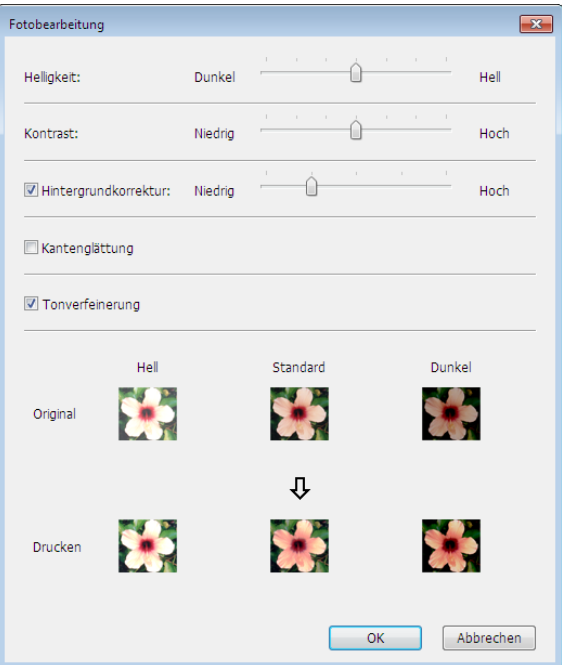

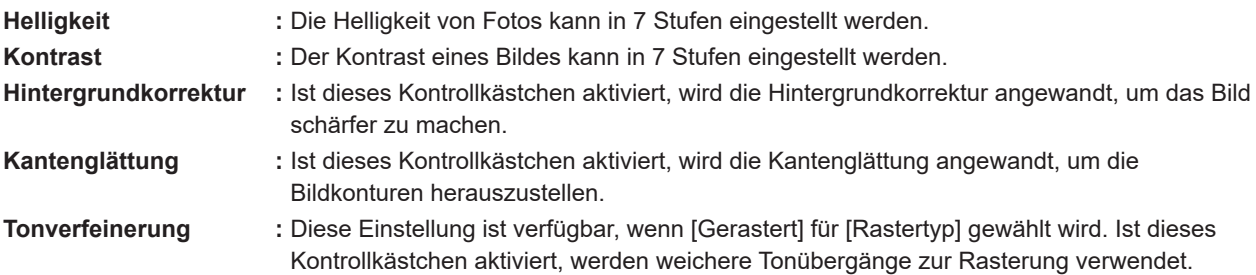

# 3 **Strichvorlagenart**

Zur Festlegung der Verarbeitung von Linien (Text).

- **Gekörnt :** Dieser Modus zeigt die Farbabstufung an. Die helle Farbe wird in hellem Ton gedruckt und die dunkle Farbe wird in dunklem Ton gedruckt.
- **Gerastert :** Die Text werden mit Halbtonpunkten angezeigt. Dieser Modus eignet sich nicht für Texte bzw. Strichvorlagen kleiner Größe.
- **Flächig :** In diesem Modus wird der gesamte Text in Volltondarstellung ausgegeben. Mit diesem Modus können die Textbereiche deutlich dargestellt werden. Der Unterschied zwischen den einzelnen Textfarben kann nicht dargestellt werden.

# 4 **Textattribut**

In diesem Modus kann die Dicke des Textes angepasst werden.

- **Fett :** Macht den Text und Ausdruck dicker (verhindert ungleichmäßige Linien).
- **Fein :** Macht den Text und Ausdruck dünner (verhindert gestauchte Linien).
- **AUS :** Passt das Textvolumen nicht an.

### 5 **Vorschau und Bearbeiten**

Registerkarte [Grund]-[Vorschau und Bearbeiten] ( $\boxtimes$  [50\)](#page-51-0)

#### 6 **Farbe**

 **Diese Option ist für Einfarbendrucker verfügbar.** Registerkarte [Grund]-[Farbe] (E [48\)](#page-49-1)

# 7 **Farbinformationen**

#### **Diese Option ist für Einfarbendrucker verfügbar.**

**■ [IP-Adresse des Druckers] auf der Registerkarte [Umgebung] (□ 35) muss eingestellt werden.** 

Durch Klicken auf [Aktualisieren] werden die Farbdaten der Trommeln Ihres RISO-Druckers im RISO Printer Driver wiedergegeben. Der Status (Beendet/Fehler) für die Übernahme der Farbinformationen wird angezeigt. Bei "Beendet" sind die Buchstaben für die Tintenfarbe des Druckertreibers blau gekennzeichnet.

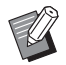

■ Bild drucken:Entsprechend den Einstellungen unter [Fototyp], [Strichvorlagenart] und [Textattribut] wird ein Bild der verarbeiteten Daten angezeigt.

Die tatsächlichen Dokumentdaten und Ausdrucke entsprechen nicht den angezeigten Bildern.

# <span id="page-62-1"></span><span id="page-62-0"></span>**Registerkarte [Erweitert]**

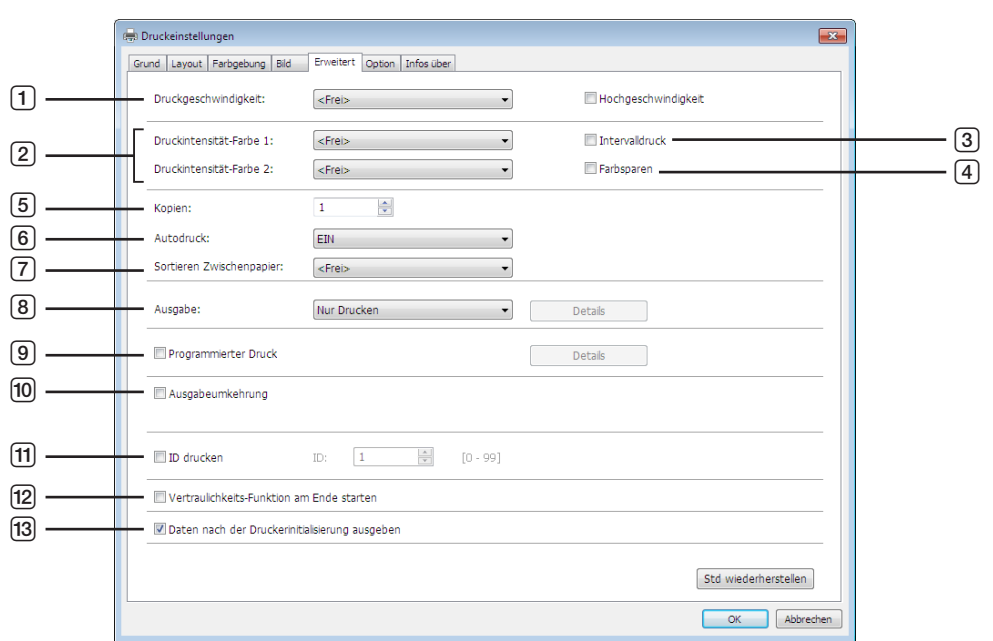

- 1 **Druckgeschwindigkeit**  $H$ ochgeschwindigkeit $1$
- 2 **Druckintensität**
- 3 **Intervalldruck**<sup>2</sup>
- 4 **Farbsparen**
- 5 **Kopien**
- 6 **Autodruck**
- 7 **Sortieren Zwischenpapier**
- 8 **Ausgabe**2 3
- 9 **Programmierter Druck**<sup>2</sup>
- 0 **Ausgabeumkehrung**
- $[n]$  **ID drucken**<sup>2</sup>
	- ID
- **12 Vertraulichkeits-Funktion am Ende starten**
- **13** Daten nach der Druckerinitialisierung ausgeben
- <sup>1</sup> In der Serie SF5x30EII nicht angezeigt.
- 2 In der Serie SF5EII nicht angezeigt.

 $^3$  Diese Einstellungen werden abhängig von den Einstellungen in der Registerkarte [Grund] konfiguriert. ( $\boxplus$  [45\)](#page-46-0)

#### 1 **Druckgeschwindigkeit**

Zur Auswahl der Druckgeschwindigkeit aus 5 Stufen. Wenn das Feld [Frei] bleibt, wird das Original mit der am Drucker eingestellten Geschwindigkeit gedruckt.

#### **Hochgeschwindigkeit**

In der Serie SF5x30EII nicht angezeigt. Druckt mit der höchsten Geschwindigkeit des Druckers.

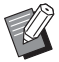

▶ Kann nicht zusammen mit [Sortieren Zwischenpapier] verwendet werden.

# 2 **Druckintensität**

Zur Auswahl der Druckintensität des Druckers aus 5 Stufen. Die Druckintensität kann für Trommel 1 und Trommel 2 festgelegt werden. Wenn das Feld [Frei] bleibt, wird das Original mit der am Drucker eingestellten Druckintensität gedruckt.

### 3 **Intervalldruck**

In der Serie SF5EII nicht angezeigt.

Durch das Einlegen von Pausen beim Papiereinzug während des Druckens kann die Tinte länger trocknen. Dadurch können Flecken auf der Rückseite der nächsten Seite vermieden werden.

# 4 **Farbsparen**

Die Tintensparfunktion des Druckers arbeitet, wenn dieses Kontrollkästchen aktiviert ist. Im Vergleich zum Normalbetrieb wird die zum Drucken verwendete Tintenmenge reduziert.

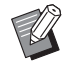

BWenn der Modus [Farbsparen] aktiviert ist, kann das Bild entsprechend der Helligkeit des Originalbildes heller oder auch gar nicht gedruckt werden.

# 5 **Kopien**

In diesem Feld können Sie die Kopienanzahl festlegen, wenn in Ihrer Applikationssoftware kein Feld für die Eingabe der Kopienanzahl vorhanden ist. Wenn die Kopienanzahl im Dialogfeld [Drucken] der Applikationssoftware festgelegt werden kann, können Sie diese Einstellung ignorieren, da sie keinen Einfluss auf den Druckbetrieb hat.

# <span id="page-63-0"></span>6 **Autodruck**

Sie können das Verfahren Ihrer Druckaufträge auf Ihrem RISO-Drucker festlegen, d.h. ob sie ohne Unterbrechung fertiggestellt werden sollen, oder ob sie nach einem bestimmten Schritt des Verfahrens unterbrochen werden sollen. Durch Unterbrechung Ihres Druckauftrags können Sie die Druckposition und die Druckqualität mit Testdrucken vor dem eigentlichen Drucken überprüfen oder den Druckauftragsablauf entsprechend Ihren Druckerfordernissen ändern. Die folgenden Verfahrensabläufe stehen zur Verfügung.

#### **EIN:**

Zur Fertigstellung von Druckaufträgen ohne Beteiligung des Bedieners auf Ihrem RISO-Drucker. Zwischen der Master-Herstellung und dem Druckprozess bis zum Ende der Druckaufträge wird keine Pause gemacht. **Halbauto (Master-Herstellung):**

Zum Unterbrechen von Druckaufträgen vor jeder Master-Herstellung, damit Sie einen Stapel gedruckter Kopien, insbesondere beim Duplex-Druck, handhaben können. Sie können das Bild der Seite auf dem LCD-Bildschirm des Druckers anzeigen, um das Bild vor dem eigentlichen Ausdruck zu prüfen.

#### **Halbauto (Drucken):**

Zum Unterbrechen von Druckaufträgen vor jedem Druckprozess, sodass Sie einen Testdruck überprüfen können. **AUS:**

Zum Unterbrechen von Druckaufträgen vor jedem Auftragsprozess, d. h. vor der Master-Herstellung und vor dem Druckprozess.

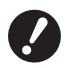

**▶ Für den Druckertreiber ist [Autoverfahren] nur verfügbar, wenn Sie [Nur Drucken] auswählen. (□ [47](#page-48-0)) (Die Einstellung ist nicht gültig für [Nur Speichern]). Für gespeicherte Daten stellen Sie über das Druckerdisplay die Funktion [Autoverfahren] ein, sobald die Daten abgerufen sind.**

B**[Sortieren Zwischenpapier] (**A [63](#page-64-0)**) und [Auflagentrenngerät] (**A [65](#page-66-2)**) können nur festgelegt werden, wenn diese Einstellung [EIN] lautet.**

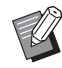

▶ Beim USB-Flash-Laufwerk-Druckertreiber wird die Master-Herstellung/der Druck entsprechend den Einstellungen unter [Autoverfahren] ausgeführt, wenn [Ausgabe] ( $\boxplus$  [47\)](#page-48-0) auf [USB-Druck (Automat.)] eingestellt ist. Wenn daher [Halb-Auto (Druck)] oder [Manuell] ausgewählt wird, startet die Master-Herstellung nicht automatisch.

# <span id="page-64-0"></span>7 **Sortieren Zwischenpapier**

Fügt nach jedem Intervalldruck ein Zwischenpapier (leere Seite) aus dem Mehrfach-Zuführungsapparat des Druckers ein. Legen Sie die Zeit für das Einfügen des Zwischenpapiers fest.

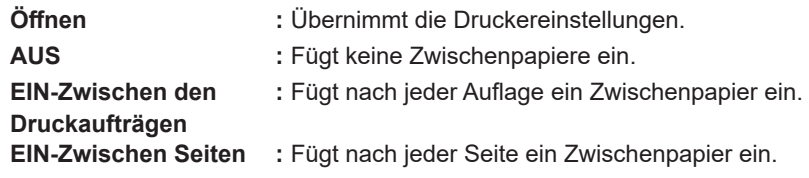

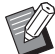

BKann nicht zusammen mit [Hochgeschwindigkeit] und [Auflagentrenngerät] verwendet werden.

▶ Kann festgelegt werden, wenn für [Autodruck] (E [62\)](#page-63-0) [EIN] festgelegt ist.

# 8 **Ausgabe**

Registerkarte [Grund] - [Ausgabe] ( $\boxplus$  [47\)](#page-48-0)

#### 9 **Programmierter Druck**

In der Serie SF5EII nicht angezeigt.

Druckaufträge werden in Kopiesätzen ausgeführt. Ein Satz sollte mindestens eine Seite enthalten. Nach Auswahl von programmiertem Druck können Sie auf [Details] klicken. Klicken Sie auf [Details], um das Dialogfeld [Programmierter Druck] zu öffnen.

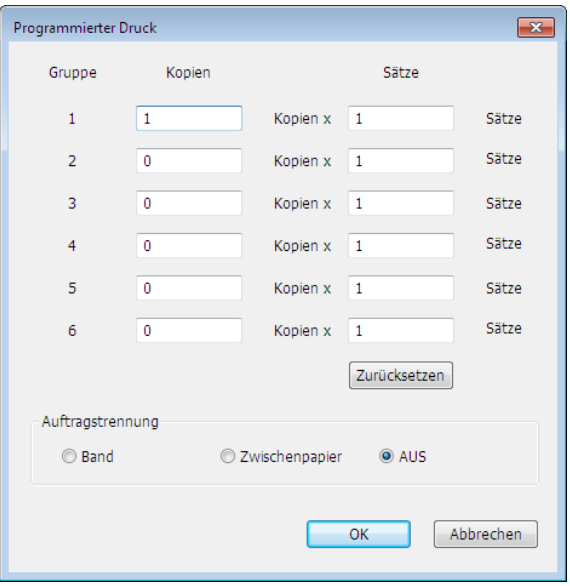

**Kopien :** Geben Sie den Wert für die Anzahl der auszudruckenden Seiten pro Satz ein. **Sätze :** Geben Sie den Wert für die Anzahl der zu druckenden Sätze ein.

**Zurücksetzen :** Setzt Kopien und Sätze auf die Standardwerte zurück.

#### **Auftragstrennung**

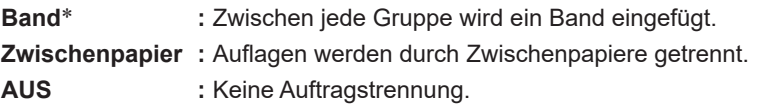

\* Das optionale Auflagentrenngerät ist erforderlich.

### 0 **Ausgabeumkehrung**

Bei Aktivierung dieser Option werden die Kopien in umgekehrter Reihenfolge ausgegeben.

#### **f1 ID drucken**

In der Serie SF5EII nicht angezeigt.

Ist dieses Kontrollkästchen aktiviert, werden die Daten mit der Funktion "ID drucken" ausgegeben. Bei dieser Funktion ist zum Drucken der Daten die Eingabe eines PIN-Codes erforderlich. Verwenden Sie diese Einstellung, wenn Sie Dokumente drucken möchten, die andere nicht sehen sollen, wie z. B. vertrauliche Dokumente. Der Job wird zwar zum Drucker gesendet, aber die Platte oder Ausdrucke werden erst nach einer Autorisierung über das Druckerbedienfeld erstellt.

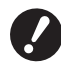

B**Wenn Sie im USB-Flash-Laufwerk-Druckertreiber das Kontrollkästchen [USB-Druck] aktivieren, wird für [Ausgabe] automatisch [USB-Druck (Manuell)] eingestellt (**A [47](#page-48-0)**). [USB-Druck (Automat.)] kann nicht ausgewählt werden.** B**Stellen Sie vor dem Aktivieren von [ID drucken] die Autorisierungsparameter im Drucker ein. Weitere Informationen dazu finden Sie in der Bedienungsanleitung des Druckers.**

**ID**

Geben Sie die im Drucker gespeicherte ID-Nummer ein.

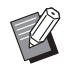

BID-Nummern werden für jeden einzelnen Benutzer im Bereich von 0 bis 99 zugewiesen. Weitere Informationen dazu erhalten Sie von Ihrem Druckeradministrator.

### **f2** Vertraulichkeits-Funktion am Ende starten

Sie können das unbefugte Kopieren von vertraulichen Dokumenten ohne Ihr Wissen verhindern, indem Sie dieses Kontrollkästchen aktivieren. Wenn dieses Kästchen aktiviert ist, wird der letzte Master automatisch vernichtet und durch einen leeren Master ersetzt, wenn alle definierten Druckaufträge beendet sind.

#### $13$  **Daten nach der Druckerinitialisierung ausgeben**

Ihr RISO-Drucker wird vor dem Empfang von Druckdaten initialisiert, wenn dieses Kontrollkästchen aktiviert ist. Es wird empfohlen, dieses Kästchen in den meisten Fällen zu aktivieren.

# <span id="page-66-1"></span><span id="page-66-0"></span>**Registerkarte [Option]**

Die zusätzlichen Einstellungen werden angezeigt, wenn der RISO-Drucker mit Sonderzubehör ausgestattet ist, das über Registerkarte [Umgebung] ausgewählt wird. (29 35)

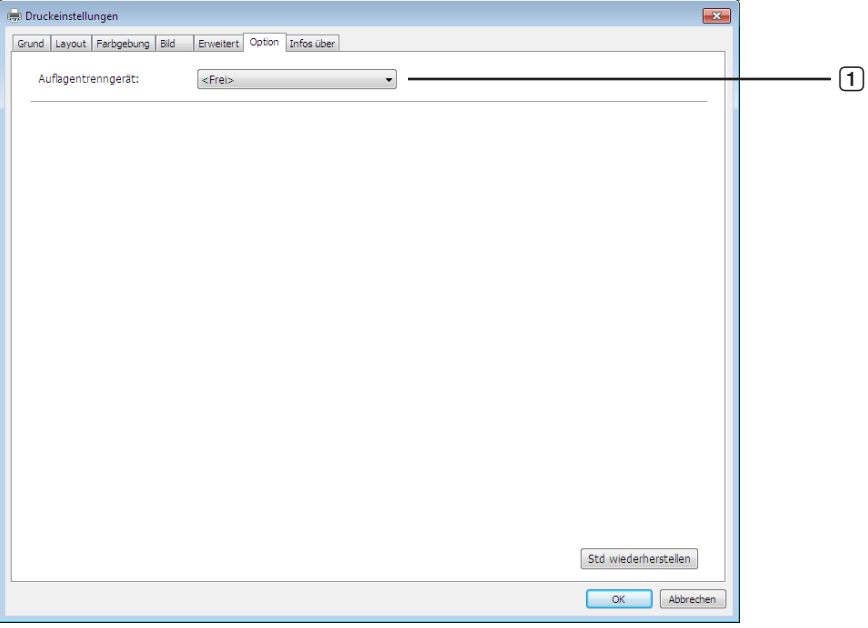

# 1 **Auflagentrenngerät**

### <span id="page-66-2"></span>1 **Auflagentrenngerät**

Sie können das Auflagentrenngerät am RISO-Drucker aktivieren und die Zeit auswählen, zu der das Trennband eingefügt wird.

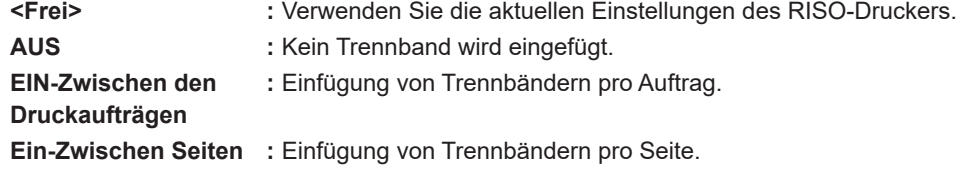

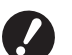

▶ Kann festgelegt werden, wenn für [Autodruck] (**a [62](#page-63-0)**) [EIN] festgelegt ist.

B**Kann nicht zusammen mit [Sortieren Zwischenpapier] verwendet werden.**

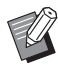

BInformationen zu den Funktionen und zum Betrieb des Auflagentrenngeräts finden Sie in der Bedienungsanleitung des Auflagentrenngeräts.

# <span id="page-67-0"></span>**Registerkarte [Infos über]**

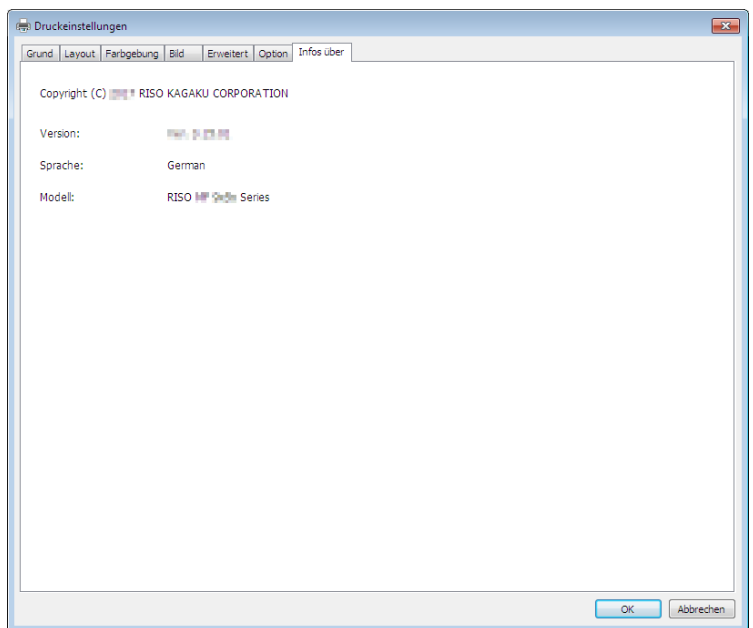

Auf dieser Registerkarte werden Versionsnummer, Sprache und Modellbezeichnung des Druckertreibers angezeigt. Wenn Sie sich bei Druckerproblemen an Ihren Kundendienst wenden, notieren Sie vorher diese Versionsnummer, usw.

# <span id="page-68-0"></span>**Erstellen einer Datei im RISORINC-Format**

Vor dem Senden von Daten über FTP muss eine Datei im RISORINC-Format erstellt werden.

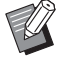

► Eine Datei im RISORINC-Format kann nur mit RISO-Druckern verwendet werden.

Alle im Druckertreiber konfigurierten Einstellungen werden in der Datei gespeichert.

# **Hinzufügen eines lokalen Anschlusses für RISORINC-Dateien**

- **1 Öffnen Sie das Dialogfeld "Eigenschaften".** Siehe Schritt 1 und 2 auf  $\Box$  35.
- **2 Öffnen Sie die Registerkarte [Anschlüsse].**

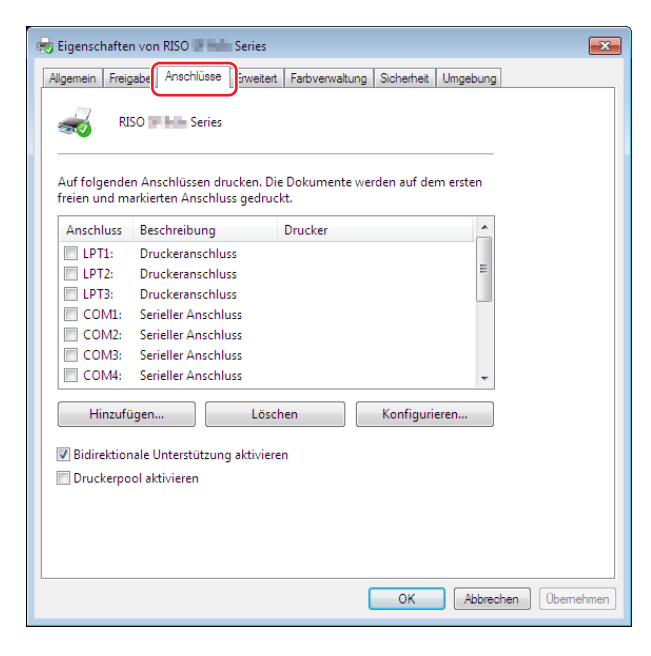

**3 Klicken Sie auf [Hinzufügen].**

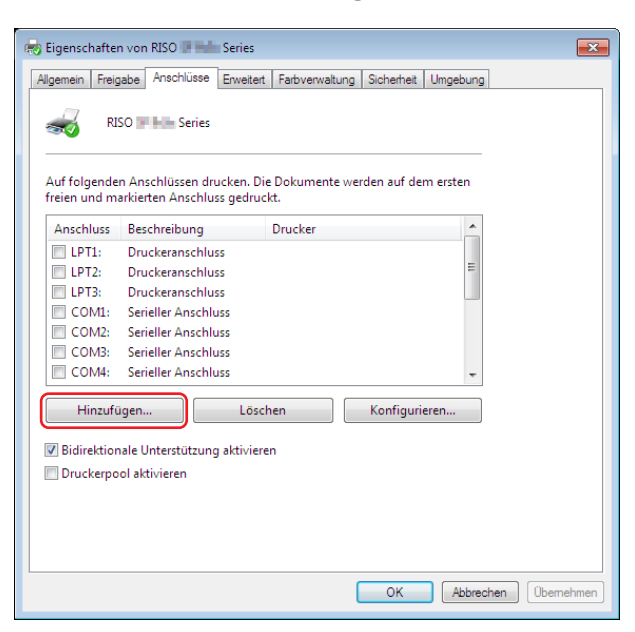

**4 Wählen Sie [Lokaler Anschluss] und klicken Sie auf [Neuer Anschluss].**

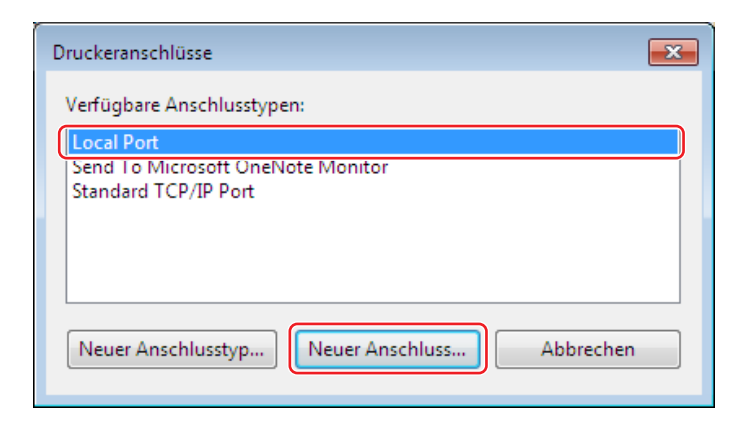

**5 Das Dialogfeld [Anschlussname] öffnet sich, denn hier sind der Treiber und der Ordnername einzugeben, unter denen die RISORINC-Datei (d. h. C:\RISO) abzulegen ist, sowie der zugehörige Dateiname (d. h. RISORINC.prn). Anschließend klicken Sie auf die Schaltfläche [OK].**

Bei Eingabe von "C:\RISO\RISORINC.prn" für [Anschlussname] wird die Datei mit dem Namen "RISORINC.prn" im Ordner "RISO" von Laufwerk C abgespeichert.

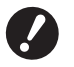

B**Erstellen Sie vorab einen Ordner.**

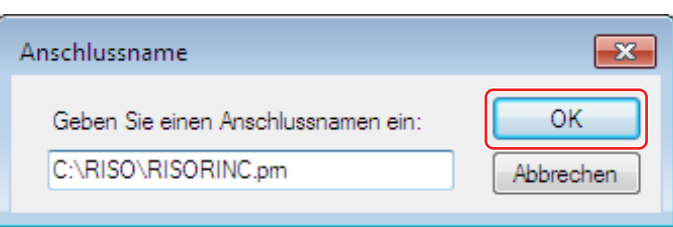

# <span id="page-70-0"></span>**Auswählen eines lokalen Anschlusses für RISORINC-Dateien**

- **1 Öffnen Sie das Dialogfeld [Eigenschaften].** Siehe Schritt 1 und 2 auf  $\Box$  35.
- **2 Öffnen Sie die Registerkarte [Anschlüsse].**
- **3 Aktivieren Sie das Kontrollkästchen des lokalen Anschlusses für RISORINC-Dateien, der unter [Druckeranschluss] hinzugefügt worden ist, und klicken Sie anschließend auf [OK].**

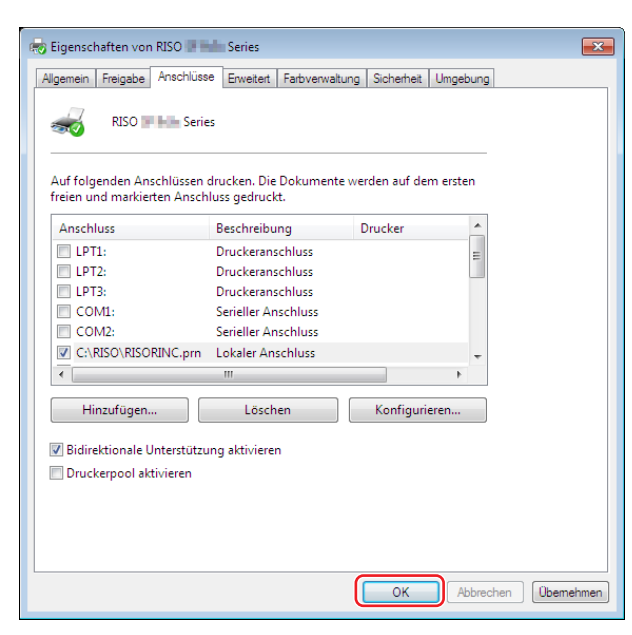

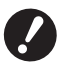

- B**Stellen Sie nach dem Erstellen der RISORINC-Datei den Standard-Druckeranschluss auf dieselbe Weise wieder her, wie Sie auch den lokalen Anschluss einrichten.**
- ► Es ist sinnvoll, zwei RISO-Druckertreiber zu installieren, und den einen zur Druckerausgabe und den anderen für RISORINC-Dateien zu verwenden.

# <span id="page-71-0"></span>**Ausgabe von RISORINC-Dateien**

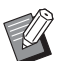

BDie Bezeichnungen von Menüs und Schaltflächen im folgenden Abschnitt können je nach verwendeter Anwendungssoftware variieren.

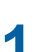

# **1 Öffnen Sie das Dialogfeld [Drucken].**

Öffnen Sie die Daten, die Sie in das RISORINC-Format konvertieren möchten, und wählen Sie [Drucken] im Menü [Datei].

# **2 Prüfen Sie die Druckbedingungen.**

Achten Sie darauf, dass der RISO Printer Driver, in dem der lokale Anschluss für RISORINC-Dateien gewählt ist, in der Liste [Drucker auswählen] erscheint.

# **3 Drucken Sie in eine Datei.**

Deaktivieren Sie das Kontrollkästchen [Ausgabe in Datei umleiten] und klicken Sie auf [Drucken]. Die Datei wird unter dem Namen und dem Ordner gespeichert, die für den lokalen Anschluss eingestellt sind.

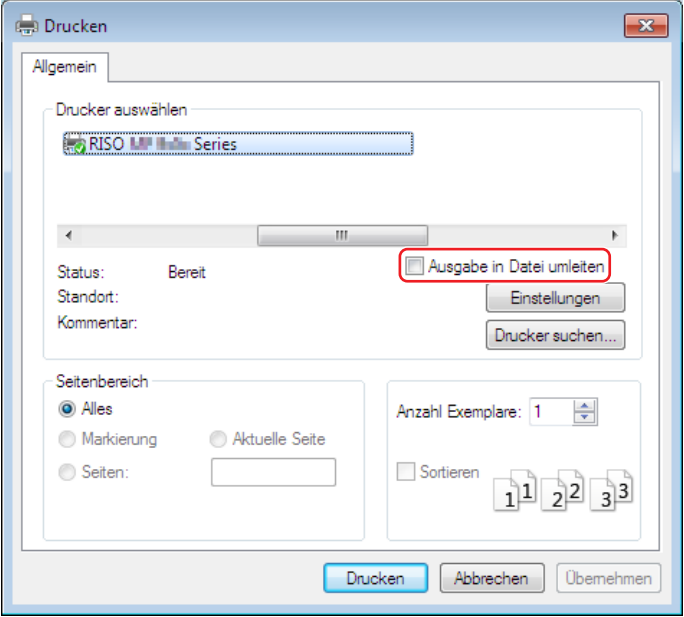

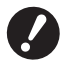

- B**Deaktivieren Sie das Kontrollkästchen [Ausgabe in Datei umleiten]. Die Daten werden automatisch in eine Datei ausgegeben.**
- B**Wenn Sie andere Daten in eine Datei ausgeben möchten, verschieben oder benennen Sie die aktuelle RISORINC-Datei um. Andernfalls wird die gespeicherte Datei überschrieben.**

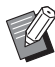

Bildschirm dient nur zur Veranschaulichung. Bildschirmaufbau und Schaltflächenbezeichnungen können je nach verwendeter Anwendungssoftware variieren.
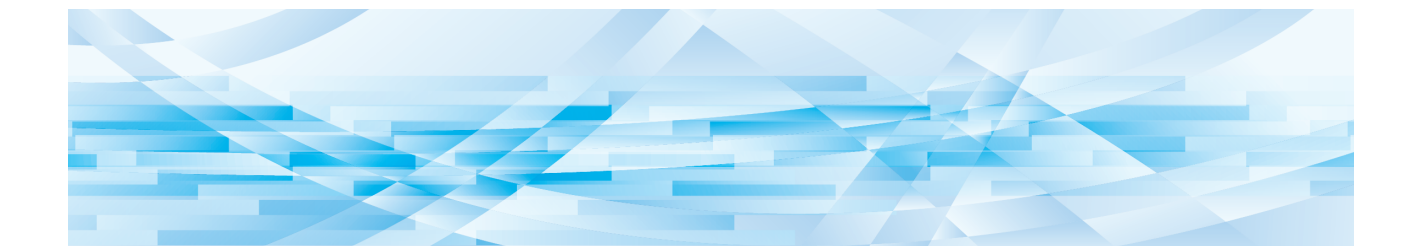

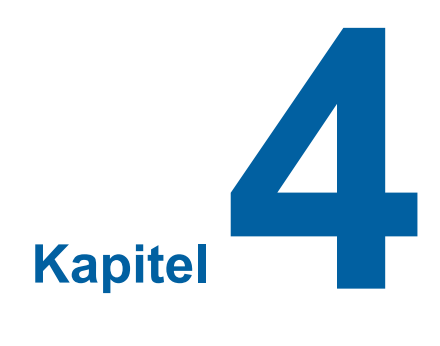

## **Verwenden des Werkzeugs [Vorschau und Bearbeiten]**

Wenn Sie die Funktion "Vorschau und Bearbeiten" verwenden, installieren Sie den Druckertreiber immer über den Installer.  $(\boxplus 10)$ 

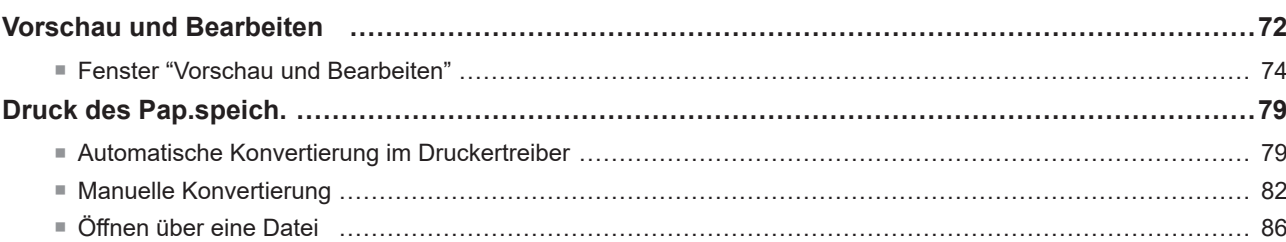

### <span id="page-73-2"></span><span id="page-73-0"></span>**Vorschau und Bearbeiten**

Mit dem Werkzeug [Vorschau und Bearbeiten] können Sie Daten (Papierspeicheroriginale) für das [Druck des Pap. speich.] bei Ein- und Zweifarbendruckern umwandeln. Sie können zudem die Ergebnisse der Einstellungen für die Farbgebung vor dem Druck auf Zweifarbendruckern prüfen und bearbeiten.

Wenn Sie den Ausdruck über das Dialogfeld [Voreinstellungen] des Druckertreibers starten, und das Kontrollkästchen [Vorschau und Bearbeiten] oder [Druck des Pap.speich.] ( $\boxplus$  [45\)](#page-46-0) aktiviert ist, wird das Werkzeug [Vorschau und Bearbeiten] automatisch gestartet. Ist das Kontrollkästchen [Druck des Pap.speich.] aktiviert, wird nach dem Start des Werkzeugs [Vorschau und Bearbeiten] die Umwandlung des Papierspeichers durchgeführt.

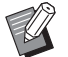

Sie können das Werkzeug [Vorschau und Bearbeiten] ebenfalls über das Startmenü öffnen. Verwenden Sie diesen Weg, wenn Sie eine gespeicherte Datei erneut bearbeiten möchten. **Bei Windows 7:**

Klicken Sie auf [Start] - [Alle Programme] - [RISO] - [(Ihr Druckermodell) Series] - [Vorschau und Bearbeiten]. **Bei Windows 8.1:**

Öffnen Sie den Bildschirm "Apps" und klicken Sie in [Vorschau und Bearbeiten] auf [RISO (Ihr Druckermodell) Series]. **Bei Windows 10:**

Klicken Sie auf [Start] - [RISO (Ihr Druckermodell) Series] - [Vorschau und Bearbeiten].

Klicken Sie auf [Start] - [Alle Apps] - [RISO (Ihr Druckermodell) Series] - [Vorschau und Bearbeiten].

#### <span id="page-73-1"></span>■ **Zweifarbendrucker**

**Bei Windows 11:**

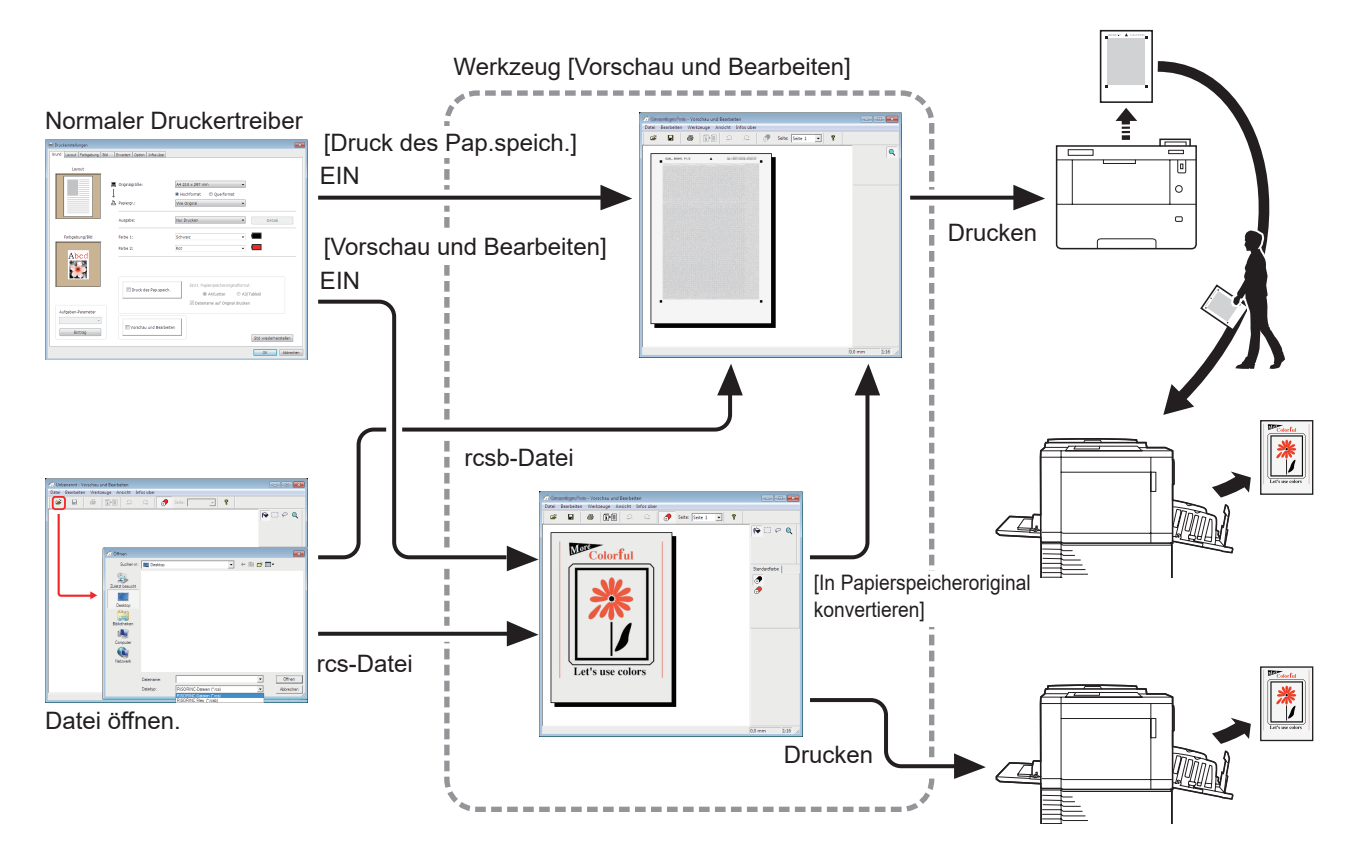

▶ Sie können die folgenden Dateiformate verwenden. rcs : Eine mit dem Werkzeug [Vorschau und Bearbeiten] erstellte Datei rcsb: Eine Datei des Typs "Druck des Pap.speich." (kann gedruckt, jedoch nicht bearbeitet werden)

### <span id="page-74-0"></span>■ **Einfarbendrucker**

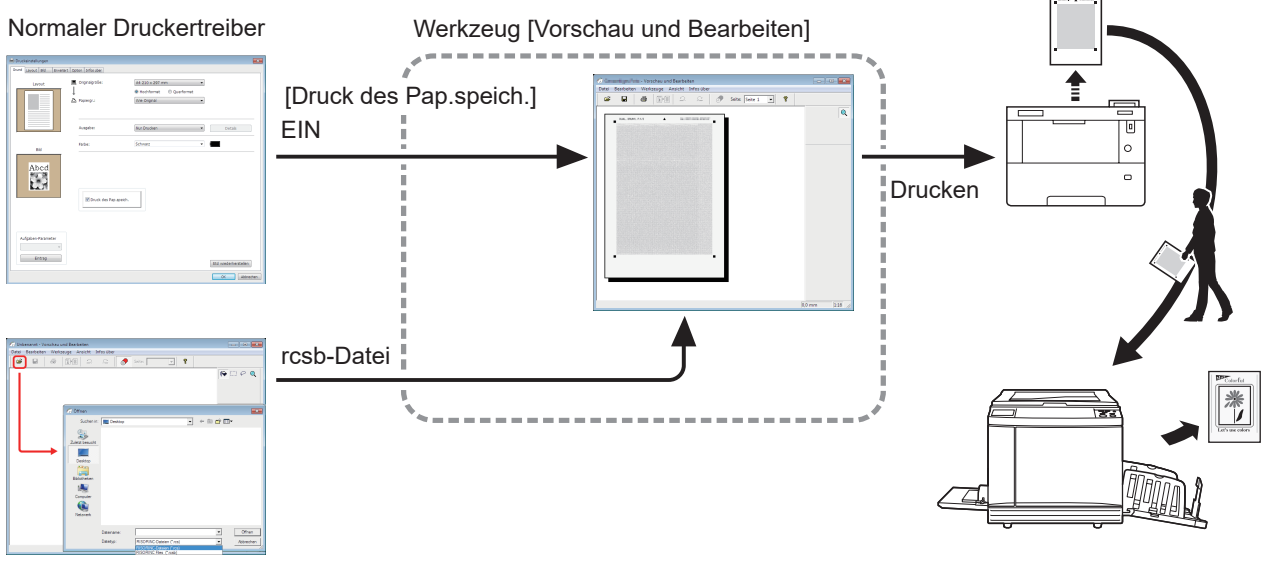

#### Datei öffnen.

K

BSie können das folgende Dateiformat verwenden. rcsb: Eine Datei des Typs "Druck des Pap.speich." (kann gedruckt, jedoch nicht bearbeitet werden)

B**Für Einfarbendrucker kann keine Vorschau im Werkzeug [Vorschau und Bearbeiten] angezeigt werden.**

### <span id="page-75-0"></span>**Fenster "Vorschau und Bearbeiten"**

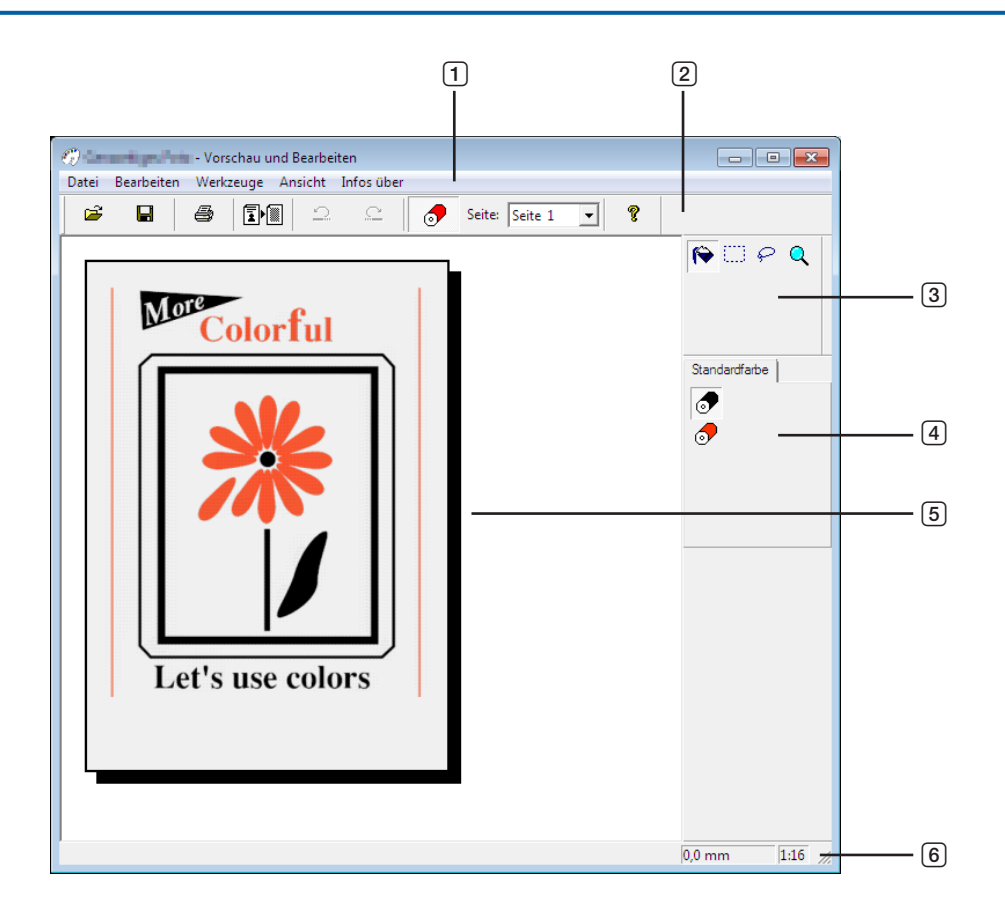

- **Menüleiste**
- **Werkzeugleiste**
- **Werkzeugkasten**
- **Druckfarbenpalette**
- **Bildansichtsbereich**
- **Statusleiste**

### 1 **Menüleiste**

Die Funktionen des Werkzeugs [Vorschau und Bearbeiten] werden in Pulldown-Menüs ausgewählt.

### 2 **Werkzeugleiste**

Sie können die Werkzeugleiste durch Auswahl von [Ansicht] - [Werkzeugleiste] in der Menüleiste ein- oder ausblenden.

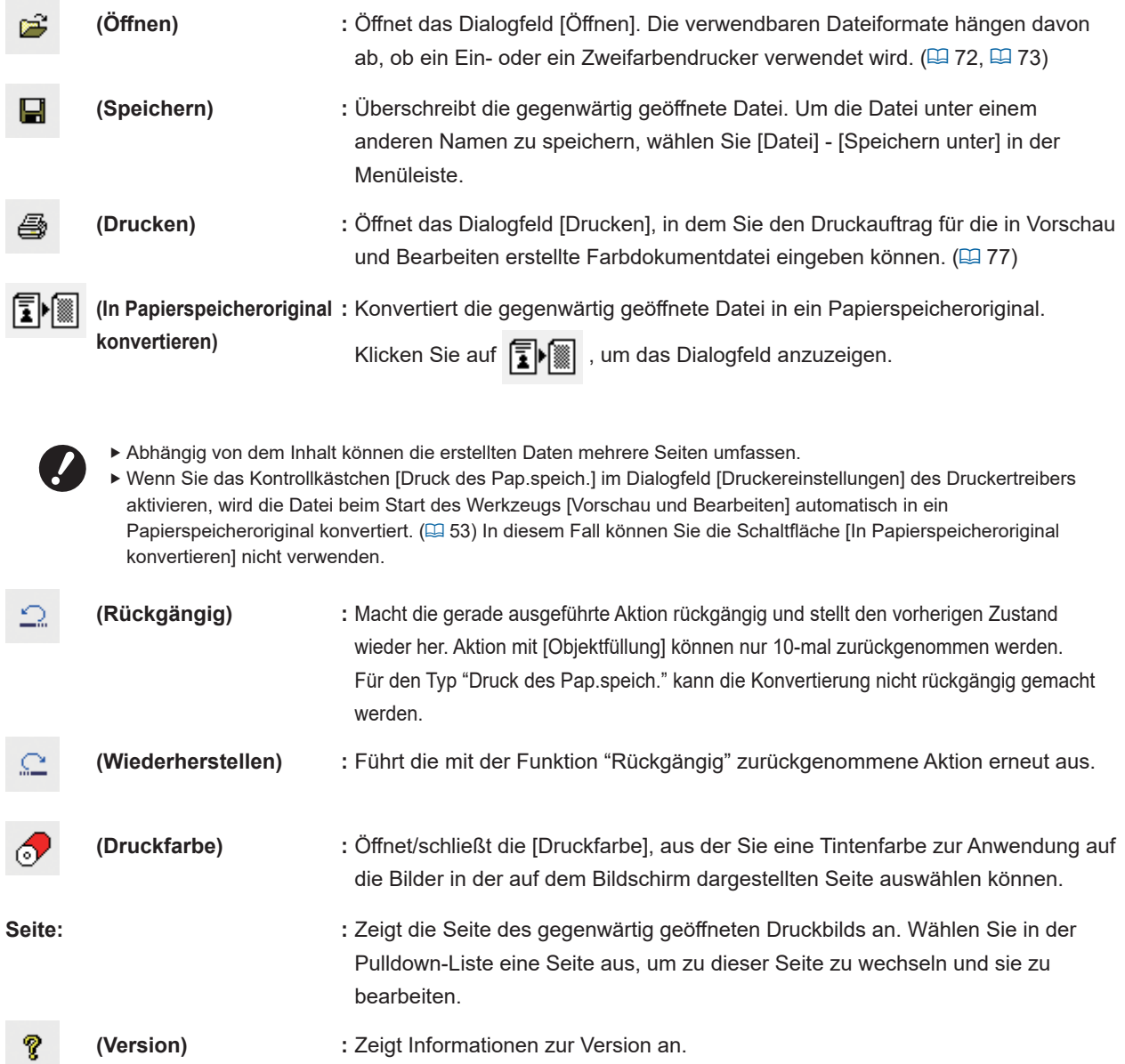

#### 3 **Werkzeugkasten**

Dient zum Bearbeiten der Daten, die im Bildbearbeitungsbereich angezeigt werden. Sie können den Werkzeugkasten durch Auswahl von [Ansicht] - [Werkzeugkasten] in der Menüleiste ein- oder ausblenden.

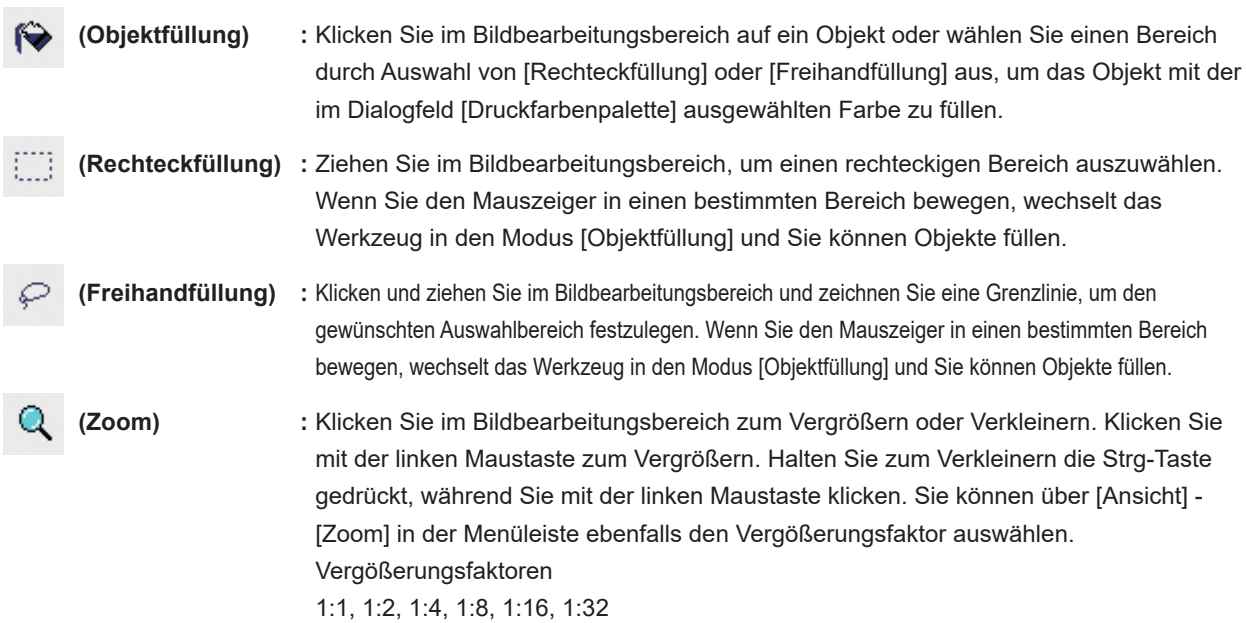

### 4 **Druckfarbenpalette**

Die für den Druckertreiber festgelegte Druckfarbe wird angezeigt. Klicken Sie auf das Symbol der gewünschten Farbe, um die Druckfarbe auszuwählen. Sie können die Palette durch Auswahl von [Ansicht] - [Druckfarbe] in der Menüleiste ein- oder ausblenden.

#### 5 **Bildansichtsbereich**

Sie können das aktuelle Seitenbild mit angewandten Farben hier sehen.

### 6 **Statusleiste**

Informationen zu dem aktuellen Bearbeitungsfenster finden Sie hier. Sie können die Statusleiste durch Auswahl von [Ansicht] - [Statusleiste] in der Menüleiste ein- oder ausblenden.

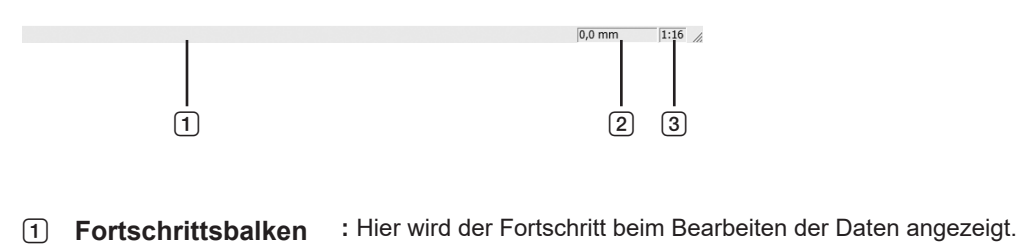

- 2 **Mauszeigerposition :** Hier wird die aktuelle Position des Mauszeigers angezeigt. (0,0 mm) ist die obere linke Ecke der Seite.
- 3 **Abbildungsmaßstab :** Hier wird die aktuelle Größe der Seitenansicht im Bildansichtsbereich angezeigt.

#### <span id="page-78-0"></span>■ **Druckdialogfeld**

Wird angezeigt, wenn Sie in der Werkzeugleiste auf (A) klicken oder in der Menüleiste [Datei] - [Drucken] auswählen.

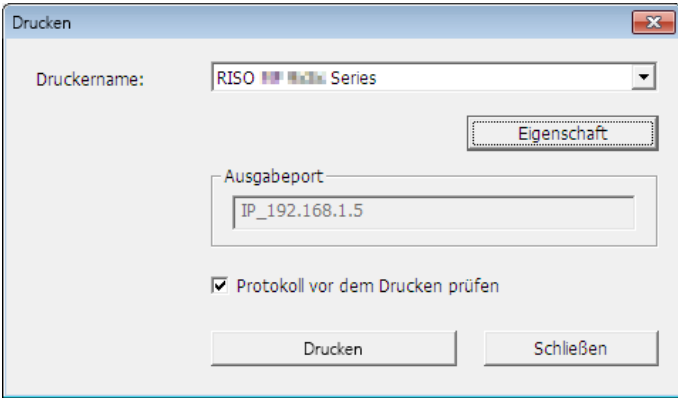

#### **Druckername:**

Wenn das Starten von Vorschau und Bearbeiten im Druckertreiber eingestellt ist, wird der Druckername für den Druckertreiber angezeigt. Wenn Sie das Werkzeug [Vorschau und Bearbeiten] über das Startmenü gestartet haben, wählen Sie den gewünschten Drucker in der Pulldown-Liste aus.

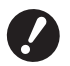

- B**Wählen Sie einen Laserdrucker zum Drucken der Papierspeicheroriginale für die Option [Druck des Pap. speich.] aus.**
- ► Ein Laserdrucker mit 600 dpi oder mehr ist zum Erstellen eines Papierspeicheroriginals erforderlich. **Der RISO-Drucker ist abhängig von dem Modell und der Druckqualität des Laserdruckers möglicherweise jedoch nicht in der Lage, das Original fehlerfrei zu scannen.**

#### **Eigenschaft:**

Das Dialogfeld [Eigenschaften] wird angezeigt. ( $\boxplus$  [78\)](#page-79-0) Klicken Sie hier, um die mit dem Druckertreiber festgelegten Einstellungen zu ändern.

#### **Ausgabeport:**

Der Druckeranschluss, dessen Name angezeigt wird.

#### **Protokoll vor dem Drucken prüfen:**

Wenn Sie das Kontrollkästchen aktivieren, wird vor dem Ausdruck das Dialogfeld [Farbseparation] geöffnet. Bestätigen Sie die Einstellungen und klicken Sie auf [OK], um den Ausdruck zu starten.

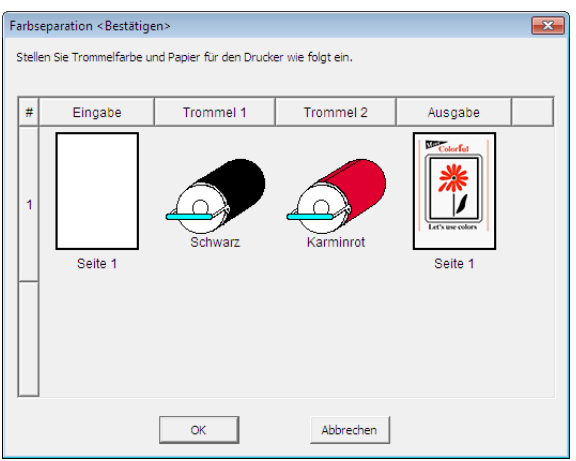

**Drucken:** Hier klicken startet den Druck.

#### <span id="page-79-0"></span>■ **Dialogfeld "Eigenschaft"**

Die folgenden, im Druckertreiber festgelegten Einstellungen können geändert werden.

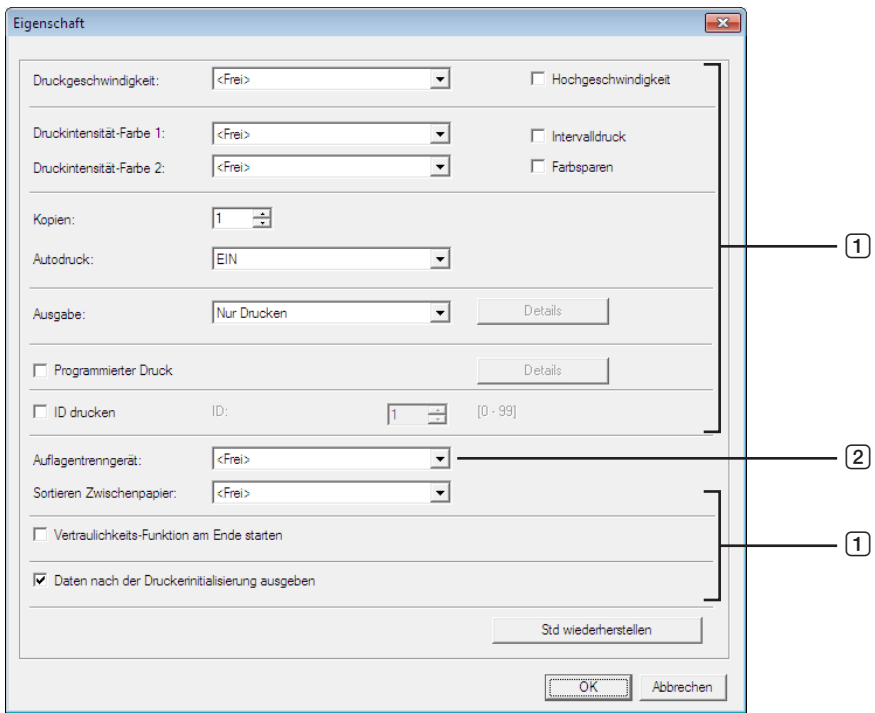

- 1 **:** Weitere Informationen über das Festlegen der Details finden Sie auf der Registerkarte [Druckereinstellungen] − [Erweitert] im Druckertreiber. (E [61\)](#page-62-0)
- 2 **:** Weitere Informationen über das Festlegen der Details finden Sie auf der Registerkarte [Druckereinstellungen] − [Option] im Druckertreiber. (E [65\)](#page-66-0)

### <span id="page-80-0"></span>**Druck des Pap.speich.**

### <span id="page-80-1"></span>**Automatische Konvertierung im Druckertreiber**

### **1 Wählen Sie den Drucker für das Drucken des Papierspeichers und öffnen Sie die Voreinstellungen.**

Wählen Sie das zu verwendende Druckermodell aus [Druck des Pap.speich.]. Wenn der tatsächlich zu verwendende Drucker nicht das ausgewählte Modell ist, werden die Daten möglicherweise nicht korrekt gedruckt.

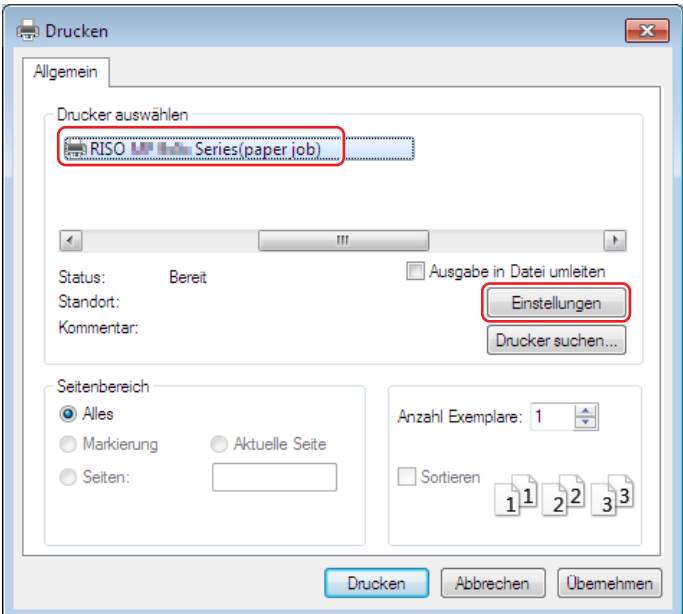

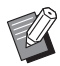

**Der Bildschirm kann je nach verwendeter Applikationssoftware variieren.** 

**2 Aktivieren Sie das Kontrollkästchen [Druck des Pap.speich.] und klicken Sie auf [OK].** Konfigurieren Sie die Einstellungen nach Bedarf und klicken Sie auf [OK]. ( $\boxplus$  [40\)](#page-41-0)

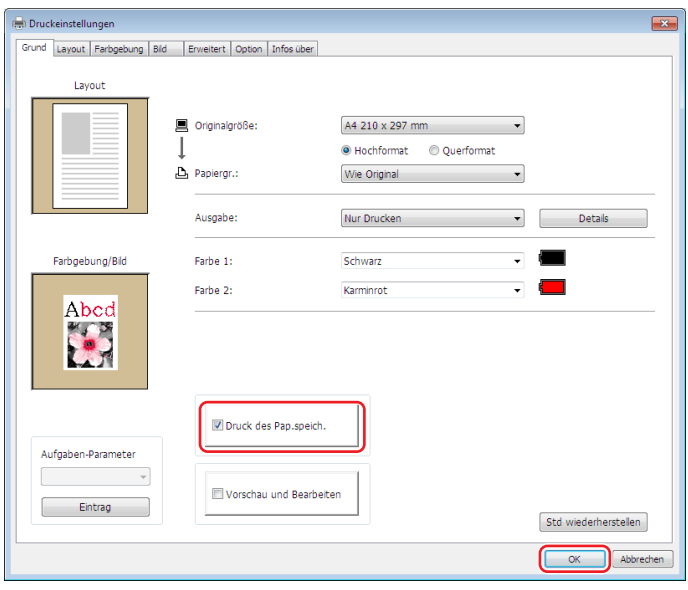

#### **● Für die Serie MH9/SF9EII/SF5EII**

Wählen Sie unter [Einst. Papierspeicheroriginalformat: l, ob der Druck auf [A4/Letter] oder [A3/Tabloid] erfolgen soll. Legen Sie das Papier im entsprechenden Format in den Laserdrucker ein. (Diese Einstellung hat nichts mit dem [Papiergr.] zu tun  $(E = 47)$  $(E = 47)$ .)

Wenn [Dateiname auf Original drucken] ausgewählt ist, wird der Dateiname in der Fußzeile des Papierspeicheroriginals gedruckt. (nur Serie MH9)

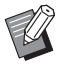

▶ Beim Papierspeicheroriginal hängt die Menge der gedruckten Daten von der Seitengröße ab. Bei Auswahl von [A3/ Tabloid] können mehr Daten pro Seite gedruckt werden als auf [A4/Letter]. Mit [A3/Tabloid] werden also u. U. weniger Seiten benötigt.

#### **● Für die Serie MF9/SF9x9**

Die Optionen [A4/Letter] und [A3/Tabloid] werden nicht angezeigt. Legen Sie Papier im A4- oder Letter-Format in den Laserdrucker ein.

### **3 Klicken Sie auf [Drucken].**

Das Werkzeug [Vorschau und Bearbeiten] wird gestartet und die Daten werden in ein Papierspeicheroriginal konvertiert.

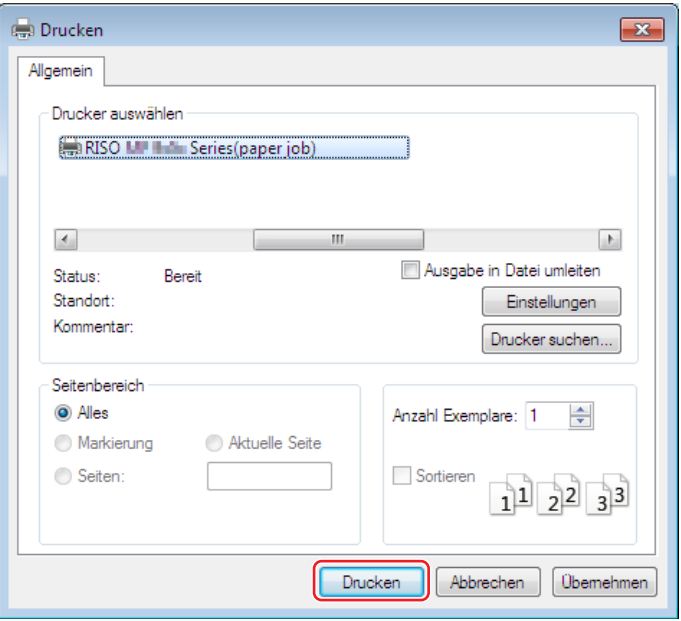

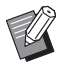

BDie Bezeichnung für die Schaltfläche kann je nach verwendeter Applikationssoftware variieren.

### **4 Klicken Sie auf [Drucken].**

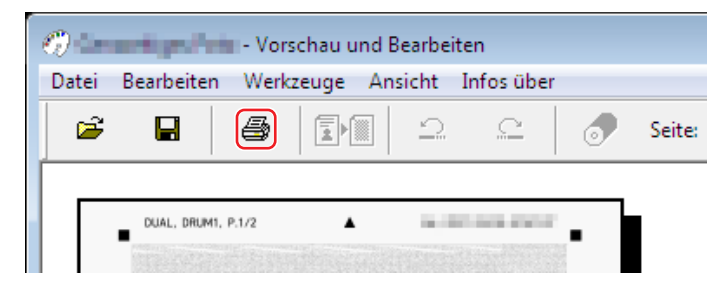

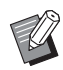

BKlicken Sie auf [Speichern], um das Papierspeicheroriginal zu speichern. (Es wird als rcsb-Datei gespeichert.)

### **5 Wählen Sie einen Laserdrucker und klicken Sie auf [Drucken].**

Das Papierspeicheroriginal wird auf dem Laserdrucker gedruckt.

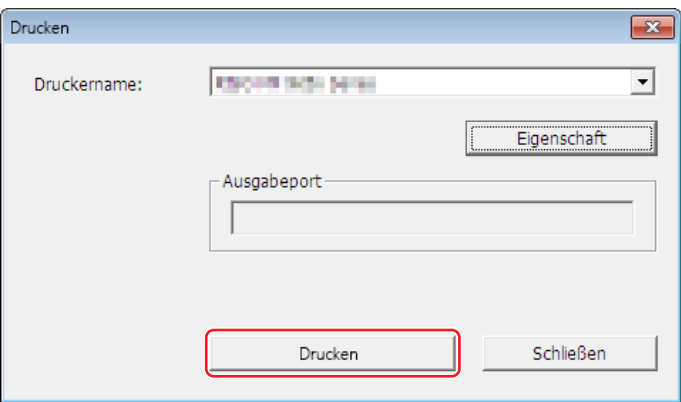

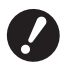

- ▶ Das Papierformat muss entsprechend der in Schritt 2 ausgewählten Größe (A4 bei Serie MF9 und SF9x9) **festgelegt werden. Wird ein Bild vergrößert oder verkleinert, kann es nicht am Drucker gescannt werden.**
- B**Ein Laserdrucker mit 600 dpi oder mehr ist zum Erstellen eines Papierspeicheroriginals erforderlich. Der RISO-Drucker ist abhängig von dem Modell und der Druckqualität des Laserdruckers möglicherweise jedoch nicht in der Lage, das Original fehlerfrei zu scannen.**

### **6 Scannen und drucken Sie das gedruckte Papierspeicheroriginal mit dem RISO-Drucker.**

Papierspeicheroriginal ū  $\circ$  $\overline{a}$ Laserdrucker **RISO-Drucker** RISO-Drucker

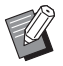

BNäheres zur Verwendung des Papierspeicheroriginals entnehmen Sie dem Bedienerhandbuch Ihres RISO-Druckers.

### <span id="page-83-0"></span>**Manuelle Konvertierung**

Diese Option kann nicht für Einfarbendrucker verwendet werden.

**1 Wählen Sie den Drucker für das Druck des Pap.speich. und Öffnen Sie die Voreinstellungen.**

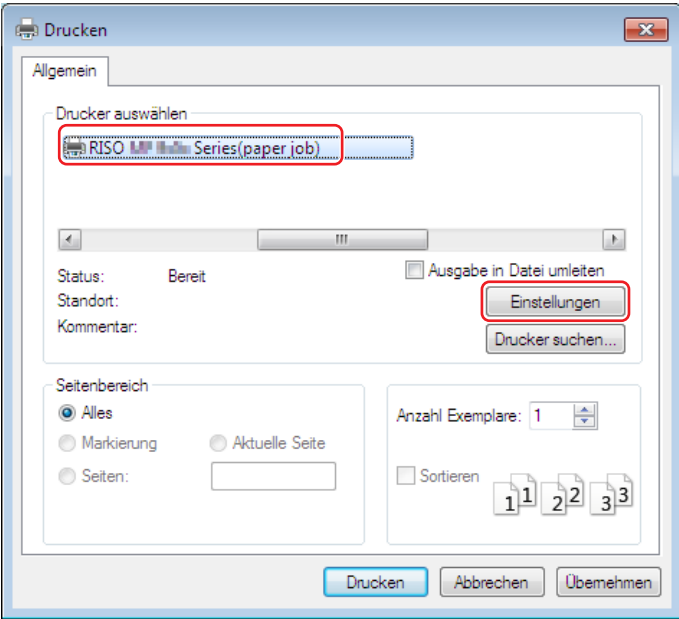

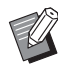

BDer Bildschirm kann je nach verwendeter Applikationssoftware variieren.

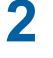

### **2 Aktivieren Sie das Kontrollkästchen [Vorschau und Bearbeiten] und klicken Sie auf [OK].**

Konfigurieren Sie die Einstellungen nach Bedarf und klicken Sie auf [OK]. ( $\boxplus$  [40\)](#page-41-0)

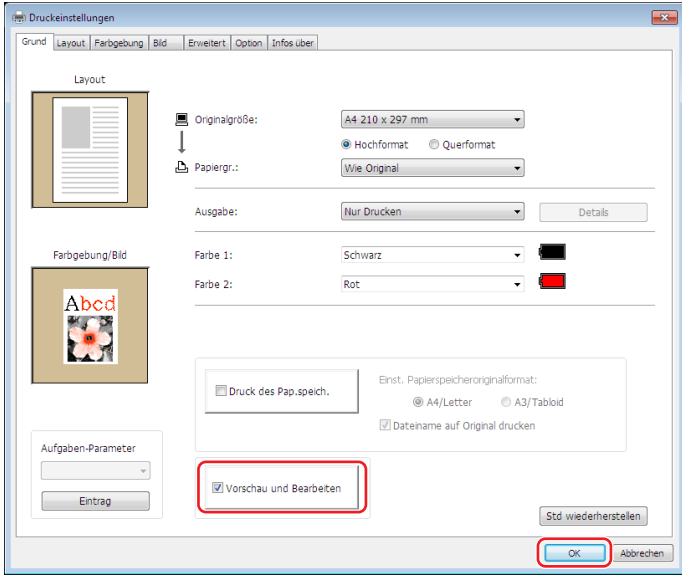

### **3 Klicken Sie auf [Drucken].**

Das Werkzeug [Vorschau und Bearbeiten] wird gestartet.

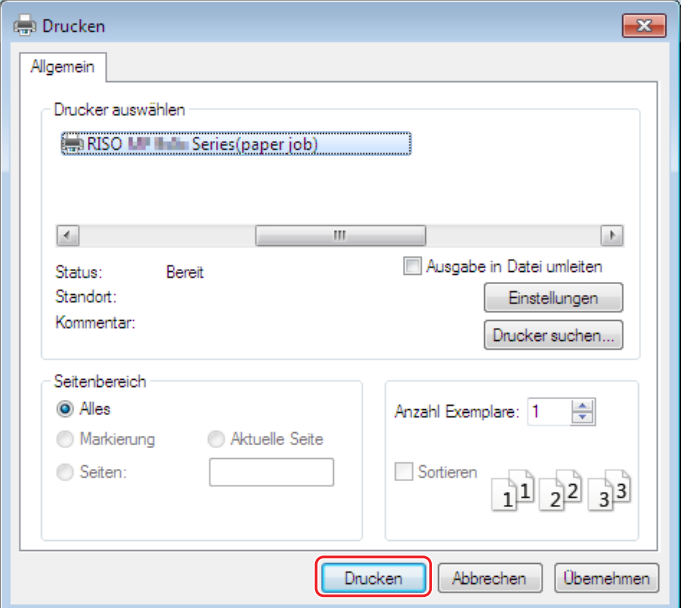

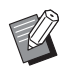

BDie Bezeichnung für die Schaltfläche kann je nach verwendeter Applikationssoftware variieren.

**4 Klicken Sie auf die Vorschau und dann auf [In Papierspeicheroriginal konvertieren].** Ein Dialogfeld wird angezeigt. Fahren Sie bei Serie MF9 mit Schritt 7 fort.

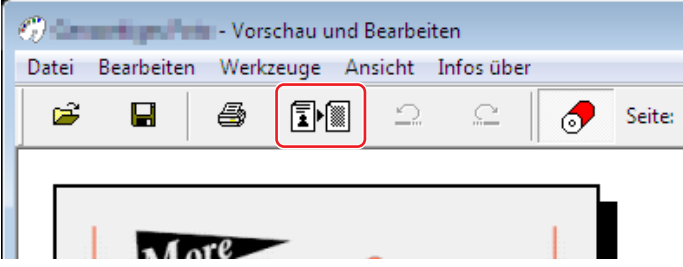

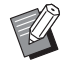

- BFühren Sie vor dem Klicken auf die Schaltfläche [In Papierspeicheroriginal konvertieren] Ihre Bearbeitung durch.
- BKlicken Sie auf [Speichern], um die Vorschaudaten zu speichern. (Sie werden als rcs-Datei gespeichert.)

84 Kapitel 4 Verwenden des Werkzeugs [Vorschau und Bearbeiten]

### **5 Wählen Sie [Einst. Papierspeicheroriginalformat] aus. (Für die Serie MH9)**

Das Fenster [Einst. Papierspeicheroriginalformat] wird angezeigt. Wählen Sie als Papierspeicheroriginalgröße [A4/ Letter] oder [A3/Tabloid] aus und legen Sie Papier im entsprechenden Format in einen von RISO empfohlenen Drucker ein. (Dies ist unabhängig von [Papiergr.] ([2] [45\).](#page-46-1))

Wenn [Dateiname auf Original drucken] ausgewählt ist, wird der Dateiname in der Fußzeile des Papierspeicheroriginals gedruckt.

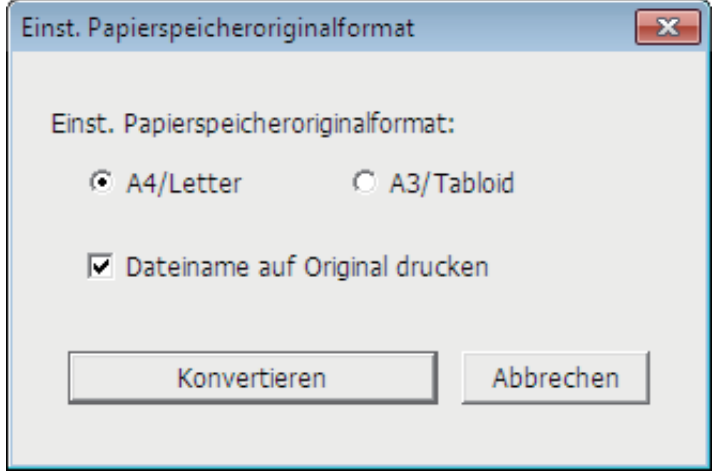

- **6 Klicken Sie auf die Schaltfläche [Konvertieren]. (Für die Serie MH9)**
- **7 Klicken Sie auf dem Bestätigungsbildschirm auf [Ja].** Der Konvertierungsprozess wird gestartet.
- **8 Klicken Sie auf [Drucken].**

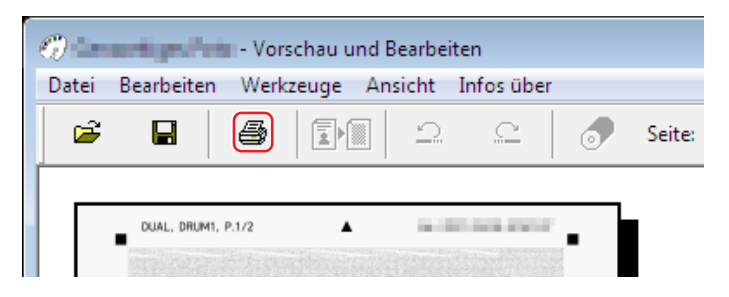

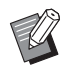

BKlicken Sie auf [Speichern], um das Papierspeicheroriginal zu speichern. (Es wird als rcsb-Datei gespeichert.)

### **9 Wählen Sie einen Laserdrucker und klicken Sie auf [Drucken].**

Das Papierspeicheroriginal wird auf dem Laserdrucker gedruckt.

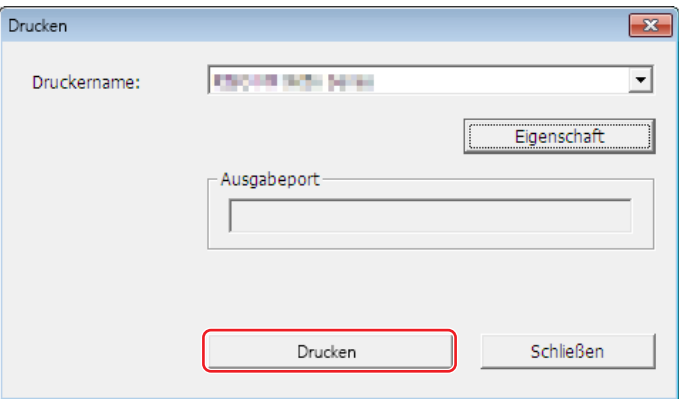

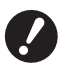

- B**Das Papierformat muss entsprechend der in Schritt 5 ausgewählten Größe (nur A4 für die Serie MF9) festgelegt werden. Wird ein Bild vergrößert oder verkleinert, kann es nicht am Drucker gescannt werden.** B**Ein Laserdrucker mit 600 dpi oder mehr ist zum Erstellen eines Papierspeicheroriginals erforderlich.**
- **Der RISO-Drucker ist abhängig von dem Modell und der Druckqualität des Laserdruckers möglicherweise jedoch nicht in der Lage, das Original fehlerfrei zu scannen.**

### **10 Scannen und drucken Sie das Papierspeicheroriginal mit dem RISO-Drucker.**

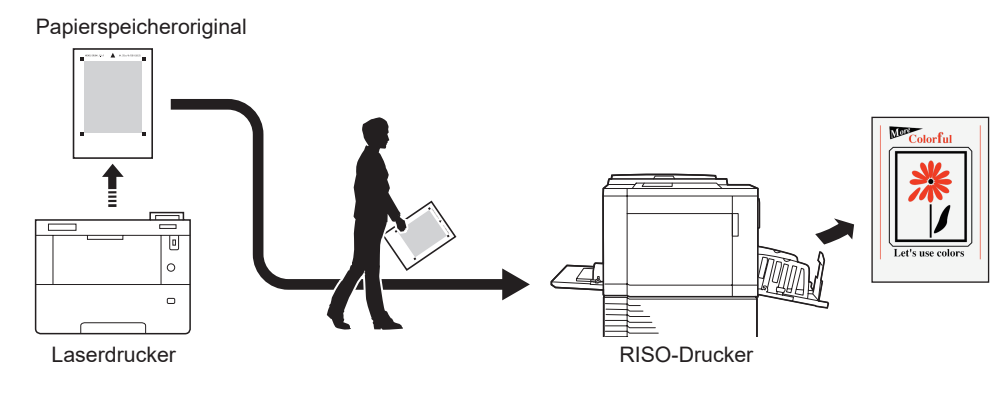

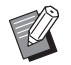

BNäheres zur Verwendung des Papierspeicheroriginals entnehmen Sie dem Bedienerhandbuch Ihres RISO-Druckers.

### <span id="page-87-0"></span>**Öffnen über eine Datei**

► Bei anderen Serien als MF9 und SF9x9 wird bei automatischer Konvertierung (□ [79\)](#page-80-1) über den Druckertreiber das Modell des Druckertreibers auf das Papierspeicheroriginal gedruckt. Auf Papierspeicheroriginale, die durch Klicken auf die Schaltfläche [In Papierspeicheroriginal konvertieren] im Werkzeug [Vorschau und Bearbeiten] konvertiert werden, wird das Modell nicht gedruckt.

**1 Starten Sie das Werkzeug [Vorschau und Bearbeiten] über das Startmenü. (** $\boxdot$  **[72](#page-73-2))** 

### **2 Klicken Sie auf die Schaltfläche [Öffnen], um die Datei auszuwählen.**

Wenn Sie einen Einfarbendrucker verwenden oder eine rcsb-Datei geöffnet haben, fahren Sie mit Schritt 7 fort.

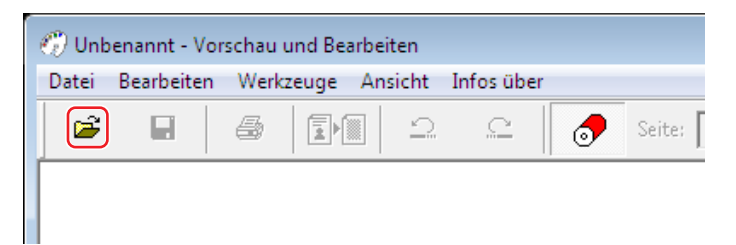

▶ Die verwendbaren Dateiformate hängen davon ab, ob ein Ein- oder ein Zweifarbendrucker verwendet wird. (E [72](#page-73-1), E [73\)](#page-74-0)

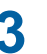

### **3 Klicken Sie auf Vorschau und dann auf [In Papierspeicheroriginal konvertieren].**

Ein Dialogfeld wird angezeigt. Fahren Sie bei Serie MF9 mit Schritt 6 fort.

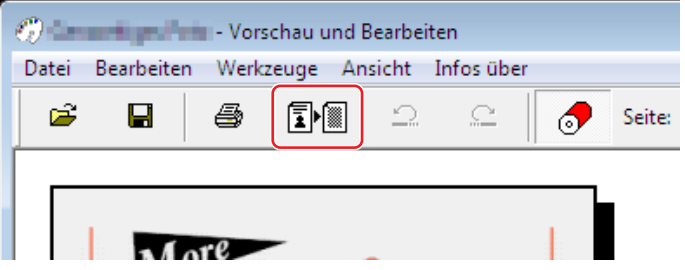

- BFühren Sie vor dem Klicken auf die Schaltfläche [In Papierspeicheroriginal konvertieren] Ihre Bearbeitung durch.
- BKlicken Sie auf [Speichern], um die Vorschaudaten zu speichern. (Sie werden als rcs-Datei gespeichert.)

### **4 Wählen Sie [Einst. Papierspeicheroriginalformat] aus. (Für die Serie MH9)**

Das Fenster [Einst. Papierspeicheroriginalformat] wird angezeigt. Wählen Sie als Papierspeicheroriginalgröße [A4/ Letter] oder [A3/Tabloid] aus und klicken Sie auf die Schaltfläche [In Papierspeicheroriginal konvertieren]. Legen Sie Papier im entsprechenden Format in einen von RISO empfohlenen Drucker ein. (Dies ist unabhängig von [Papiergr.] ([4 [45\)](#page-46-1).)

Wenn [Dateiname auf Original drucken] ausgewählt ist, wird der Dateiname in der Fußzeile des Papierspeicheroriginals gedruckt. (nur Serie MH9)

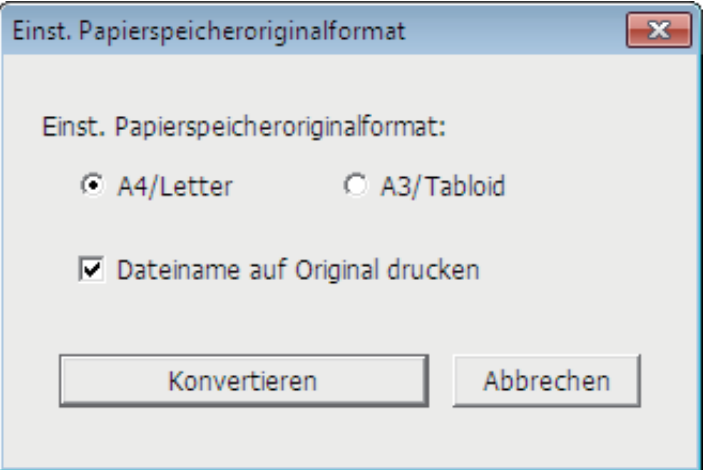

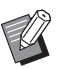

BDie Menge der auf ein Papierspeicheroriginal gedruckten Daten ist abhängig von der Seitengröße. Auf [A3/Tabloid] können mehr Daten gedruckt werden als auf [A4/Letter]. Dadurch werden weniger Seiten benötigt.

**5 Klicken Sie auf [Konvertieren]. (Für die Serie MH9)**

**6 Klicken Sie auf dem Bestätigungsbildschirm auf [Ja].** Der Konvertierungsprozess wird gestartet.

### **7 Klicken Sie auf [Drucken].**

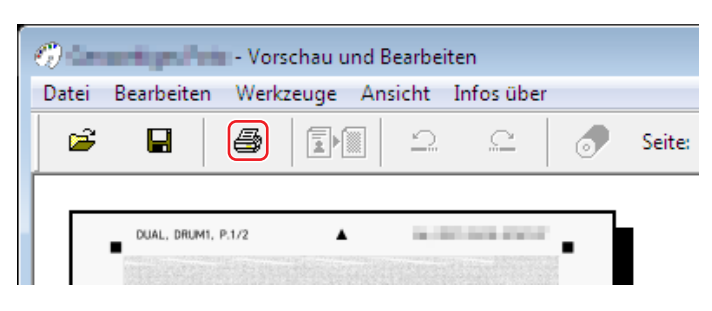

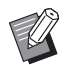

BKlicken Sie auf [Speichern], um das Papierspeicheroriginal zu speichern. (Es wird als rcsb-Datei gespeichert.)

### **8 Wählen Sie einen Laserdrucker und klicken Sie auf [Drucken].**

Das Papierspeicheroriginal wird auf dem Laserdrucker gedruckt.

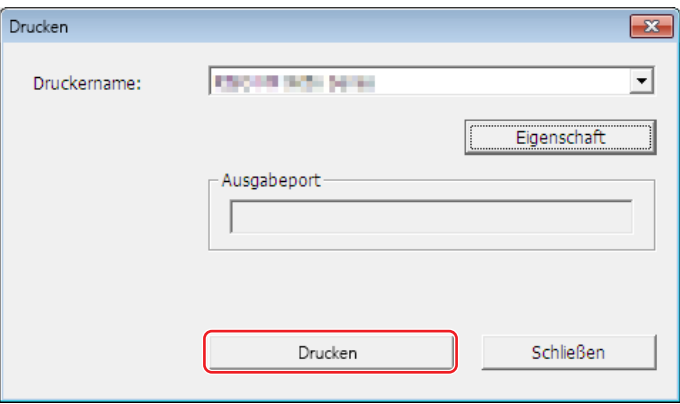

- B**Das Papierformat muss entsprechend dem Papierspeicheroriginal (A4 oder Letter für die Serien MF9 und SF9x9) festgelegt werden. Wird ein Bild vergrößert oder verkleinert, kann es nicht am Drucker gescannt werden.**
- B**Ein Laserdrucker mit 600 dpi oder mehr ist zum Erstellen eines Papierspeicheroriginals erforderlich. Der RISO-Drucker ist abhängig von dem Modell und der Druckqualität des Laserdruckers möglicherweise jedoch nicht in der Lage, das Original fehlerfrei zu scannen.**

### **9 Scannen und drucken Sie das gedruckte Papierspeicheroriginal mit dem RISO-Drucker.**

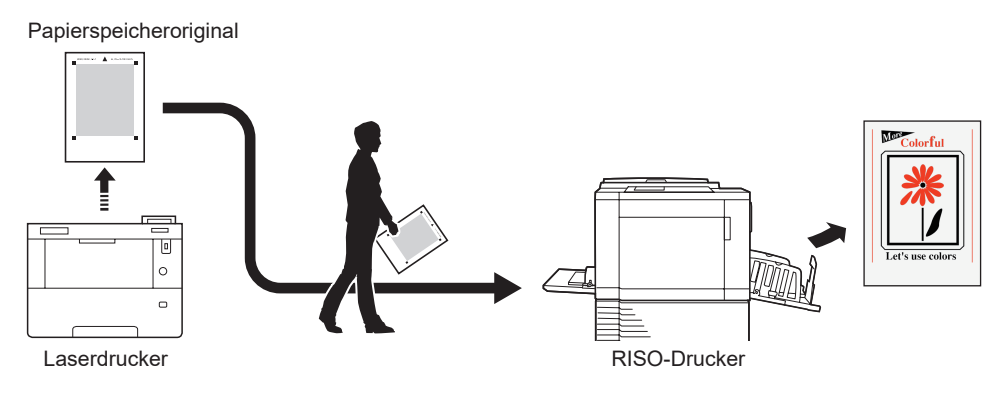

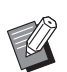

BNäheres zur Verwendung des Papierspeicheroriginals entnehmen Sie dem Bedienerhandbuch Ihres RISO-Druckers.

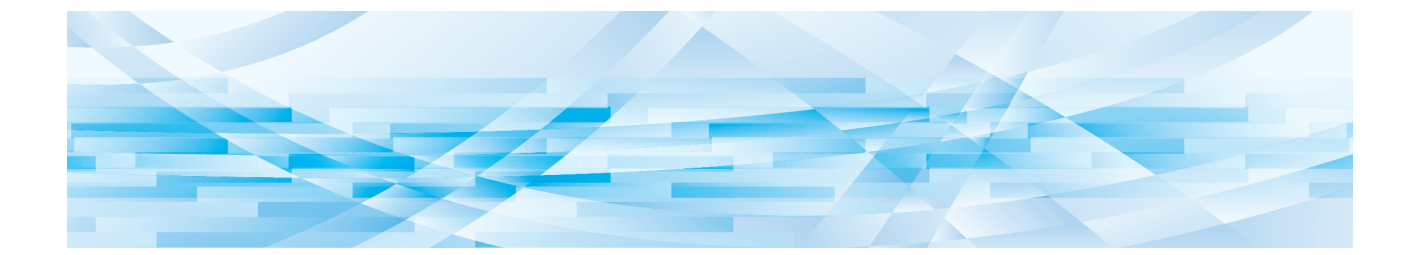

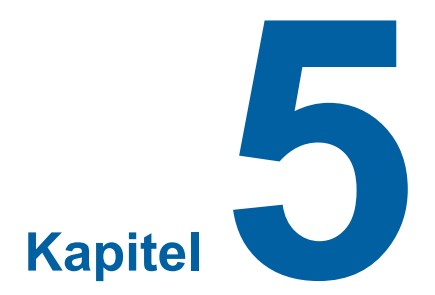

## **Deinstallation des Druckertreibers**

Hier wird die Deinstallation des Druckertreibers mit dem Deinstallationsprogramm beschrieben.

Wenn das Deinstallationsprogramm zur Deinstallation verwendet wird, können die Treiberprogramme nicht gelöscht werden. Ist das Löschen der Treiberprogramme erforderlich, wie im Falle einer Neuinstallation des Druckertreibers, deinstallieren Sie den Druckertreiber manuell.

```
Deinstallation des Druckertreibers ………………………………………………………………………………90
```
### <span id="page-91-0"></span>**Deinstallation des Druckertreibers**

Hier wird beschrieben, wie der Druckertreiber deinstalliert wird. (Manuelle Deinstallation, siehe Seite [92.)

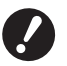

B**Zur Deinstallation des Druckertreibers ist eine Anmeldung bei Windows mit einem Benutzerkonto erforderlich, das die Änderung der Systemeinstellungen erlaubt (Administrator, usw.).**

### **1 Starten des Deinstallationsprogramms.**

#### **Bei Windows 7:**

Klicken Sie auf [Start]-[Alle Programme]-[RISO]-[(Ihr Druckermodell) Series]-[Uninstaller] in dieser Reihenfolge.

#### **Bei Windows 8.1:**

Öffnen Sie den Bildschirm "Apps" und klicken Sie auf [Uninstaller] in der Gruppe [RISO (Ihr Druckermodell) Series].

#### **Bei Windows 10:**

Klicken Sie auf [Start]-[RISO (Ihr Druckermodell) Series]-[Uninstaller] in dieser Reihenfolge.

#### **Bei Windows 11:**

Klicken Sie auf [Start]-[Alle Apps]-[RISO (Ihr Druckermodell) Series]-[Uninstaller] in dieser Reihenfolge.

- **2 Wählen Sie Ihre Sprache aus der Dropdown-Liste aus und klicken Sie auf [OK].**
- **3 Klicken Sie auf [Weiter].**
- **4 Wählen Sie den Drucker, dessen Druckertreiber deinstalliert werden soll und klicken Sie auf [Weiter].**

### **5 Klicken Sie auf [Deinstallation].**

Wenn Sie das Kontrollkästchen [Auch Bedienerhandbuch (PDF-Datei) deinstallieren] aktivieren, wird auch das Bedienerhandbuch (PDF-Datei) deinstalliert.

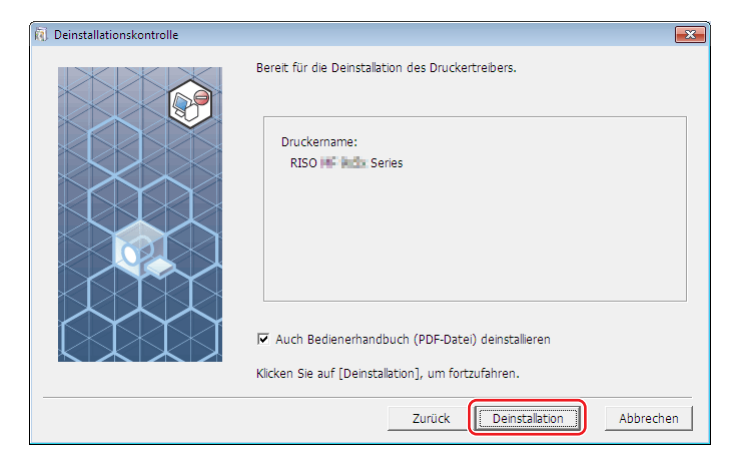

## **6 Klicken Sie auf [Beenden].**

Achten Sie nach der Druckertreiberdeinstallation darauf, den Computer neu zu starten. Wenn Sie [Starten Sie den PC jetzt neu.] aktivieren, wird der Computer nach dem Klicken auf [Beenden] neu gestartet.

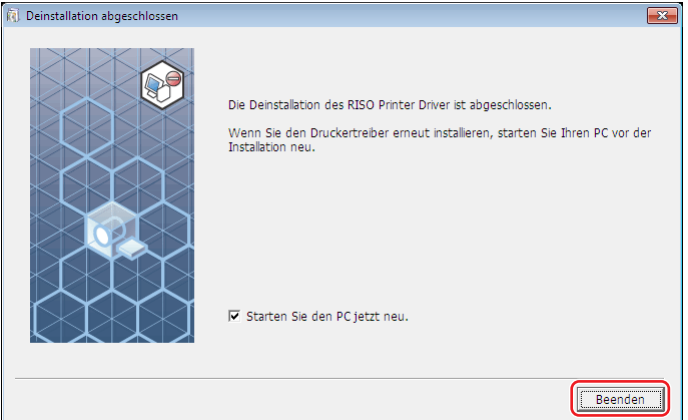

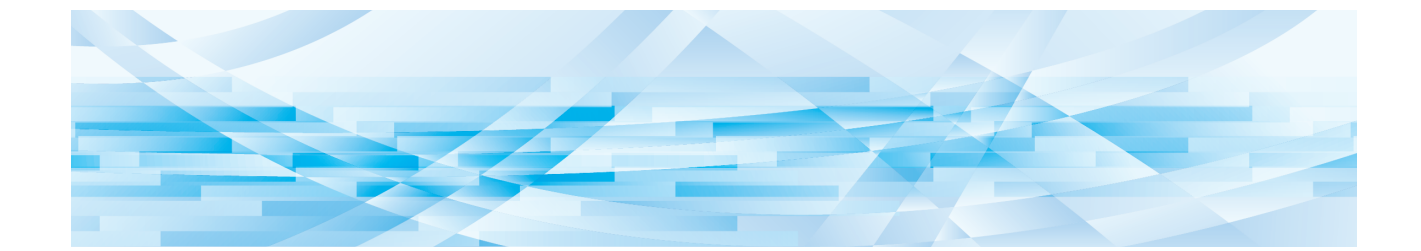

<span id="page-93-0"></span>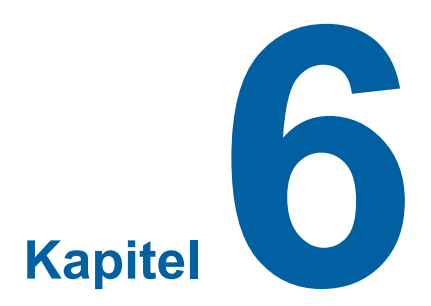

## **Manuelle Installation / Deinstallation des Druckertreibers**

Hier wird die Installation/Deinstallation des Druckertreibers ohne das Installations-/Deinstallationsprogramm beschrieben. Wenn Sie die Funktion "Druck des Pap.speich." oder "Vorschau und Bearbeiten" verwenden, installieren Sie den Druckertreiber immer über den Installer (E 10).

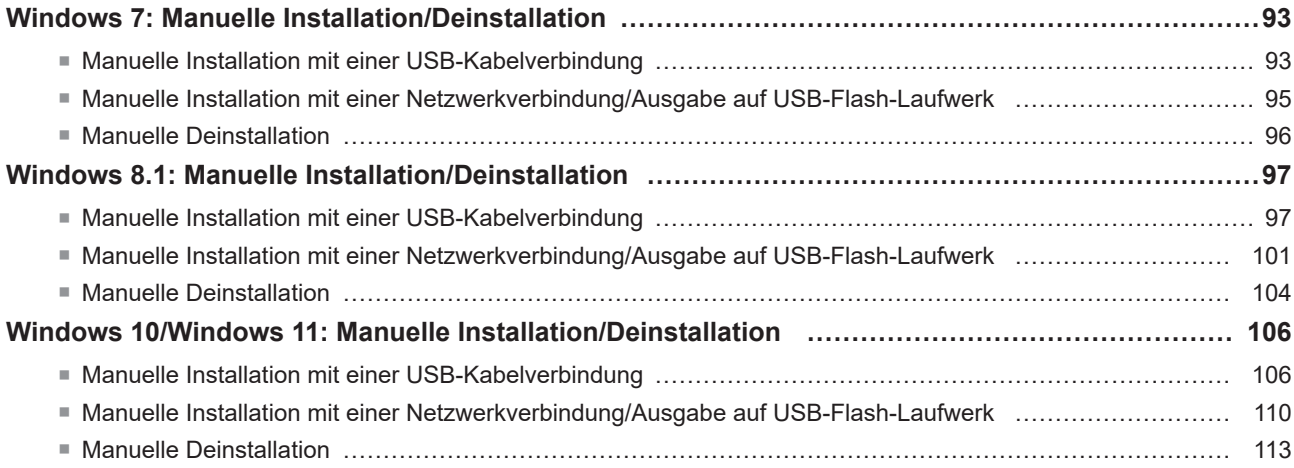

### <span id="page-94-0"></span>**Windows 7: Manuelle Installation/Deinstallation**

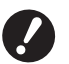

- ▶ Die Serie MH9 wird nicht unterstützt.
- B**Zur Installation des Druckertreibers ist eine Anmeldung bei Windows mit einem Benutzerkonto erforderlich, das die Änderung der Systemeinstellungen erlaubt (Administrator, usw.).**
- B**Druckerfreigabe wird nicht unterstützt.**
- B**Wenn Sie die Funktion "Druck des Pap.speich." und "Vorschau und Bearbeiten" verwenden, installieren Sie den Druckertreiber immer über den Installer (** $\Box$  **10). Wird der Druckertreiber manuell installiert, sind die Funktionen "Druck des Pap.speich." oder "Vorschau und Bearbeiten" nicht verfügbar.**

**Manuelle Installation mit einer USB-Kabelverbindung**

- **1 Schalten Sie den Drucker ein und schließen Sie das USB-Kabel am Drucker an.**
- **2 Starten Sie den Computer.**
- 
- **3 Schließen Sie das USB-Kabel am Computer an.**

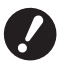

- B**Fahren Sie mit den folgenden Schritten erst fort, wenn [Die Gerätetreibersoftware wurde nicht installiert.] im Infobereich angezeigt wird.**
- **4 Rufen Sie den [Geräte-Manager] auf.** Klicken Sie nacheinander auf [Start]-[Systemsteuerung]-[Hardware und Sound]-[Geräte-Manager].
- **5 Klicken Sie mit der rechten Maustaste auf [Andere Geräte]-[(der verwendete Drucker)] und klicken Sie dann im Kontextmenü auf [Treibersoftware aktualisieren].**

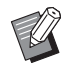

▶ Wird der Druckername nicht angezeigt, so klicken Sie auf [Aktion] - [Nach geänderter Hardware suchen].

- **6 Klicken Sie auf [Auf dem Computer nach Treibersoftware suchen.].**
- **7 Legen Sie die [RISO Printer Driver]-DVD-ROM in den Computer ein.**
- **8 Klicken Sie auf [Durchsuchen], wählen Sie den unten aufgeführten Ordner und klicken Sie dann auf [OK].**

**Für 32-Bit-Betriebssysteme:** (DVD-ROM):[Windows 32-bit]-[Driver]-[Windows]-[German]

**Für 64-Bit-Betriebssysteme:** (DVD-ROM):[Windows 64-bit]-[Driver]-[Windows]-[German]

- **9 Wählen Sie [(der verwendete Drucker)] aus der Liste und klicken Sie dann auf [Weiter].**
- **10 Klicken Sie auf [Schließen] und starten Sie den Computer neu.**

**11 Öffnen Sie nacheinander [Systemsteuerung]-[Hardware und Sound]-[Geräte und Drucker] in dieser Reihenfolge, oder klicken Sie mit der rechten Maustaste auf den installierten Drucker und wählen Sie im Kontextmenü [Druckereigenschaften].**

**12 Klicken Sie auf [Druckprozessor] auf der Registerkarte [Erweitert].**

**13 Wählen Sie den folgenden Druckprozessor aus der Liste und klicken Sie auf ihn.**

**Für 32-Bit-Betriebssysteme:** MF9-Serie :R36V8TP SF9x9-Serie :R36V8SP SF9EII/SF5EII-Serie :R36V8QP

### **Für 64-Bit-Betriebssysteme:**

MF9-Serie :R36V6TP SF9x9-Serie :R36V6SP SF9EII/SF5EII-Serie :R36V6QP

**14 Wählen Sie [NT EMF 1.008] aus der Liste der Standardtypen und klicken Sie auf [OK].**

**15 Drucken Sie von der Registerkarte [Allgemein] eine Testseite.**

**16 Klicken Sie auf [OK], um das Fenster zu schließen.**

### <span id="page-96-0"></span>**Manuelle Installation mit einer Netzwerkverbindung/Ausgabe auf USB-Flash-Laufwerk**

**1 Öffnen Sie nacheinander [Systemsteuerung]-[Hardware und Sound]-[Geräte und Drucker] und wählen Sie [Drucker hinzufügen] zum Starten.**

**2 Klicken Sie im Dialogfeld [Drucker hinzufügen] auf [Lokalen Drucker hinzufügen].**

# **3 Legen Sie den Anschluss fest.**

 $B$ : Erstellen Sie einen TCP/IP- oder einen LPR-Anschluss. **Bei Ausgabe auf USB-Flash-Laufwerk :** Erstellen Sie einen lokalen Anschluss (C:\RISO\RISORINC.prn, usw.).

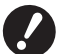

**Der lokale Anschluss kann nicht im Hauptinhaltsverzeichnis des Startlaufwerkes erstellt werden. Erstellen Sie einen beliebigen Ordner und legen Sie den lokalen Anschluss in diesem Ordner an.**

Erstellen Sie einen Ordner (z. B. C:\RISO) im Laufwerk C: und in diesem Ordner einen lokalen Anschluss (z. B. RISORINC.prn). Der lokale Anschluss kann nicht im Hauptinhaltsverzeichnis des Startlaufwerkes erstellt werden.

**4 Legen Sie die [RISO Printer Driver]-DVD-ROM in den Computer ein.**

- **5 Klicken Sie auf [Datenträger].**
- **6 Wählen Sie im Fenster [Durchsuchen] die folgende Inf-Datei und klicken Sie dann auf [OK].**

#### **Bei einer Netzwerkverbindung:**

Für 32-Bit-Betriebssysteme: (DVD-ROM):[Windows 32-bit]-[Driver]-[Windows]-[German]-RISODRV. INF Für 64-Bit-Betriebssysteme: (DVD-ROM):[Windows 64-bit]-[Driver]-[Windows]-[German]-RISODRV. INF

#### **Bei Ausgabe auf USB-Flash-Laufwerk:**

Für 32-Bit-Betriebssysteme: (DVD-ROM):[Windows 32-bit]-[Driver]-[Windows]-[German]-[USB-Flash]-RISODRV.INF Für 64-Bit-Betriebssysteme: (DVD-ROM):[Windows 64-bit]-[Driver]-[Windows]-[German]-[USB-Flash]-RISODRV.INF

- **7 Wählen Sie [(der verwendete Drucker)] aus der Liste und klicken Sie dann auf [Weiter].**
- **8 Geben Sie den [Druckernamen] ein und klicken Sie auf [Weiter].**
- **9 Klicken Sie auf die Optionsschaltfläche [Drucker nicht freigeben] und anschließend auf [Weiter].**
- **10 Im Falle einer Netzwerkverbindung, drucken Sie eine Testseite.**
- **11 Klicken Sie auf [Fertig stellen], um das Fenster zu schließen.**
- **12 Starten Sie den Computer neu.**

### <span id="page-97-0"></span>**Manuelle Deinstallation**

- **1 Öffnen Sie nacheinander [Systemsteuerung]-[Hardware und Sound]-[Geräte und Drucker] und löschen Sie den Drucker zur Deinstallation aus dem Druckerordner.**
- **2 Klicken Sie auf den vorhandenen Drucker und auf [Druckerservereigenschaften] ganz oben im Fenster.**
- **3 Klicken Sie auf der Registerkarte [Treiber] auf [Treibereinstellungen ändern].**
- **4 Wählen Sie den Druckertreiber, den Sie deinstallieren möchten, und klicken Sie auf die Schaltfläche [Löschen].**
- **5 Wenn das Dialogfeld [Treiber und Paket entfernen] angezeigt wird, aktivieren Sie [Treiber und Treiberpaket entfernen], um die Treibersoftware zu löschen.**

### <span id="page-98-0"></span>**Windows 8.1: Manuelle Installation/Deinstallation**

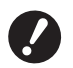

- B**Zur Installation des Druckertreibers ist eine Anmeldung bei Windows mit einem Benutzerkonto erforderlich, das die Änderung der Systemeinstellungen erlaubt (Administrator, usw.).**
- B**Druckerfreigabe wird nicht unterstützt.**

B**Wenn Sie die Funktion "Druck des Pap.speich." und "Vorschau und Bearbeiten" verwenden, installieren Sie den Druckertreiber immer über den Installer (**A 10**). Wird der Druckertreiber manuell installiert, sind die Funktionen "Druck des Pap.speich." oder "Vorschau und Bearbeiten" nicht verfügbar.**

### **Manuelle Installation mit einer USB-Kabelverbindung**

- **1 Schalten Sie den Drucker ein und schließen Sie das USB-Kabel am Drucker an.**
- **2 Starten Sie den Computer.**
- **3 Schließen Sie das USB-Kabel am Computer an.**

### **4 Rufen Sie den [Geräte-Manager] auf.**

Öffnen Sie den Bildschirm "Apps" und klicken Sie nacheinander auf [Systemsteuerung]-[Hardware und Sound]- [Geräte-Manager].

**5 Klicken Sie mit der rechten Maustaste auf [Andere Geräte]-[(der verwendete Drucker)] und klicken Sie dann im Kontextmenü auf [Treibersoftware aktualisieren].**

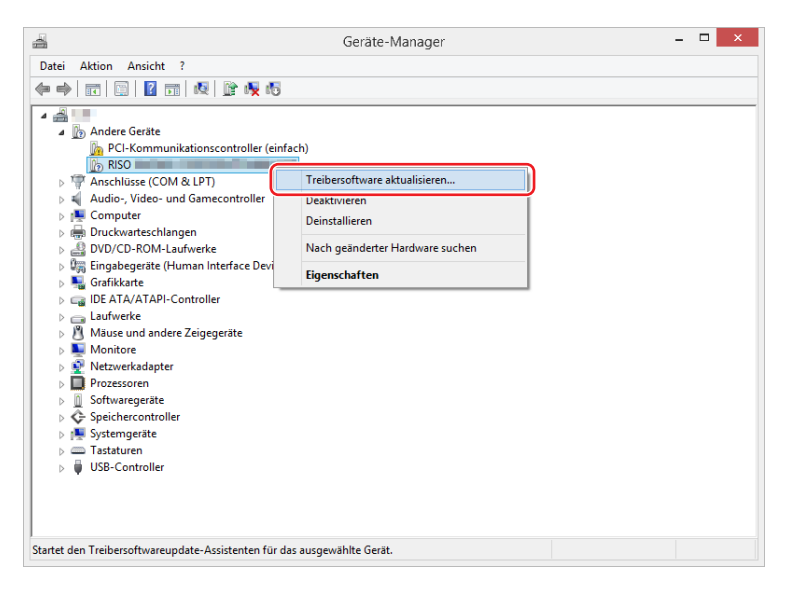

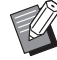

▶ Wird der Druckername nicht angezeigt, so klicken Sie auf [Aktion] - [Nach geänderter Hardware suchen].

### **6 Klicken Sie auf [Auf dem Computer nach Treibersoftware suchen.].**

- 98 Kapitel 6 Manuelle Installation / Deinstallation des Druckertreibers
	- **7 Legen Sie die [RISO Printer Driver]-DVD-ROM in den Computer ein.**
	- **8 Klicken Sie auf [Durchsuchen], wählen Sie den unten aufgeführten Ordner und klicken Sie dann auf [OK].**

#### **Für 32-Bit-Betriebssysteme:**

(DVD-ROM):[Windows 32-bit]-[Driver]-[Windows8.1]-[German]

#### **Für 64-Bit-Betriebssysteme:**

(DVD-ROM):[Windows 64-bit]-[Driver]-[Windows8.1]-[German]

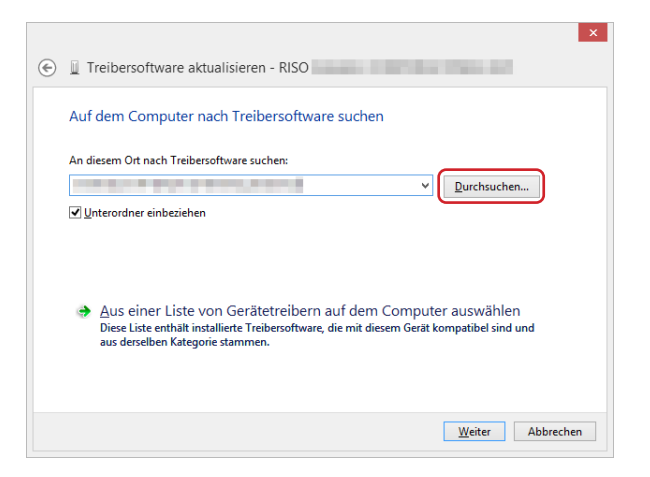

- **9 Klicken Sie auf [Schließen] und starten Sie den Computer neu.**
- **10 Öffnen Sie nacheinander [Systemsteuerung]-[Hardware und Sound]-[Geräte und Drucker] in dieser Reihenfolge.**
- **11 Oder klicken Sie mit der rechten Maustaste auf den installierten Drucker und wählen Sie im Kontextmenü [Druckereigenschaften].**

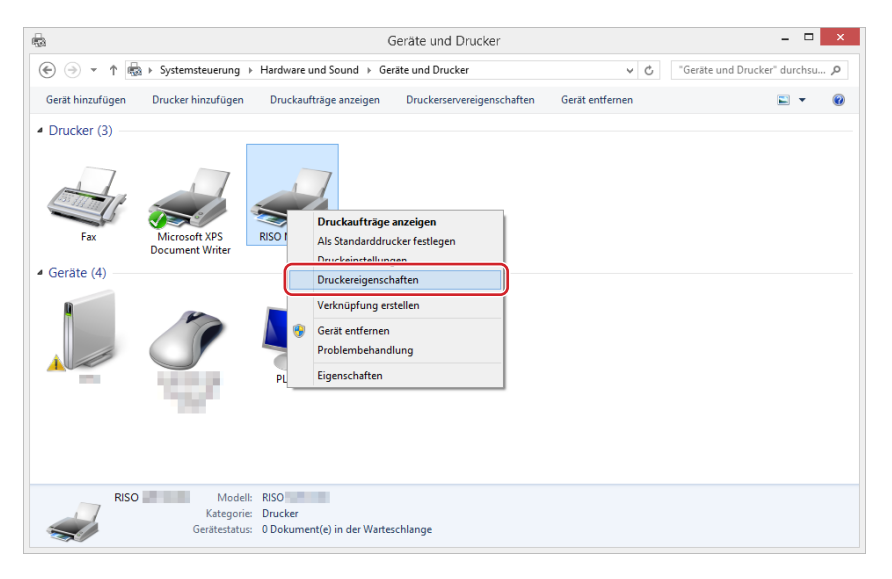

**12 Klicken Sie auf [Druckprozessor] auf der Registerkarte [Erweitert].**

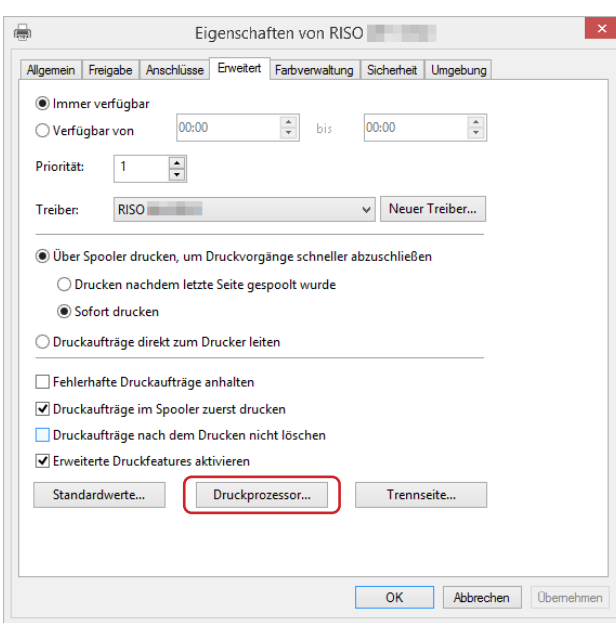

**13 Wählen Sie den folgenden Druckprozessor aus der Liste und klicken Sie auf ihn.**

### **Für 32-Bit-Betriebssysteme:**

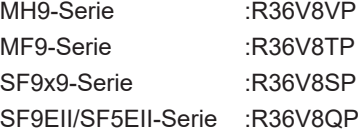

#### **Für 64-Bit-Betriebssysteme:**

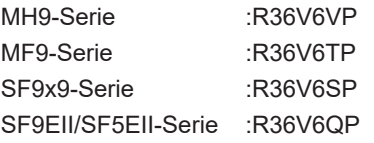

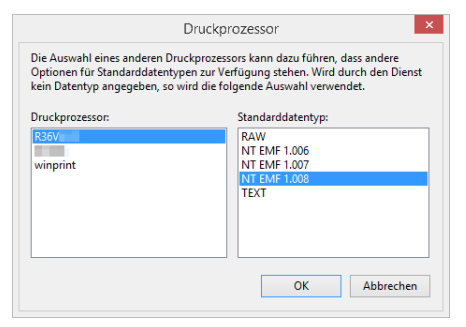

**14 Wählen Sie [NT EMF 1.008] aus der Liste der Standardtypen und klicken Sie auf [OK].**

**Drucken Sie von der Registerkarte [Allgemein] eine Testseite.**

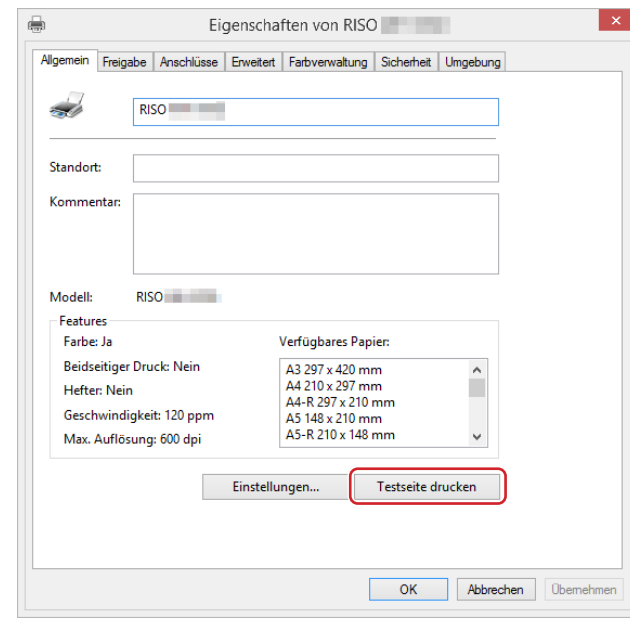

**Klicken Sie auf [OK], um das Fenster zu schließen.**

### <span id="page-102-0"></span>**Manuelle Installation mit einer Netzwerkverbindung/Ausgabe auf USB-Flash-Laufwerk**

**1 Öffnen Sie nacheinander [Systemsteuerung]-[Hardware und Sound]-[Geräte und Drucker] und wählen Sie [Drucker hinzufügen] zum Starten.**

Es wird nach Druckern im Netzwerk gesucht. Warten Sie einen Moment, bis der Vorgang abgeschlossen ist.

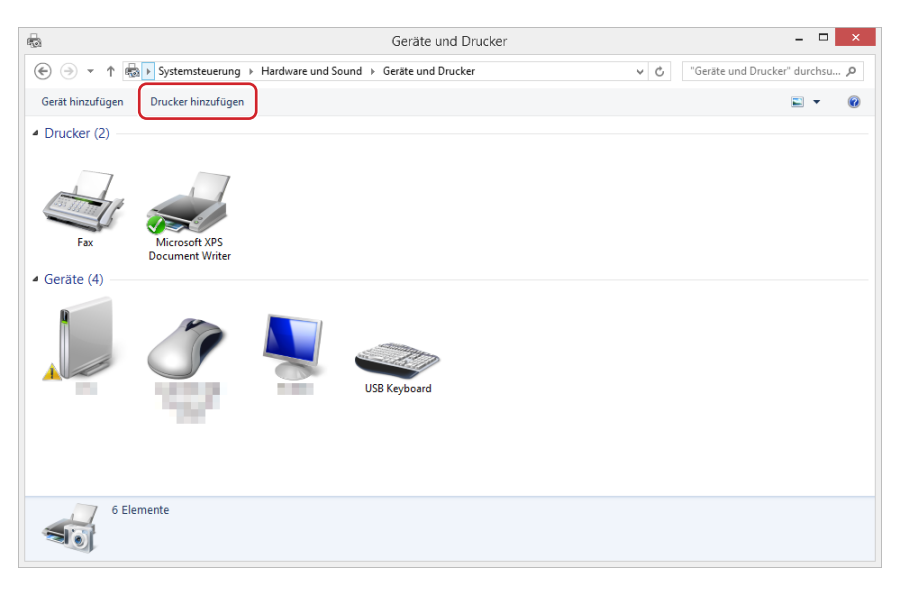

**2 Klicken Sie auf [Der gewünschte Drucker ist nicht in aufgeführt.].**

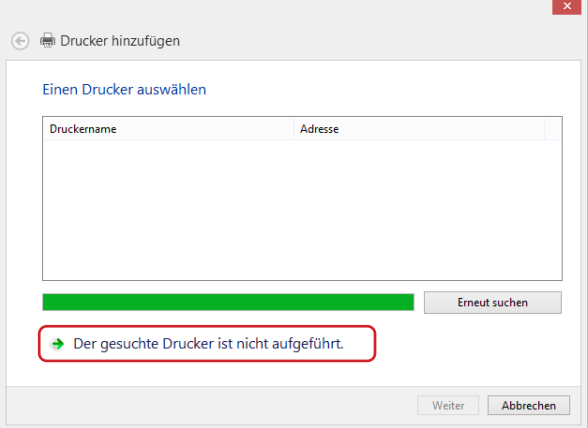

**3 Klicken Sie im Dialogfeld [Drucker hinzufügen] auf [Lokalen Drucker oder Netzwerkdrucker mit manuellen Einstellungen hinzufügen].**

## **4 Legen Sie den Anschluss fest.**<br>Bei einer Netzwerkverbindung

 $B$ : Erstellen Sie einen TCP/IP- oder einen LPR-Anschluss. **Bei Ausgabe auf USB-Flash-Laufwerk :** Erstellen Sie einen lokalen Anschluss (C:\RISO\RISORINC.prn, usw.).

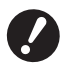

▶ Der lokale Anschluss kann nicht im Hauptinhaltsverzeichnis des Startlaufwerkes erstellt werden. **Erstellen Sie einen beliebigen Ordner und legen Sie den lokalen Anschluss in diesem Ordner an.**

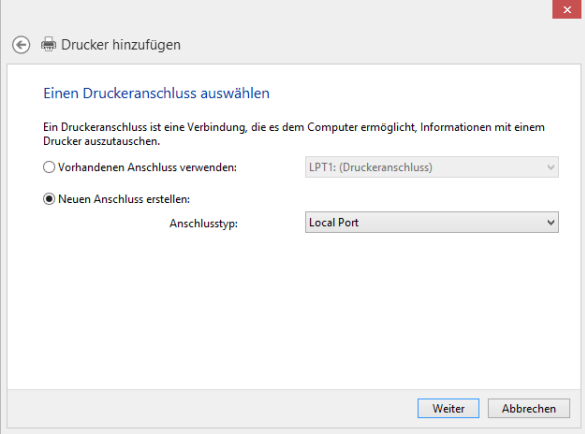

**5 Legen Sie die [RISO Printer Driver]-DVD-ROM in den Computer ein.**

### **6 Klicken Sie auf [Datenträger].**

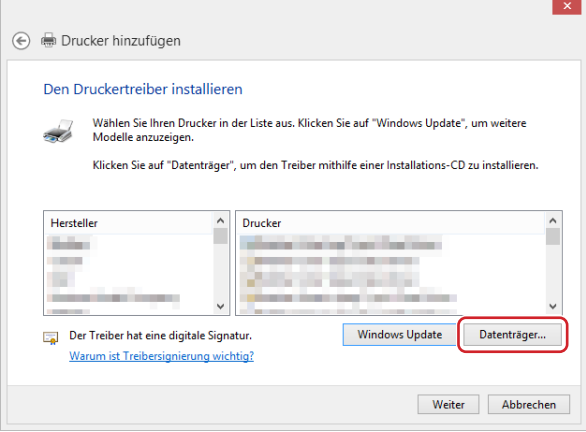

### **7 Wählen Sie im Fenster [Durchsuchen] die folgende Inf-Datei und klicken Sie dann auf [OK].**

#### **Bei einer Netzwerkverbindung:**

Für 32-Bit-Betriebssysteme: (DVD-ROM):[Windows 32-bit]-[Driver]-[Windows8.1]-[German]-RISODRV. INF Für 64-Bit-Betriebssysteme: (DVD-ROM):[Windows 64-bit]-[Driver]-[Windows8.1]-[German]-RISODRV. INF

#### **Bei Ausgabe auf USB-Flash-Laufwerk:**

Für 32-Bit-Betriebssysteme: (DVD-ROM):[Windows 32-bit]-[Driver]-[Windows8.1]-[German]-[USB-Flash]-RISODRV.INF Für 64-Bit-Betriebssysteme: (DVD-ROM):[Windows 64-bit]-[Driver]-[Windows8.1]-[German]-[USB-Flash]-RISODRV.INF **8 Wählen Sie [(der verwendete Drucker)] aus der Liste und klicken Sie dann auf [Weiter].**<br>and the same of the sign of the sign of the sign of the sign of the sign of the sign of the sign of the sign of the sign of the s

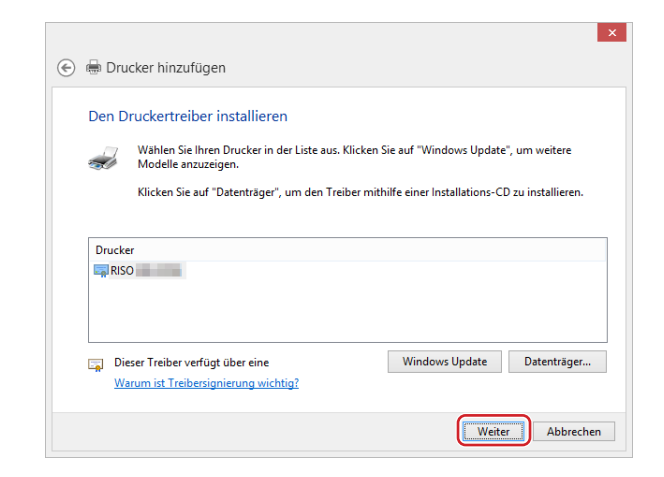

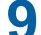

**Geben Sie den [Druckernamen] ein und klicken Sie auf [Weiter].**

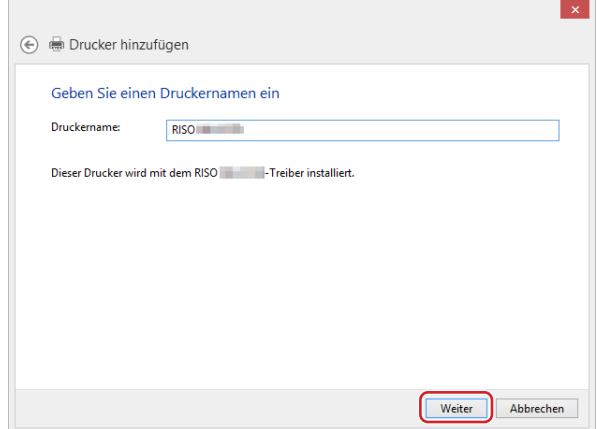

- **Im Falle einer Netzwerkverbindung, drucken Sie eine Testseite.**
- **Klicken Sie auf [Fertig stellen], um das Fenster zu schließen.**
- **Starten Sie den Computer neu.**

### <span id="page-105-0"></span>**Manuelle Deinstallation**

**1 Öffnen Sie nacheinander [Systemsteuerung]-[Hardware und Sound]-[Geräte und Drucker] und löschen Sie den Drucker zur Deinstallation aus dem Druckerordner.**

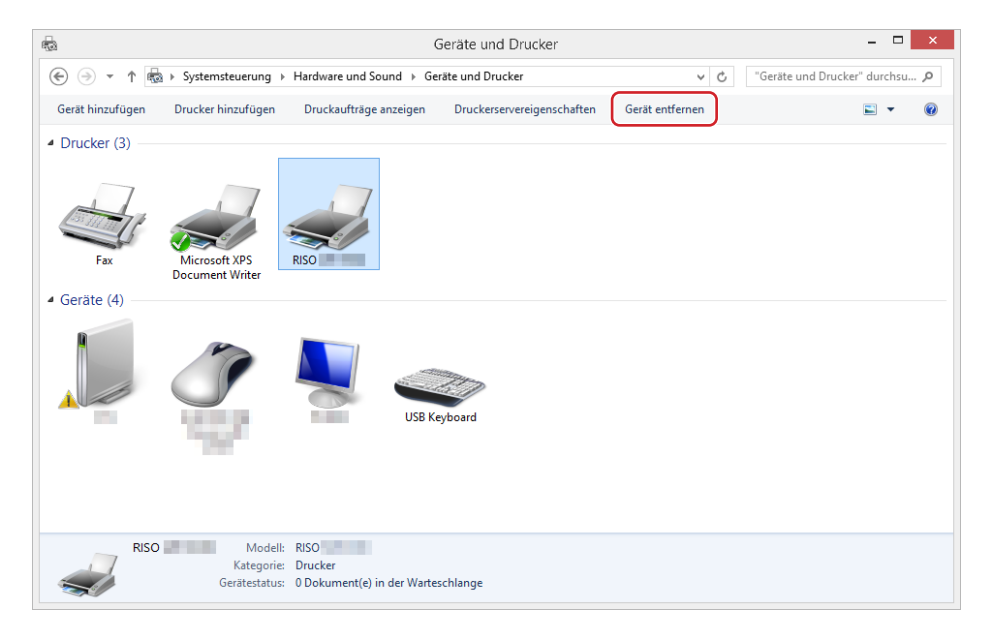

**2 Klicken Sie auf den vorhandenen Drucker und auf [Druckerservereigenschaften] ganz oben im Fenster.**

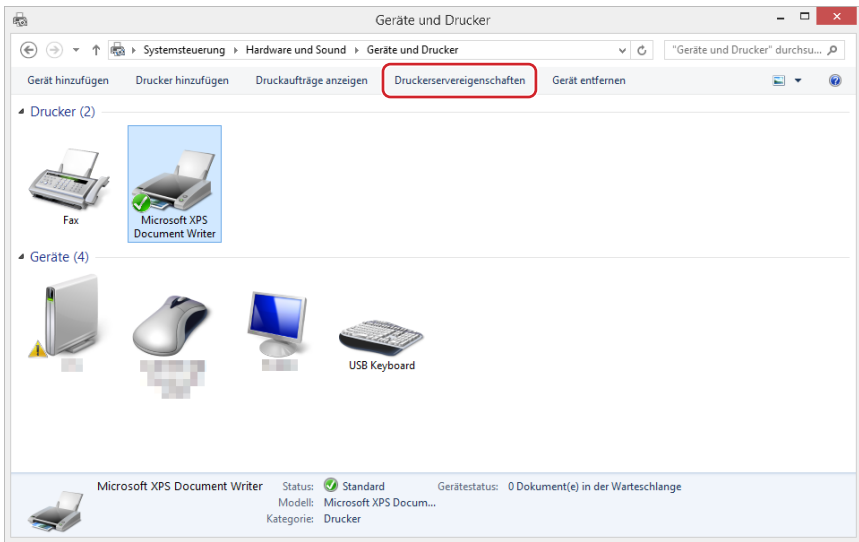

**3 Klicken Sie auf der Registerkarte [Treiber] auf [Treibereinstellungen ändern].**

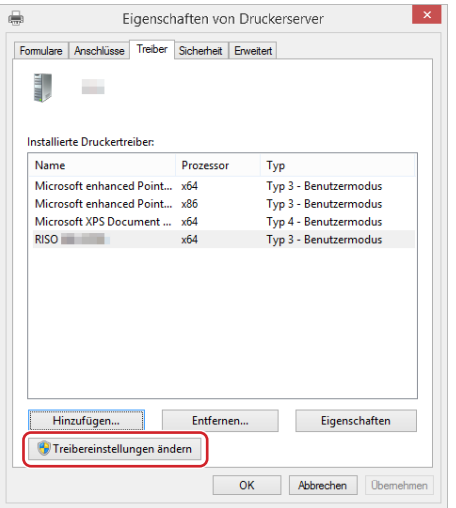

- **4 Wählen Sie den Druckertreiber, den Sie deinstallieren möchten, und klicken Sie auf die Schaltfläche [Löschen].**
- **5 Wenn das Dialogfeld [Treiber und Paket entfernen] angezeigt wird, aktivieren Sie [Treiber und Treiberpaket entfernen], um die Treibersoftware zu löschen.**

### <span id="page-107-0"></span>**Windows 10/Windows 11: Manuelle Installation/Deinstallation**

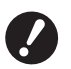

B**Zur Installation des Druckertreibers ist eine Anmeldung bei Windows mit einem Benutzerkonto erforderlich, das die Änderung der Systemeinstellungen erlaubt (Administrator, usw.).**

B**Druckerfreigabe wird nicht unterstützt.**

B**Wenn Sie die Funktion "Druck des Pap.speich." und "Vorschau und Bearbeiten" verwenden, installieren Sie den Druckertreiber immer über den Installer (**A 10**). Wird der Druckertreiber manuell installiert, sind die Funktionen "Druck des Pap.speich." oder "Vorschau und Bearbeiten" nicht verfügbar.**

### **Manuelle Installation mit einer USB-Kabelverbindung**

- **1 Schalten Sie den Drucker ein und schließen Sie das USB-Kabel am Drucker an.**
- **2 Starten Sie den Computer.**
- **3 Schließen Sie das USB-Kabel am Computer an.**
- **4 Rufen Sie den [Geräte-Manager] auf.** Öffnen Sie [Systemsteuerung] - [Hardware und Sound] - [Geräte-Manager].
- **5 Klicken Sie mit der rechten Maustaste auf [Andere Geräte]-[(der verwendete Drucker)] und klicken Sie dann im Kontextmenü auf [Treibersoftware aktualisieren].**

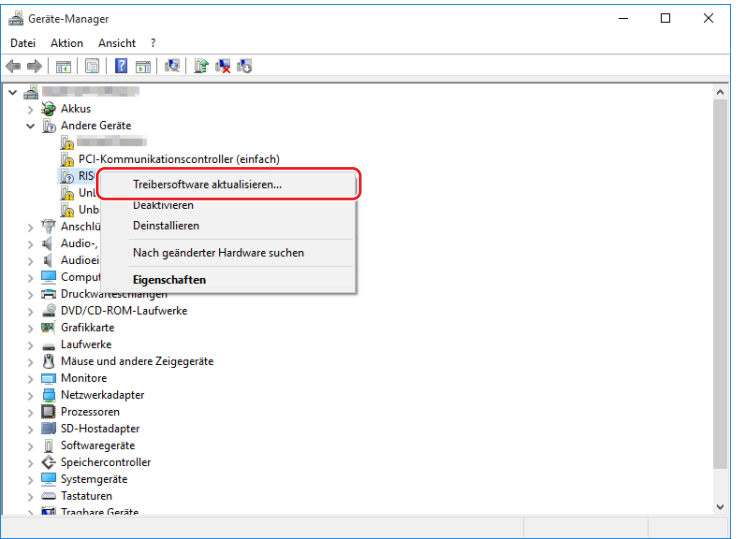

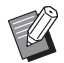

▶ Wird der Druckername nicht angezeigt, so klicken Sie auf [Aktion] - [Nach geänderter Hardware suchen].
**6 Klicken Sie auf [Auf dem Computer nach Treibersoftware suchen.].**

- **7 Legen Sie die [RISO Printer Driver]-DVD-ROM in den Computer ein.**
- **8 Klicken Sie auf [Durchsuchen], wählen Sie den unten aufgeführten Ordner und klicken Sie dann auf [OK].**

#### **Für 32-Bit-Betriebssysteme:**

(DVD-ROM):[Windows 32-bit]-[Driver]-[Windows10]-[German]

#### **Für 64-Bit-Betriebssysteme:**

(DVD-ROM):[Windows 64-bit]-[Driver]-[Windows10]-[German]

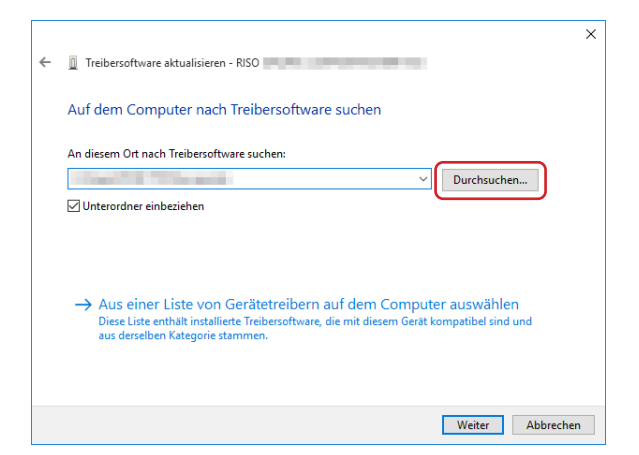

**9 Klicken Sie auf [Schließen] und starten Sie den Computer neu.**

**10 Öffnen Sie nacheinander [Systemsteuerung]-[Hardware und Sound]-[Geräte und Drucker] in dieser Reihenfolge.**

**11 Oder klicken Sie mit der rechten Maustaste auf den installierten Drucker und wählen Sie im Kontextmenü [Druckereigenschaften].**

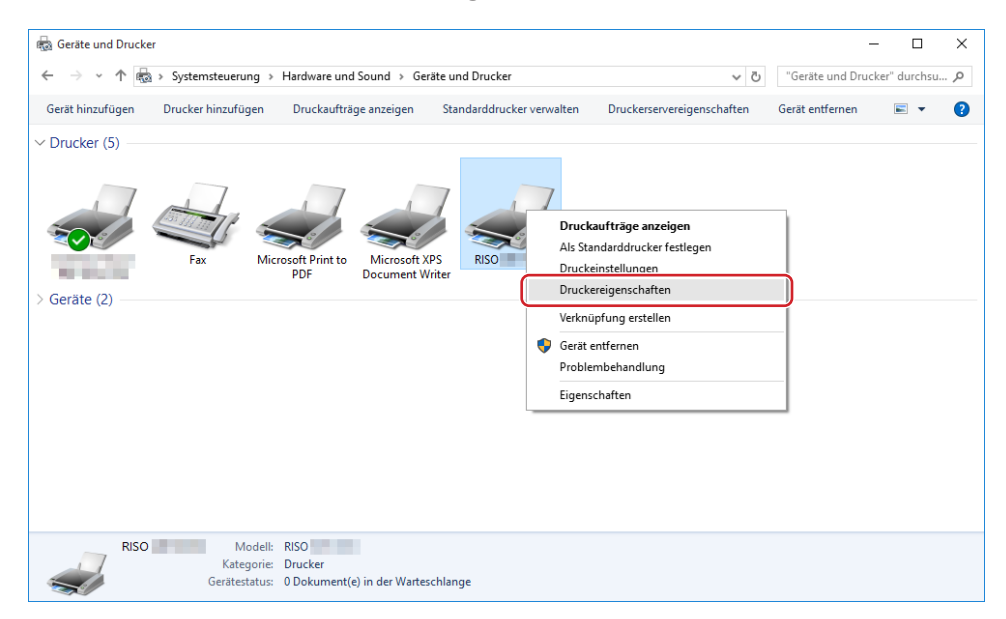

**12 Klicken Sie auf [Druckprozessor] auf der Registerkarte [Erweitert].**

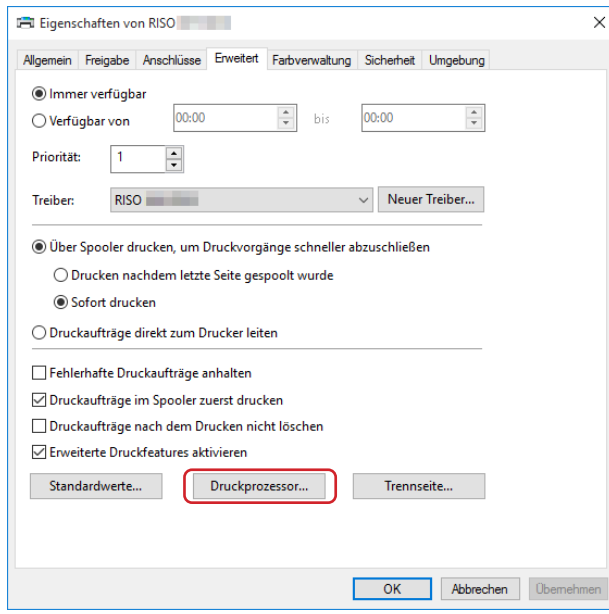

**13 Wählen Sie den folgenden Druckprozessor aus der Liste und klicken Sie auf ihn.**

#### **Für 32-Bit-Betriebssysteme:**

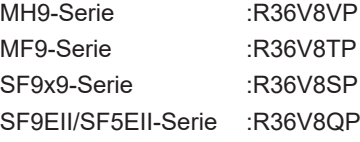

#### **Für 64-Bit-Betriebssysteme:**

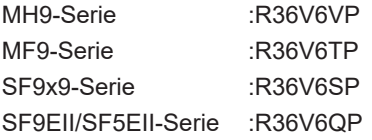

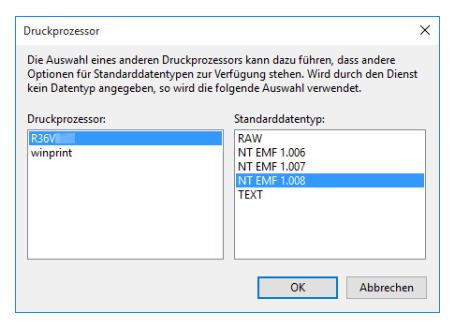

**14 Wählen Sie [NT EMF 1.008] aus der Liste der Standardtypen und klicken Sie auf [OK].**

**Drucken Sie von der Registerkarte [Allgemein] eine Testseite.**

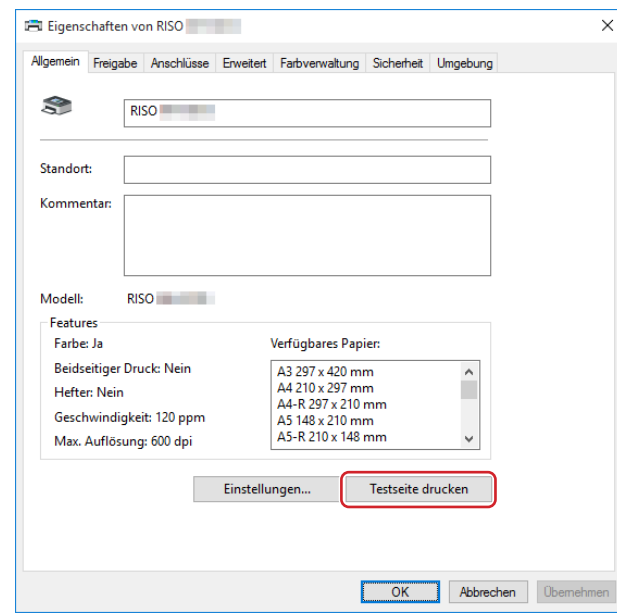

**Klicken Sie auf [OK], um das Fenster zu schließen.**

#### **Manuelle Installation mit einer Netzwerkverbindung/Ausgabe auf USB-Flash-Laufwerk**

**1 Öffnen Sie nacheinander [Systemsteuerung]-[Hardware und Sound]-[Geräte und Drucker] und wählen Sie [Drucker hinzufügen] zum Starten.**

Es wird nach Druckern im Netzwerk gesucht. Warten Sie einen Moment, bis der Vorgang abgeschlossen ist.

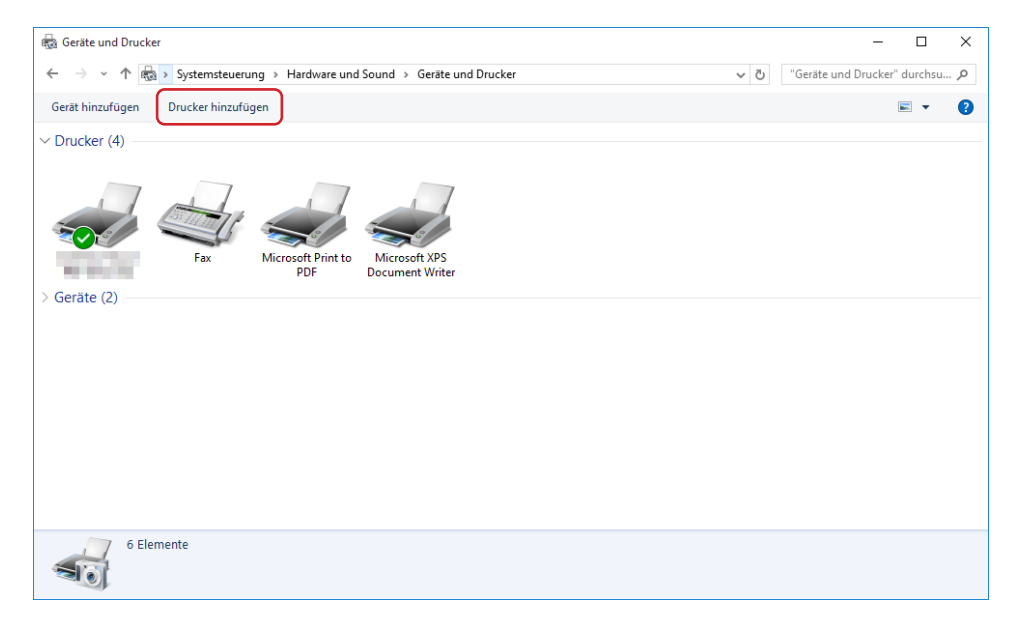

**2 Klicken Sie auf [Der gewünschte Drucker ist nicht in der Liste enthalten].**

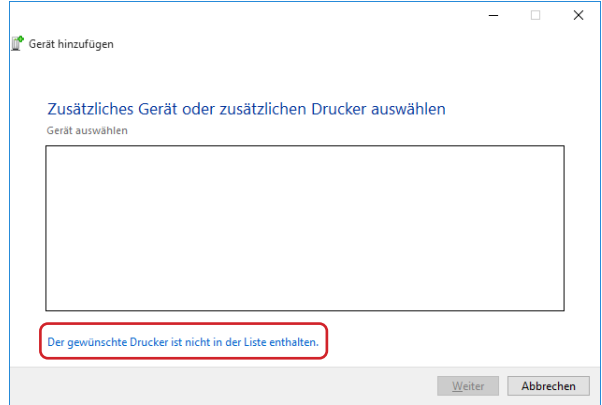

**3 Klicken Sie im Dialogfeld [Drucker hinzufügen] auf [Lokalen Drucker oder Netzwerkdrucker mit manuellen Einstellungen hinzufügen].**

# **4** Legen Sie den Anschluss fest.<br>Bei einer Netzwerkverbindung

 $B$ : Erstellen Sie einen TCP/IP- oder einen LPR-Anschluss. **Bei Ausgabe auf USB-Flash-Laufwerk :** Erstellen Sie einen lokalen Anschluss (C:\RISO\RISORINC.prn, usw.).

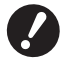

▶ Der lokale Anschluss kann nicht im Hauptinhaltsverzeichnis des Startlaufwerkes erstellt werden. **Erstellen Sie einen beliebigen Ordner und legen Sie den lokalen Anschluss in diesem Ordner an.**

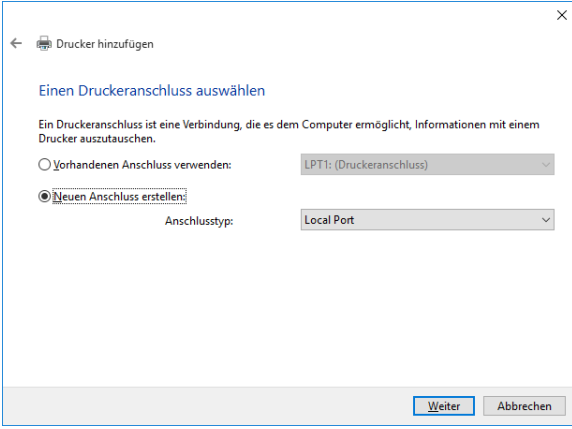

- **5 Legen Sie die [RISO Printer Driver]-DVD-ROM in den Computer ein.**
- **6 Klicken Sie auf [Datenträger].**

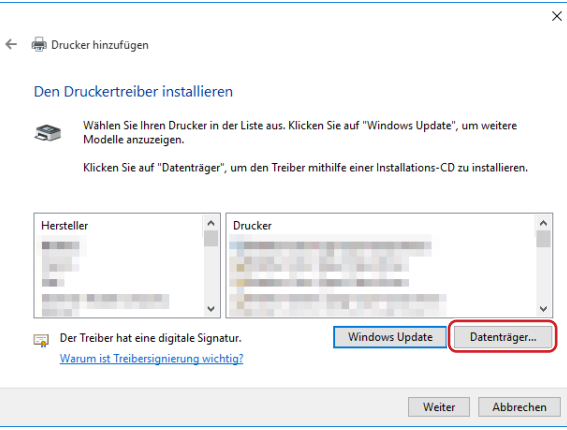

#### **7 Wählen Sie im Fenster [Durchsuchen] die folgende Inf-Datei und klicken Sie dann auf [OK].**

#### **Bei einer Netzwerkverbindung:**

Für 32-Bit-Betriebssysteme: (DVD-ROM):[Windows 32-bit]-[Driver]-[Windows10]-[German]-RISODRV. INF Für 64-Bit-Betriebssysteme: (DVD-ROM):[Windows 64-bit]-[Driver]-[Windows10]-[German]-RISODRV. INF

#### **Bei Ausgabe auf USB-Flash-Laufwerk:**

Für 32-Bit-Betriebssysteme: (DVD-ROM):[Windows 32-bit]-[Driver]-[Windows10]-[German]-[USB-Flash]-RISODRV.INF Für 64-Bit-Betriebssysteme: (DVD-ROM):[Windows 64-bit]-[Driver]-[Windows10]-[German]-[USB-Flash]-RISODRV.INF

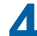

**Wählen Sie [(der verwendete Drucker)] aus der Liste und klicken Sie dann auf [Weiter].**

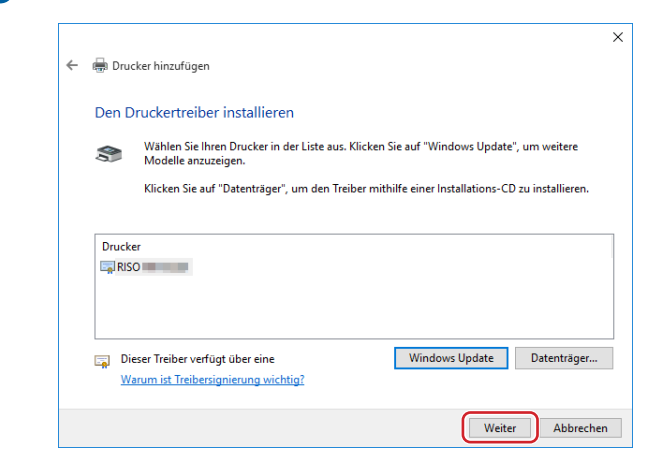

**Geben Sie den [Druckernamen] ein und klicken Sie auf [Weiter].**

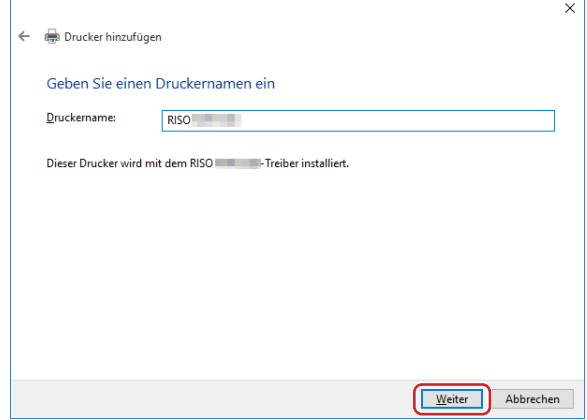

- **Im Falle einer Netzwerkverbindung, drucken Sie eine Testseite.**
- **Klicken Sie auf [Fertig stellen], um das Fenster zu schließen.**
- **Starten Sie den Computer neu.**

#### **Manuelle Deinstallation**

**1 Öffnen Sie nacheinander [Systemsteuerung]-[Hardware und Sound]-[Geräte und Drucker] und löschen Sie den Drucker zur Deinstallation aus dem Druckerordner.**

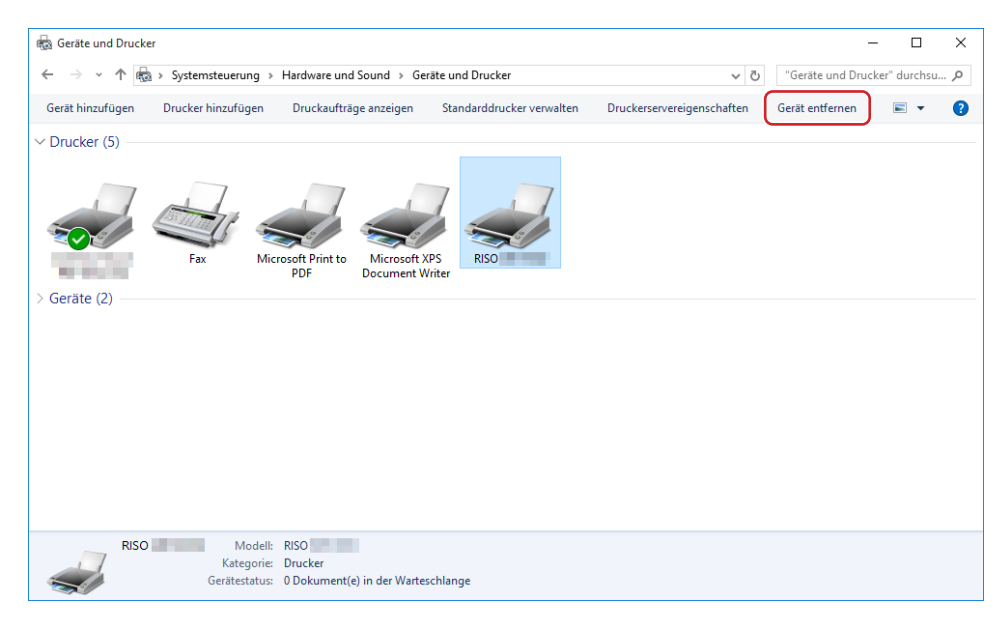

**2 Klicken Sie auf den vorhandenen Drucker und auf [Druckerservereigenschaften] ganz oben im Fenster.**

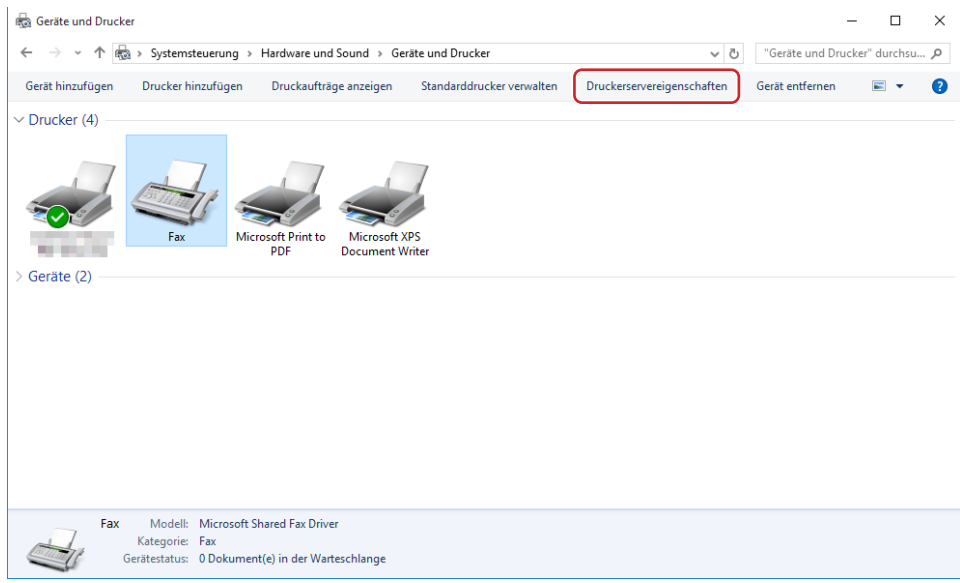

**Klicken Sie auf der Registerkarte [Treiber] auf [Treibereinstellungen ändern].**

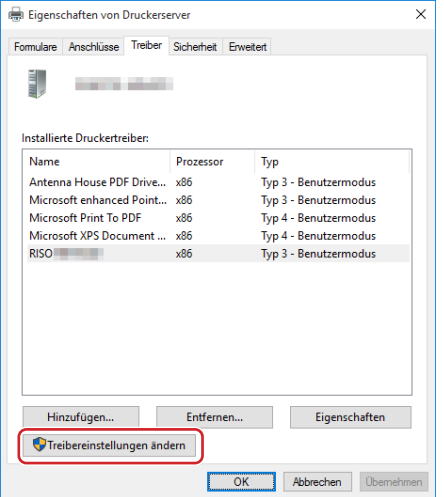

- **Wählen Sie den Druckertreiber, den Sie deinstallieren möchten, und klicken Sie auf die Schaltfläche [Löschen].**
- **Wenn das Dialogfeld [Treiber und Paket entfernen] angezeigt wird, aktivieren Sie [Treiber und Treiberpaket entfernen], um die Treibersoftware zu löschen.**

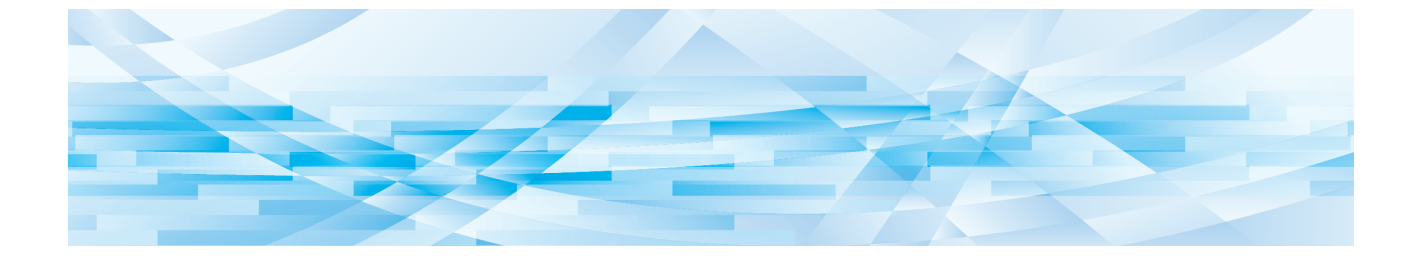

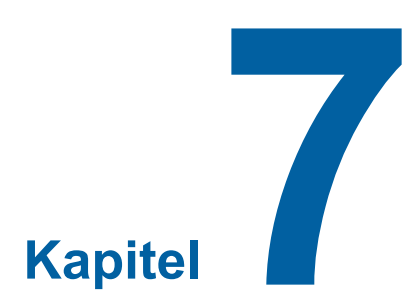

# **Anhang**

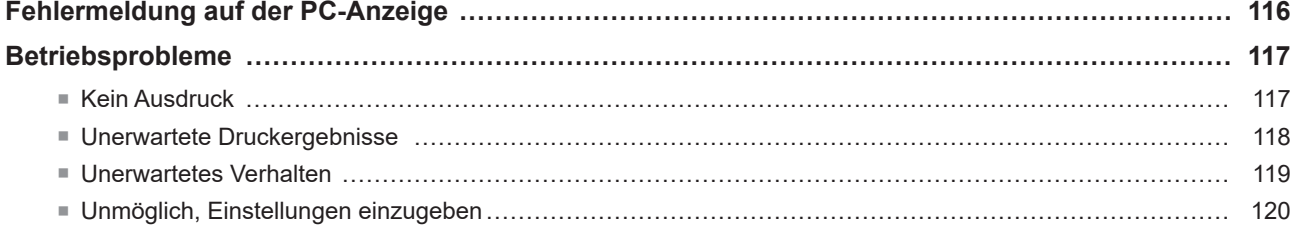

## <span id="page-117-0"></span>**Fehlermeldung auf der PC-Anzeige**

Verfahren Sie wie im unten beschrieben, wenn eine der folgenden Fehlermeldungen im Bildschirm des PC erscheint.

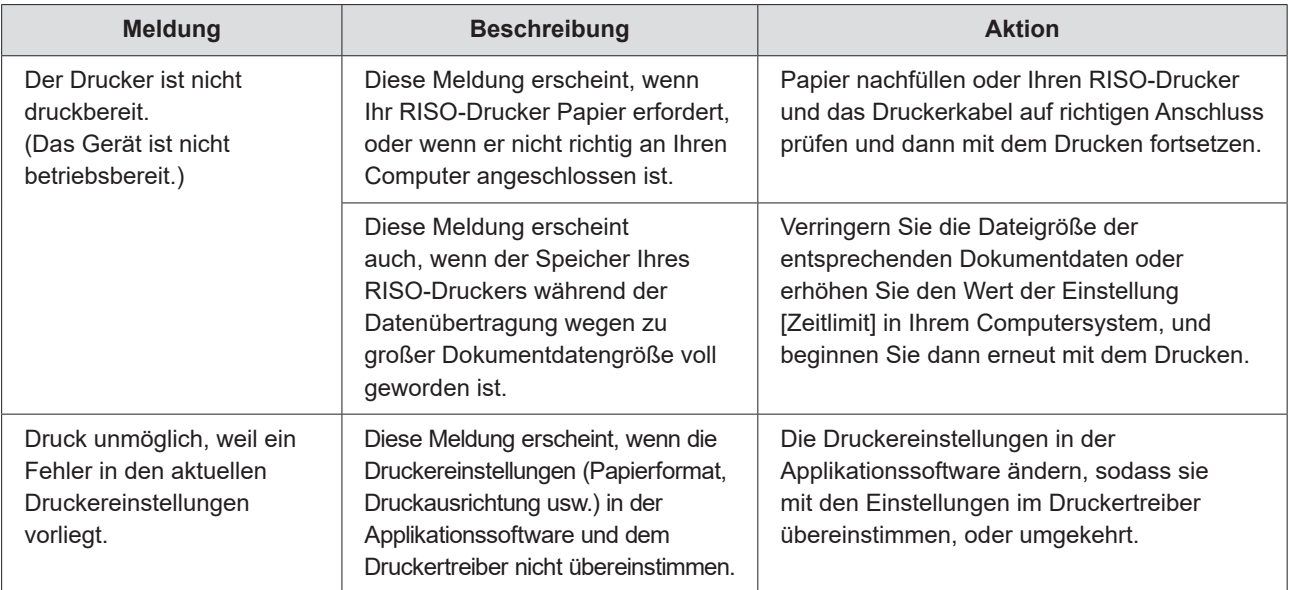

### <span id="page-118-0"></span>**Betriebsprobleme**

Prüfen Sie Ihre Systemeinrichtung wie unten beschrieben, wenn die folgenden Betriebsprobleme auftreten. Wenn sich dadurch das Problem nicht beheben lässt, wenden Sie sich an Ihren Kundendienst.

#### **Kein Ausdruck**

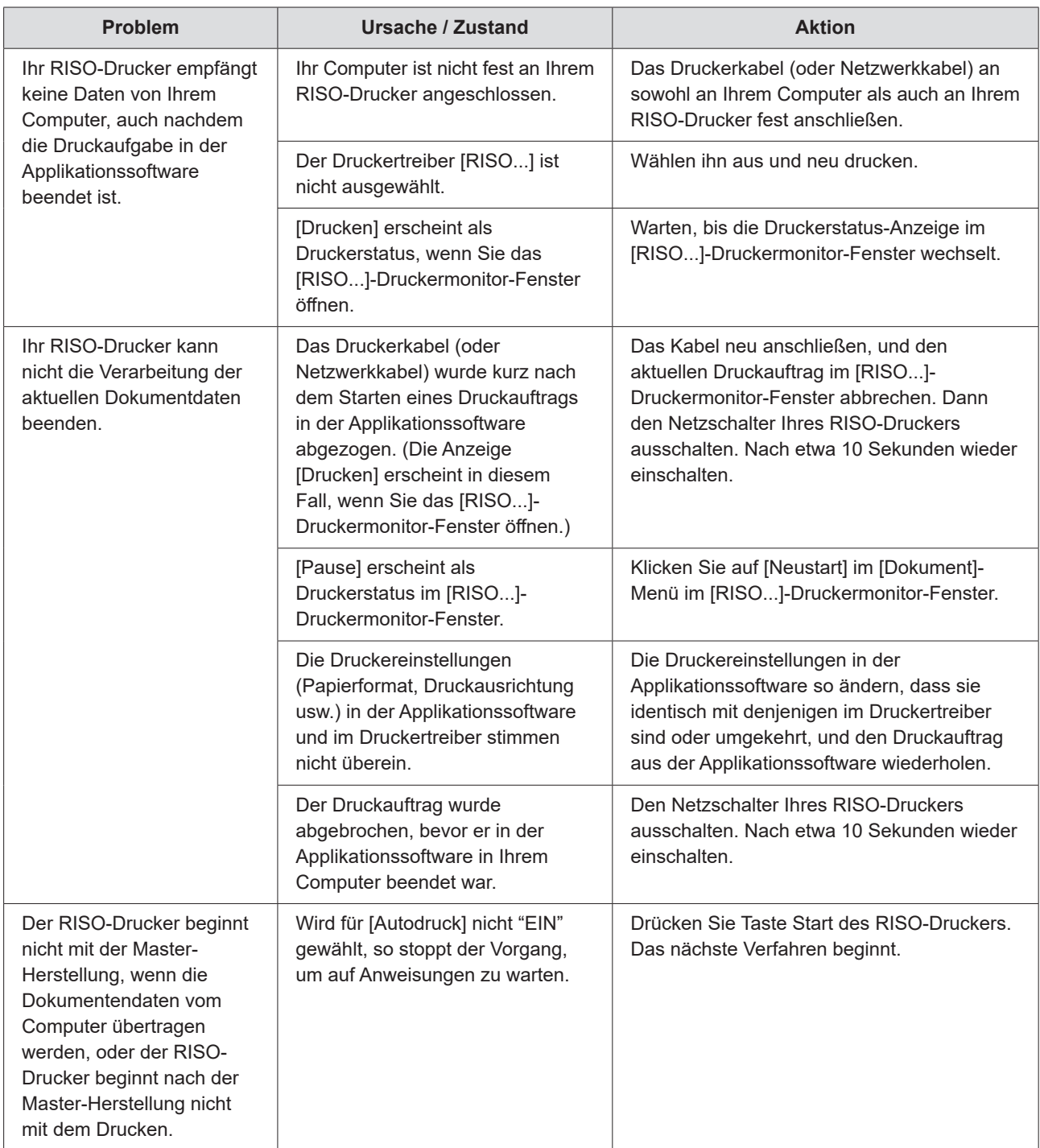

#### <span id="page-119-0"></span>**Unerwartete Druckergebnisse**

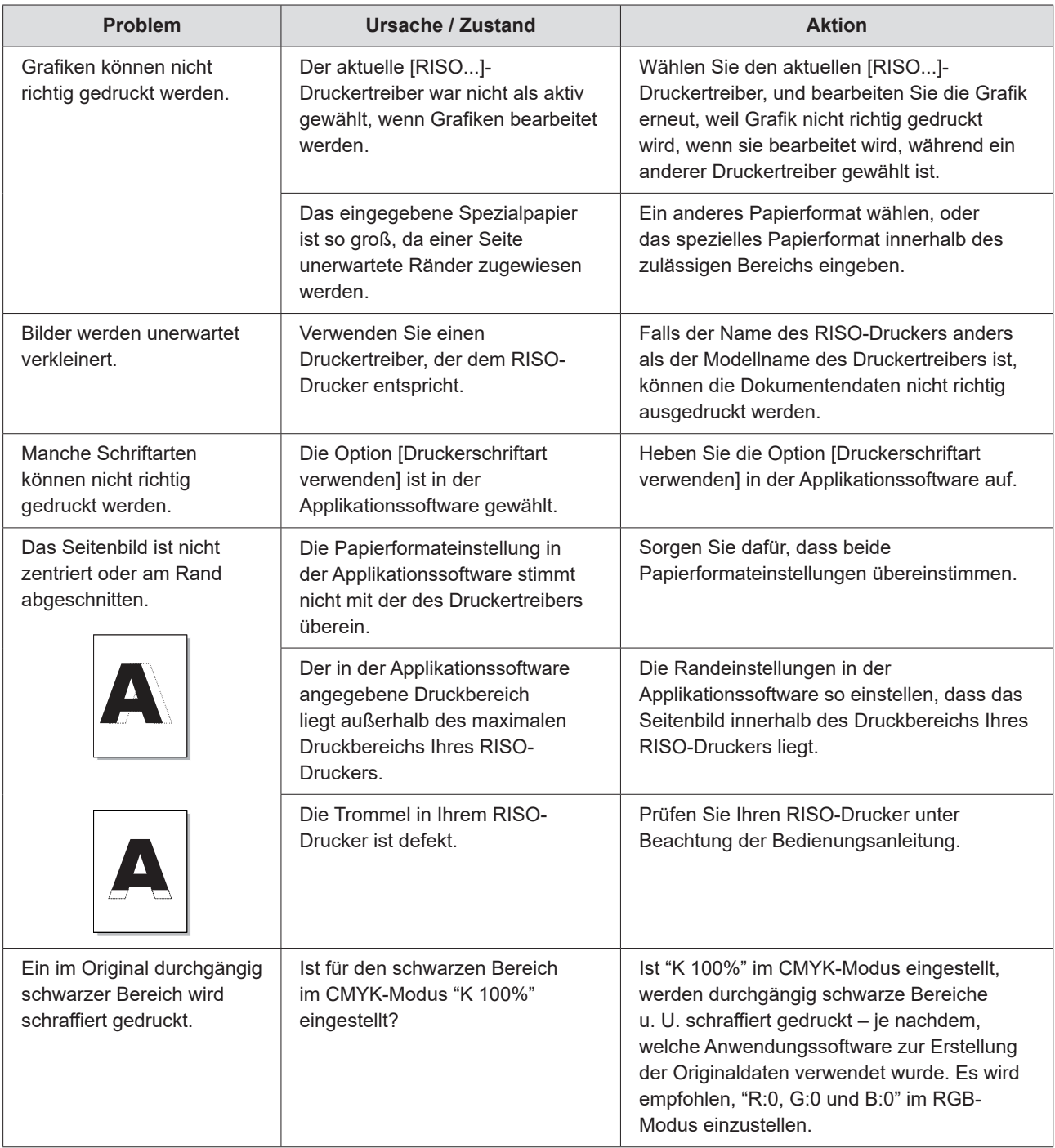

#### <span id="page-120-0"></span>**Unerwartetes Verhalten**

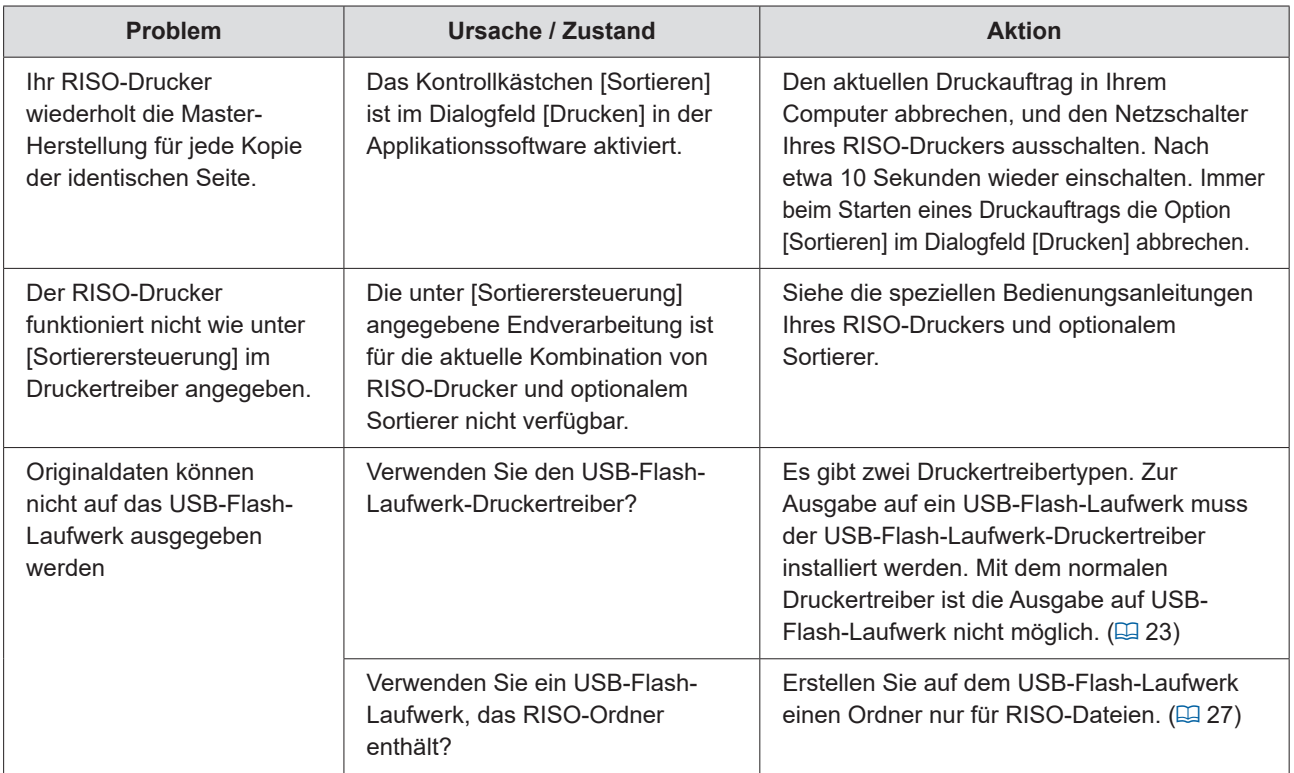

### <span id="page-121-0"></span>**Unmöglich, Einstellungen einzugeben**

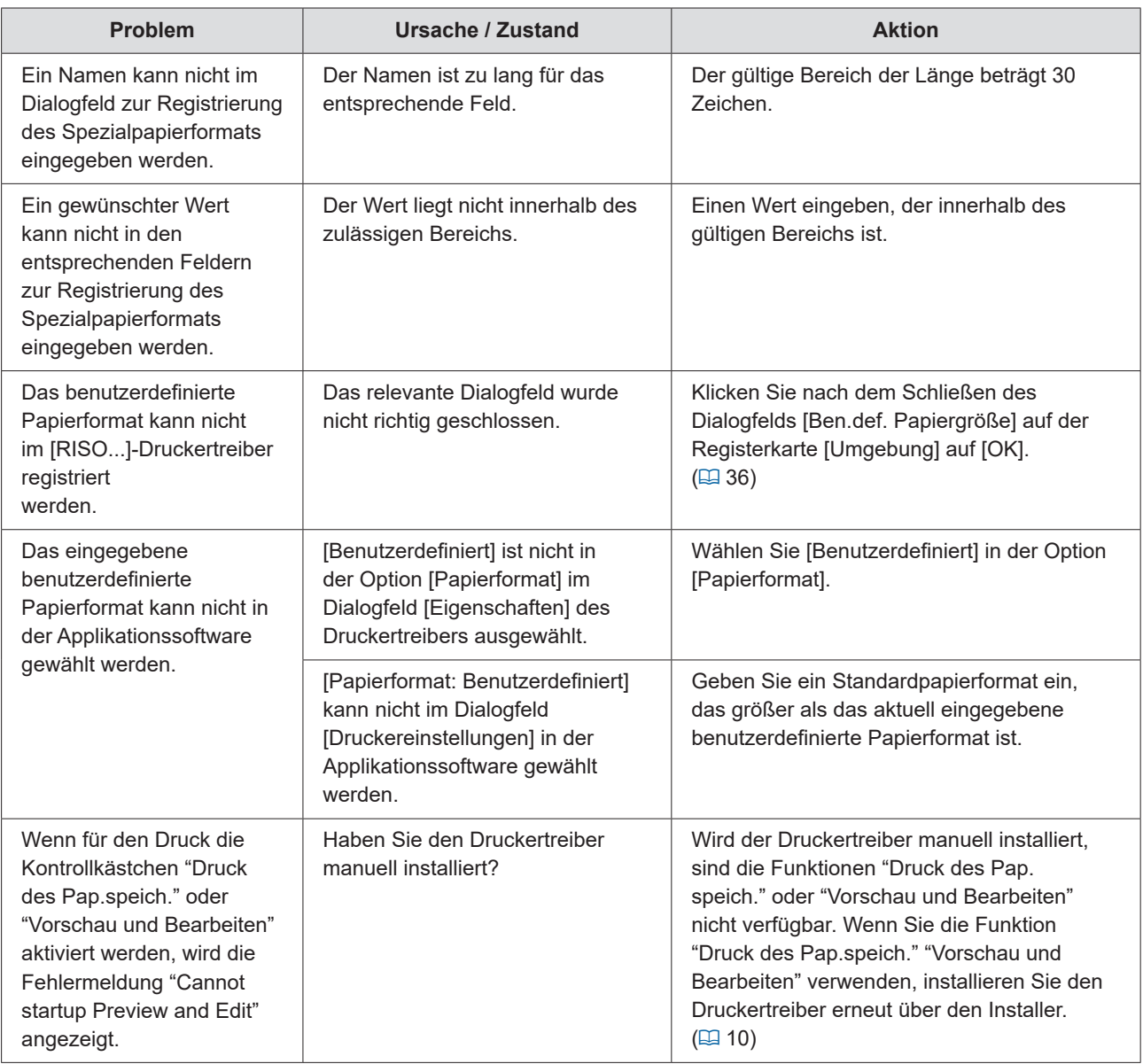

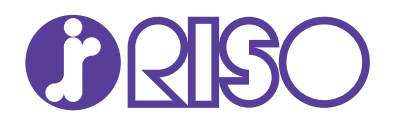